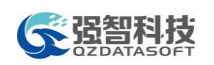

# 教学一体化服务平台

# 操作手册

湖南强智科技发展有限公司

二〇一八年九月

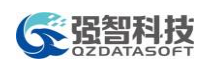

# 目录

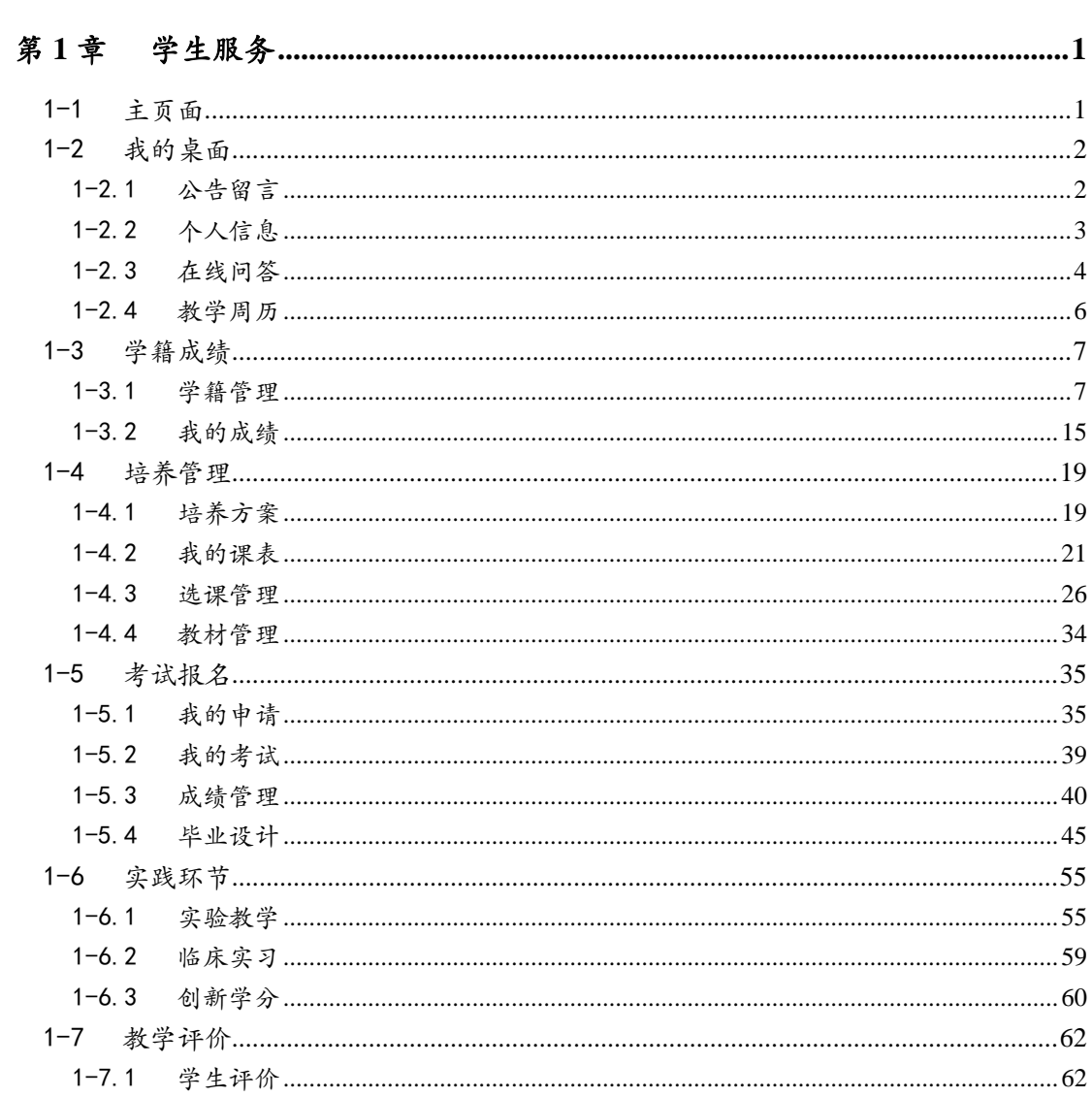

<span id="page-2-0"></span>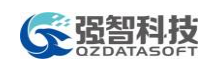

# 第1章 学生服务

系统为学生用户提供教学相关的各项服务,包括学籍成绩、培养管理、考试 报名、实践环节、教学评价等,全面实现学生在校期间各项教学活动事务的信息 化。

# <span id="page-2-1"></span>1-1 主页面

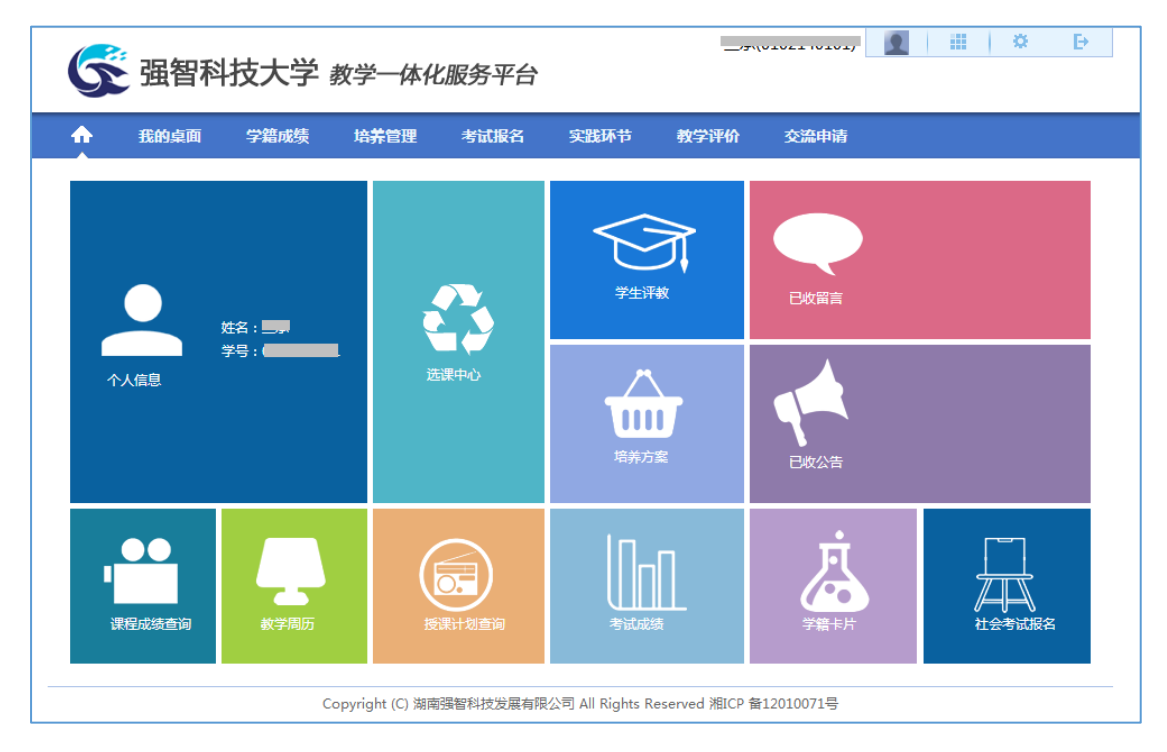

学生服务主页面

说明:

学生服务主页面包含功能菜单与快捷菜单。

功能菜单包括:我的桌面、学籍成绩、培养管理、考试报名、实践环节、教 学评价、交流申请;通过点击各菜单,可进入各分类教学服务页面。

学生用户也可通过点击主页面的快捷菜单直接进入到常用的功能模块中,主 页面快捷菜单包括:

个人信息:在主页面显示个人照片、姓名、学号信息。

选课中心:进入学生选课中心页面,可在选课起止时间范围内进入系统进行 选课。

学生评教:进入学生评教页面,参与学年学期的教学评价活动。

已收留言:进入留言查询页面,查询到已收的留言信息。

已收公告:进入公告查询页面,查询到已收的公告信息。

培养方案:进入培养方案查询页面,查询本专业执行培养方案信息。

课程成绩查询:进入课程成绩查询页面,查询个人课程考试成绩信息。 教学周历:进入教学周历查询页面,可通过选择学年学期查询和打印教学周 历表。

授课计划查询:进入授课计划查询页面,查询课程的授课计划表。 学籍卡片: 进入学籍信息查询页面, 可查询并打印个人学籍卡片。

社会考试报名:进入社会考试报名页面,进行各类社会化考试的在线报名。

# <span id="page-3-0"></span>1-2 我的桌面

主要功能包括个人公告留言信息的查看和回复,个人用户信息、密码、密码 保护问题的修改和设置,查看教学周历信息,并可通过系统提出问题进行在线交 流。

# <span id="page-3-1"></span>1-2.1公告留言

系统将已收公告、已收留言分开管理。用户可以根据自己的权限查询留言和 公告,并可对留言信息进行回复。

#### 1-2.1.1 已收公告

步骤1. 请依次点击【我的桌面】-【已收公告】,打开已收公告页面。

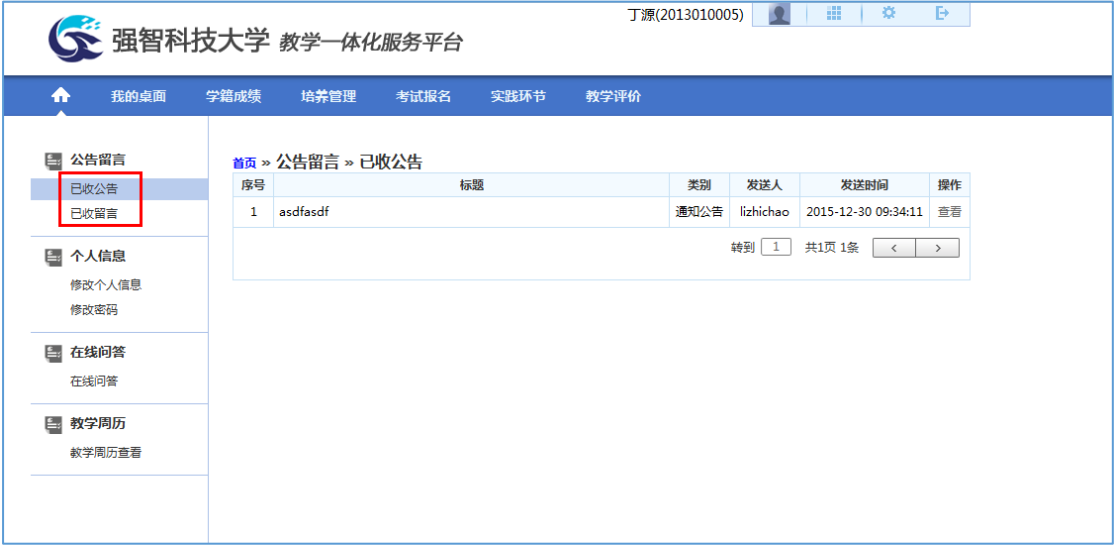

已收公告

## 1-2.1.2 已收留言

步骤1. 请依次点击【我的桌面】-【已收留言】,打开已收留言页面。

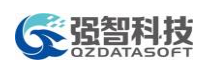

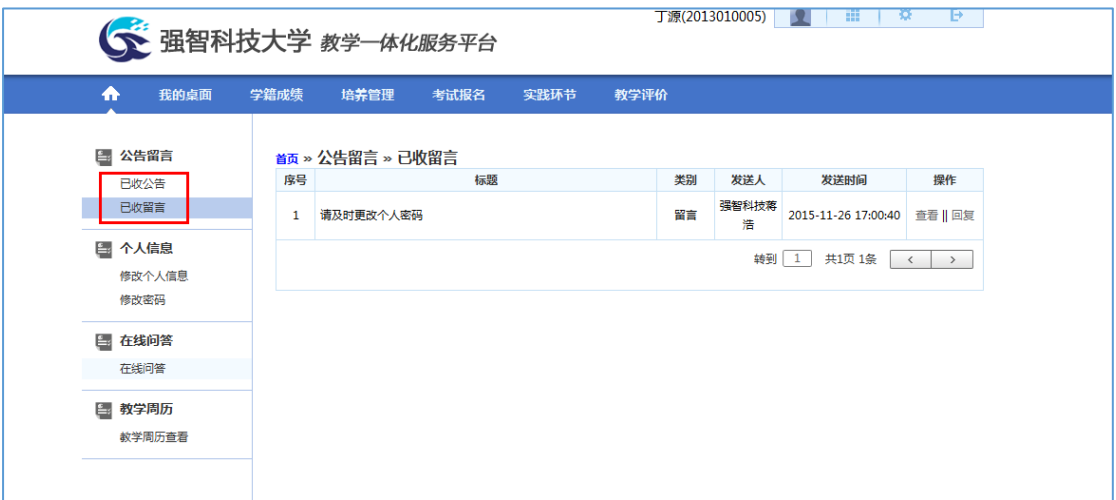

已收留言

#### 说明:

【查看】:点击查看按钮,可查看留言明细信息。

【回复】:点击回复,可以对留言信息进行回复,则留言者可以查看回复信 息。

# <span id="page-4-0"></span>1-2.2个人信息

学生可通过个人信息修改维护个人真实姓名、设置密码保护问题、进行修改 密码。

## 1-2.2.1 修改个人信息

步骤1. 请依次点击【我的桌面】-【修改个人信息】,打开个人信息修改页面,输 入"真实姓名、密码保护问题 1、回答 1、密码保护问题 2、回答 2",点 击保存即可完成个人信息修改操作,如下图修改个人信息页面。

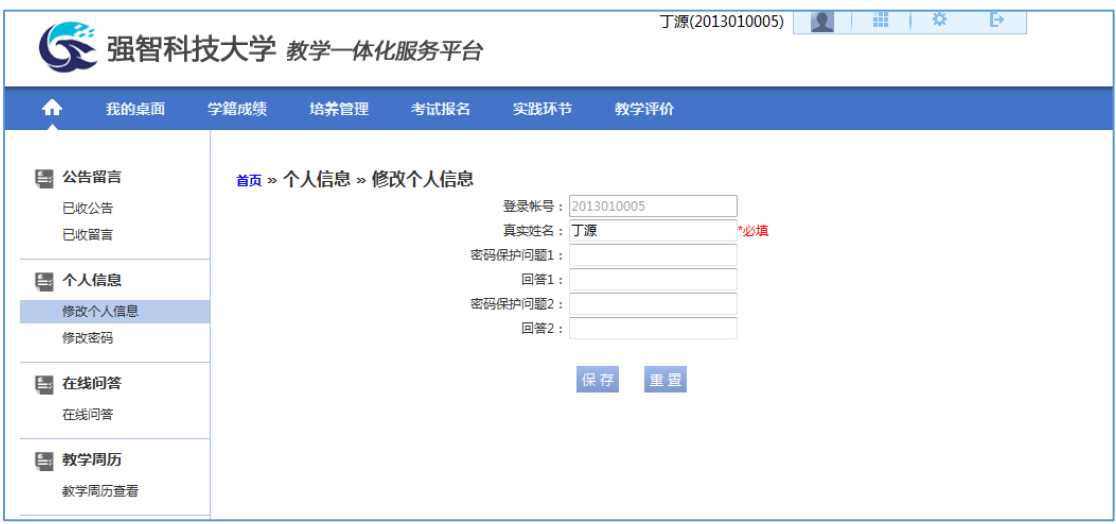

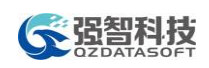

修改个人信息

#### 1-2.2.2 修改密码

步骤1. 请依次点击【我的桌面】-【修改密码】,打开修改密码页面,输入"旧密 码、新密码、确认新密码",点击保存即可完成密码修改操作。

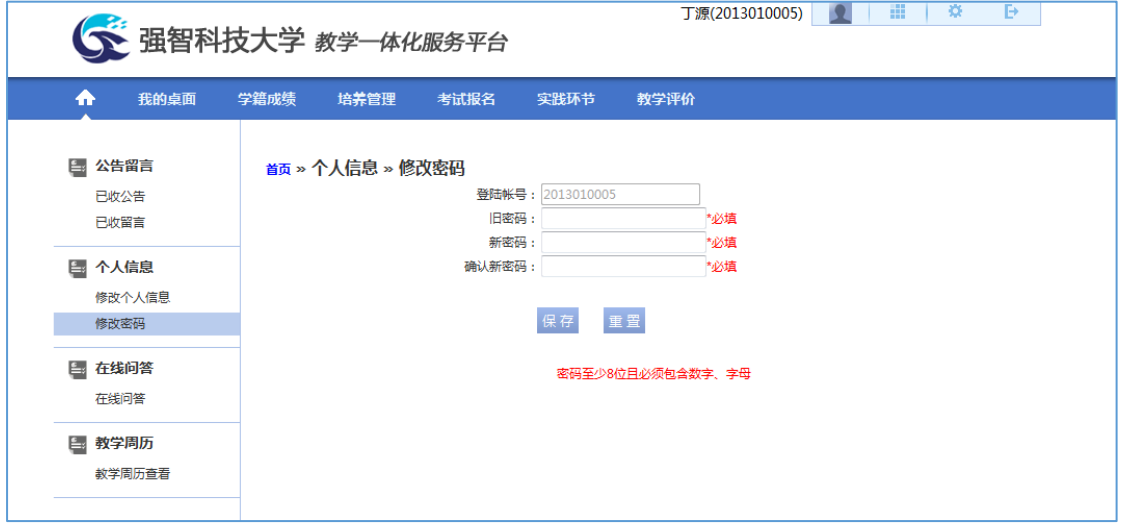

修改密码

# <span id="page-5-0"></span>1-2.3在线问答

在线问答功能为学校提供师生在线交流的平台,为师生的网上交流提供一种 方便可靠的交流渠道。学生可以在线提出问题,老师可以在线回答学生问题。

#### 1-2.3.1 在线提问

步骤1. 请依次点击【我的桌面】-【在线问答】,打开问答信息列表页面。

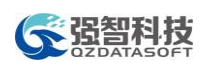

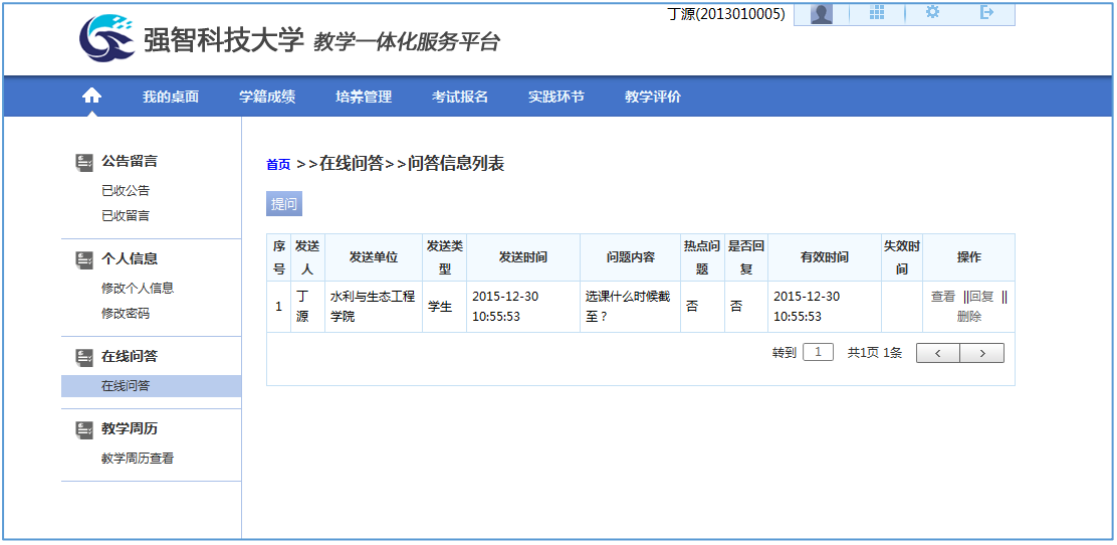

问答信息列表

步骤2. 点击【提问】按扭,输入"提问"信息,点击【确认】即可完成提问操作 如下图。

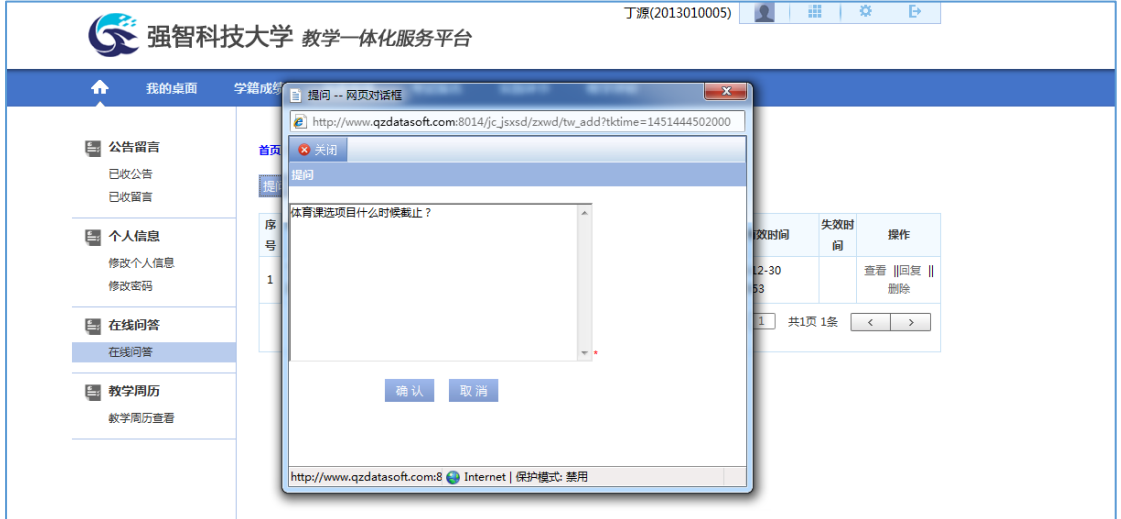

提问

# 1-2.3.2 在线回复

步骤3. 在问答信息列表页面,对每条提问信息,点击【回复】可进行回复操作, 输入"回复"信息,点击【回复】按扭即可,如下图问题回复页面。

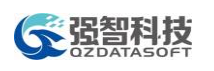

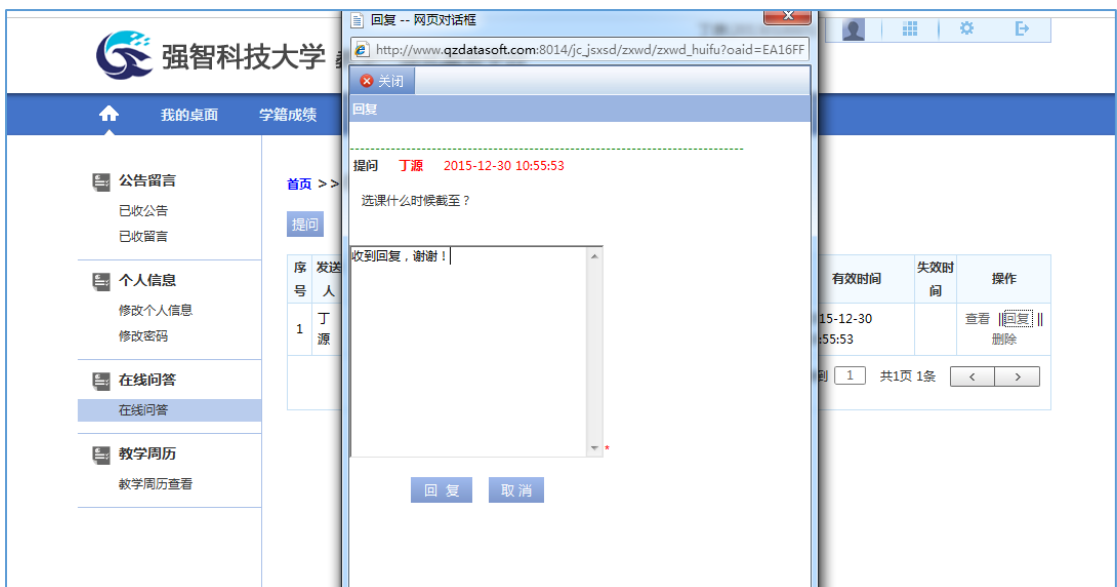

问题回复

# <span id="page-7-0"></span>1-2.4教学周历

学生可通过学生端快速查询当前学期的教学周历,也可以快速打印。

# 1-2.4.1 教学周历查看

步骤1. 请依次点击【我的桌面】-【教学周历查看】,即可查询学期教学周历,如 下图教学周历查看页面。

| ₳  | 我的桌面                 | 学籍成绩           | 培养管理              | 考试报名                                      | 实践环节 | 教学评价 |     |     |        |    |
|----|----------------------|----------------|-------------------|-------------------------------------------|------|------|-----|-----|--------|----|
| Ē. | 公告留言<br>已收公告<br>已收留言 |                | 首页 » 教学周历» 教学周历查看 | 2013-2014 学年 第 1 学期 教学周历 2013-2014-1 ▼ 打印 |      |      |     |     |        |    |
|    | 国 个人信息               | 星期<br>周次       | 星期日               | 星期一                                       | 星期二  | 星期三  | 星期四 | 星期五 | 星期六    | 备注 |
|    | 修改个人信息               | $\mathbf{1}$   | 09月01日            | $02\,$                                    | 03   | 04   | 05  | 06  | 09月07日 |    |
|    | 修改密码                 | $\overline{2}$ | 09月08日            | 09                                        | 10   | 11   | 12  | 13  | 09月14日 |    |
|    | 国 在线问答               | 3              | 09月15日            | 16                                        | 17   | 18   | 19  | 20  | 09月21日 |    |
|    | 在线问答                 | 4              | 09月22日            | 23                                        | 24   | 25   | 26  | 27  | 09月28日 |    |
|    | 国 教学周历               | 5              | 09月29日            | 30                                        | 01   | 02   | 03  | 04  | 10月05日 |    |
|    | 教学周历查看               | 6              | 10月06日            | 07                                        | 08   | 09   | 10  | 11  | 10月12日 |    |
|    |                      | $\overline{7}$ | 10月13日            | 14                                        | 15   | 16   | 17  | 18  | 10月19日 |    |
|    |                      | 8              | 10月20日            | 21                                        | 22   | 23   | 24  | 25  | 10月26日 |    |
|    |                      | 9              | 10月27日            | 28                                        | 29   | 30   | 31  | 01  | 11月02日 |    |
|    |                      | 10             | 11月03日            | 04                                        | 05   | 06   | 07  | 08  | 11月09日 |    |
|    |                      | 11             | 11月10日            | 11                                        | 12   | 13   | 14  | 15  | 11月16日 |    |
|    |                      | 12             | 11月17日            | 18                                        | 19   | 20   | 21  | 22  | 11月23日 |    |
|    |                      | 13             | 11月24日            | 25                                        | 26   | 27   | 28  | 29  | 11月30日 |    |
|    |                      |                |                   |                                           |      |      |     |     |        |    |

教学周历查看

说明:

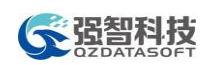

【打印】:打印教学周历信息。

# <span id="page-8-0"></span>1-3 学籍成绩

学生学籍与成绩相关的查询、互动和申报服务。主要功能包括学籍卡片查询 和打印、学籍信息核对修改、学籍预警查询、学籍异动申请、专业分流管理、方 向分流管理、学分完成情况查询、课程成绩查询、等级考试成绩查询、异动学生 成绩认定管理。

# <span id="page-8-1"></span>1-3.1学籍管理

学生用户可通过系统在线查询个人学籍信息,打印个人学籍卡片;在管理端 控制下进行学籍信息核对和修改;查询个人学籍预警信息;在线选择分流专业或 分流方向;进行个人学分完成情况对比查询。

#### 1-3.1.1 学籍卡片

步骤1. 请依次点击【学籍成绩】-【学籍卡片】,即可查询学生个人学籍卡片,如 下图学籍卡片查看页面。

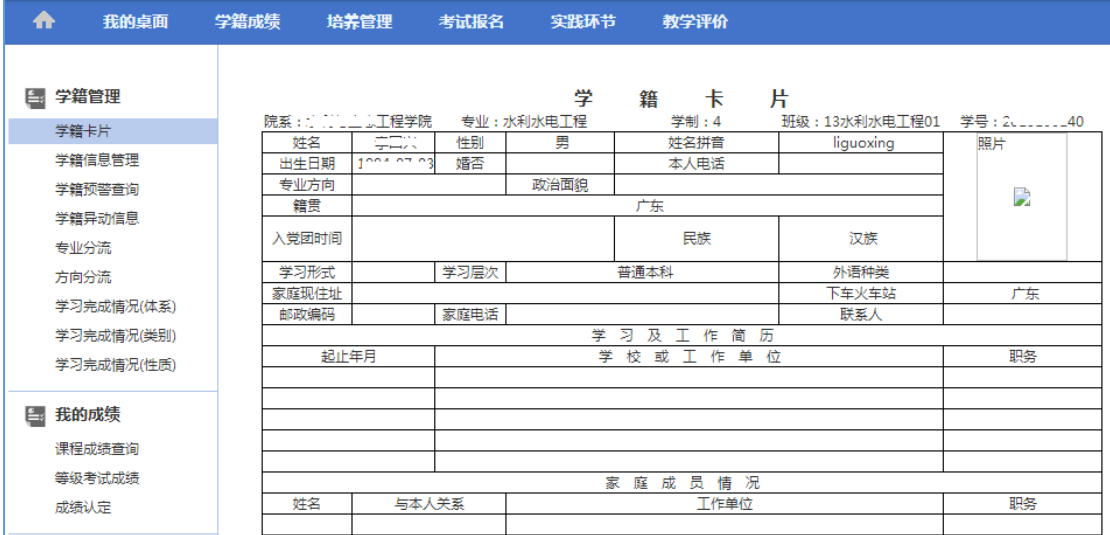

#### 学籍卡片查看

步骤2. 点击页面最底端的【打印】按钮,即可将个人学籍卡片信息导出至 excel 表格并打印,如下图学籍卡片打印页面。

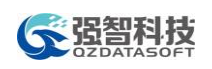

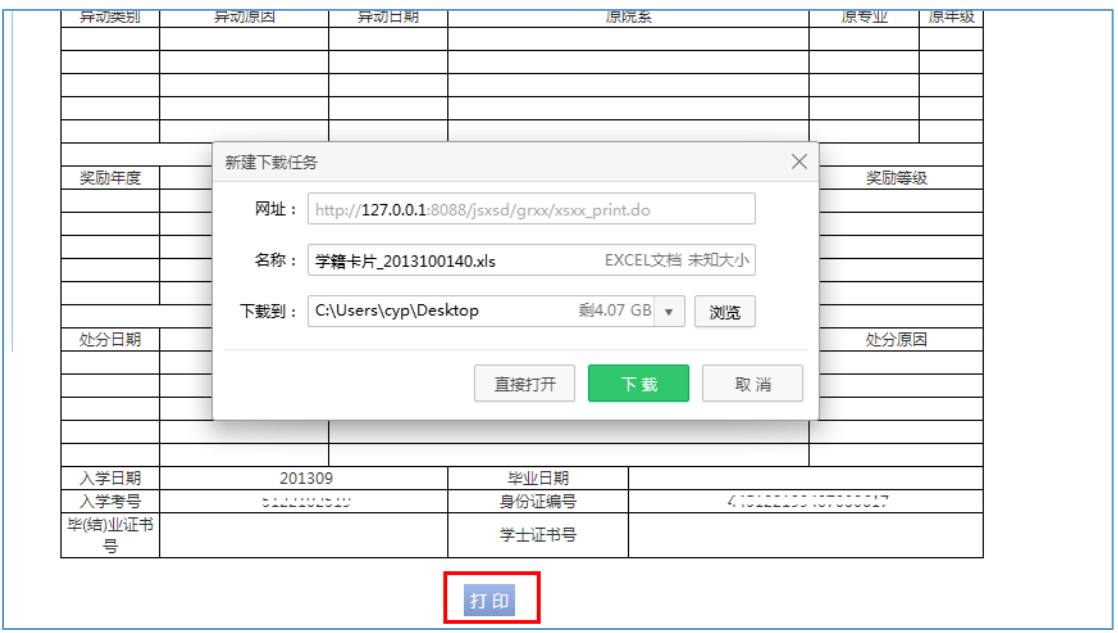

学籍卡片打印

# 1-3.1.2 学籍信息管理

步骤1. 请依次点击【学籍成绩】-【学籍信息管理】,打开学籍信息核对页面,点 击【增加】按扭,即可进行学籍信息核对操作。

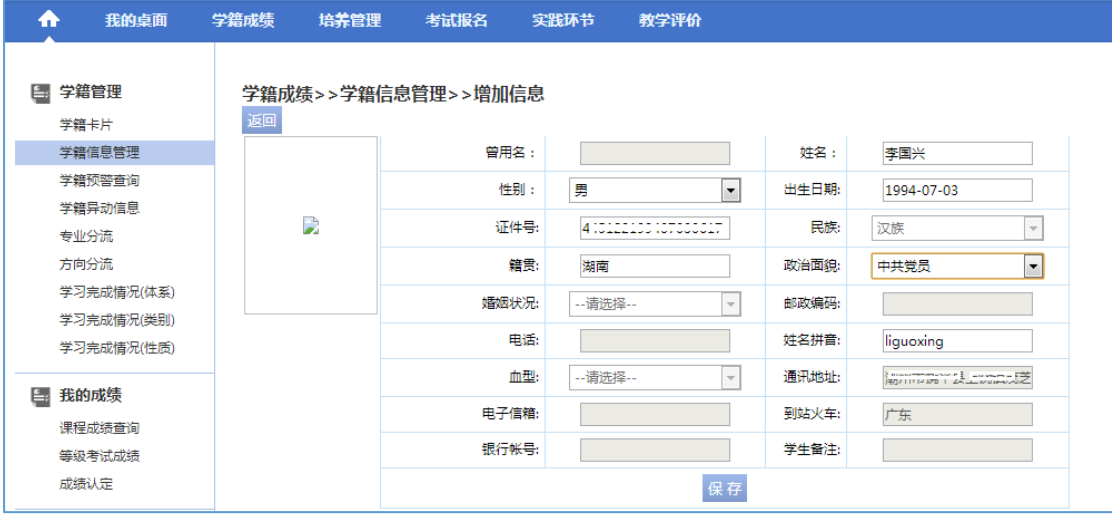

学籍信息核对

步骤2. 在学生信息核对页面,学生可对自身需要调整的信息如"籍贯、政治面貌、 婚姻状态、姓名拼音、血型"等字段进行核对修改,并【保存】即可完成 学籍信息核对申请,如下图学籍信息核对列表页面。

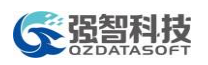

| Ð  | 我的桌面               | 学籍成绩           | 培养管理              | 考试报名 | 实践环节 | 教学评价            |                    |                     |               |
|----|--------------------|----------------|-------------------|------|------|-----------------|--------------------|---------------------|---------------|
| E. | 学籍管理<br>学籍卡片       | 增加             | 学籍信息>>学籍信息管理      |      |      |                 |                    |                     |               |
|    | 学籍信息管理             | 序号             | 学号                | 姓名   | 修改字段 | 修改信息            | 审核状态               | 修改时间                | 操作            |
|    | 学籍预警查询             | 1              | ---------         | 李国兴  | 籍貫   | 籍贯:广东-->湖南      | 审核中                | 2016-04-09          | 修改            |
|    | 学籍异动信息<br>专业分流     | $\overline{2}$ | <b>0040400410</b> | 李国兴  | 政治面貌 | 政治面貌:无数据-->中共党员 | 宙核中                | 2016-04-09          | 修改            |
|    | 方向分流<br>学习完成情况(体系) |                |                   |      |      |                 | 转到<br>$\mathbf{1}$ | 共1页 2条<br>$\langle$ | $\rightarrow$ |
|    | 学习完成情况(类别)         |                |                   |      |      |                 |                    |                     |               |
|    | 学习完成情况(性质)         |                |                   |      |      |                 |                    |                     |               |
| Ļ. | 我的成绩               |                |                   |      |      |                 |                    |                     |               |
|    | 课程成绩查询             |                |                   |      |      |                 |                    |                     |               |
|    | 等级考试成绩             |                |                   |      |      |                 |                    |                     |               |
|    | 成绩认定               |                |                   |      |      |                 |                    |                     |               |

学籍信息核对列表

#### 说明:

由管理端控制学籍信息核对的时间范围和学生可修改调整的字段,学生可在 时间范围内通过系统进行学籍信息核对,学籍信息核对时学生只能修改管理端允 许修改的字段,例如管理端一般会设置不允许学生修改个人姓名、性别、身份证 号等信息,允许修改政治面貌、籍贯、火车到站等信息。

# 1-3.1.3 学籍预警查询

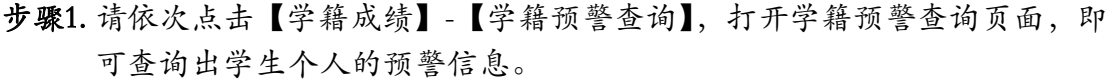

| 学籍管理<br>Ē.               |                | 学籍信息>>学籍预警查询 |      |      |      |      |      |              |
|--------------------------|----------------|--------------|------|------|------|------|------|--------------|
| 学籍卡片                     | 序号             | 预警学期         | 预警名称 | 预警条件 | 处理结果 | 提示信息 | 对象名称 | 实际值          |
| 学籍信息管理<br>学籍预警查询         | 1              | 2013-2014-2  | 警示   |      | 警示   | 警示   |      | 3            |
| 学籍异动信息                   | $\overline{2}$ | 2012-2013-2  | 毕业预警 |      | 警示   | 警示   |      | $\Omega$     |
| 专业分流                     | 3              | 2012-2013-2  | 毕业预警 |      | 警示   | 警示   |      | 0            |
| 方向分流                     | 4              | 2012-2013-2  | 毕业预警 |      | 警示   | 警示   |      | 0            |
| 学习完成情况(体系)               | 5              | 2012-2013-2  | 毕业预警 |      | 警示   | 警示   |      | $\mathbf{0}$ |
| 学习完成情况(类别)<br>学习完成情况(性质) | 6              | 2012-2013-2  | 毕业预警 |      | 警示   | 警示   |      | $\mathbf{1}$ |
|                          | $\overline{7}$ | 2012-2013-2  | 毕业预警 |      | 警示   | 警示   |      | $\Omega$     |
| E <sub>x</sub><br>我的成绩   | 8              | 2012-2013-2  | 毕业预警 |      | 警示   | 警示   |      | $\Omega$     |
| 课程成绩查询<br>等级考试成绩         | 9              | 2012-2013-2  | 毕业预警 |      | 警示   | 警示   |      | 1            |
| 成绩认定                     | 10             | 2012-2013-2  | 毕业预警 |      | 警示   | 警示   |      | $\Omega$     |
|                          | 11             | 2012-2013-2  | 毕业预警 |      | 警示   | 警示   |      | $\Omega$     |
|                          |                |              |      |      |      |      |      |              |

学籍预警查询

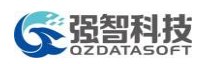

# 1-3.1.4 学籍异动信息

步骤1. 请依次点击【学籍成绩】-【学籍异动信息】,打开学生异动申请页面,点 击【申请异动】按扭,即可进行学籍异动申请操作。

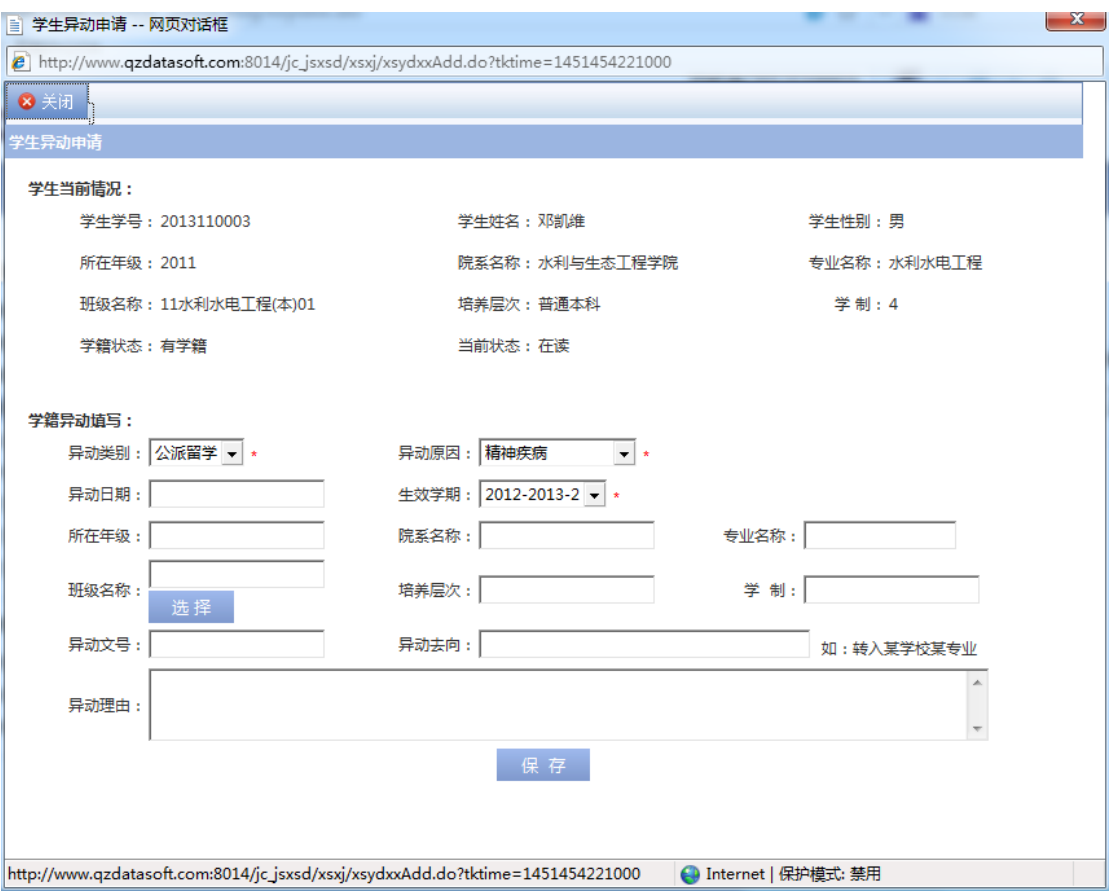

学生异动申请

步骤2. 在学生异动申请页面,选择"异动类型、异动原因、异动后的班级",输 入"异动日期、异动文号、异动去向、异动原因"等字段,点击【保存】 即可完成学籍异动信息申请操作,如下图学籍异动信息列表页面。

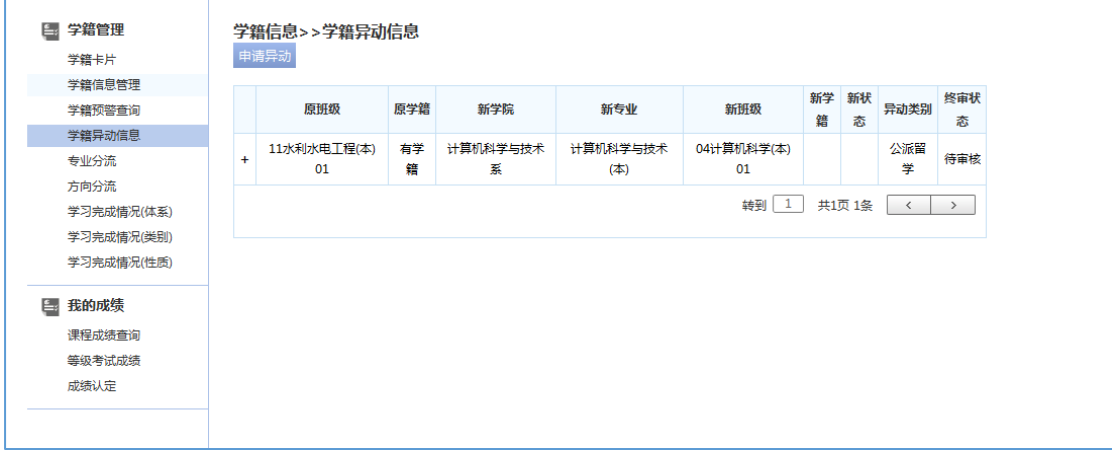

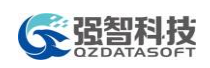

学籍异动信息列表页面

#### 1-3.1.5 专业分流

步骤1. 请依次点击【学籍成绩】-【专业分流】,打开专业分流页面。

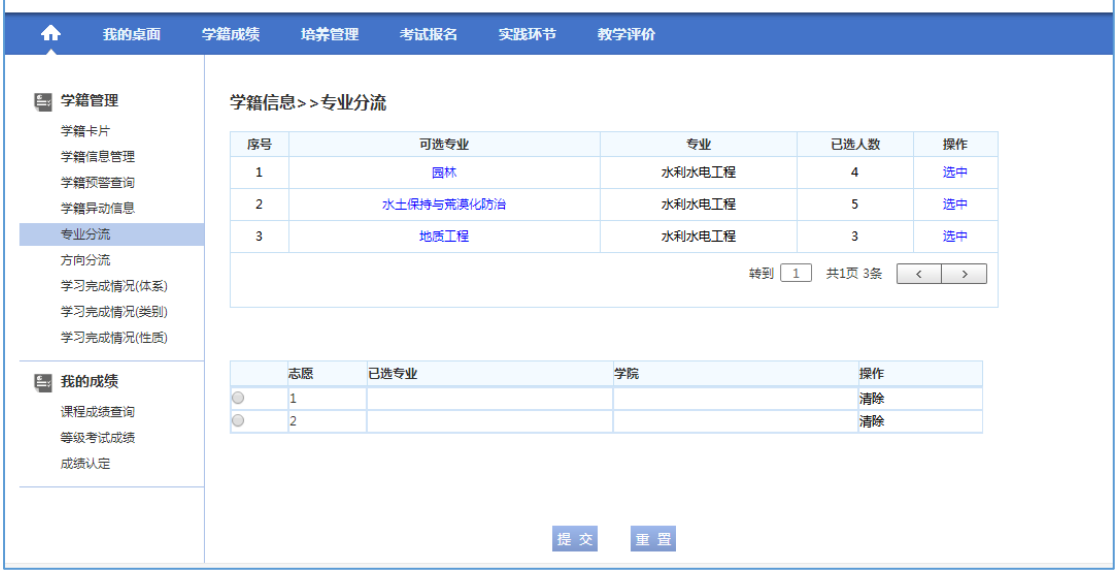

专业分流

步骤2. 在专业分流申请页面,将要申请的专业选中放入对应的志愿,点击【提交】 按扭即可完成专业分流申请操作,如下图专业分流申请页面。

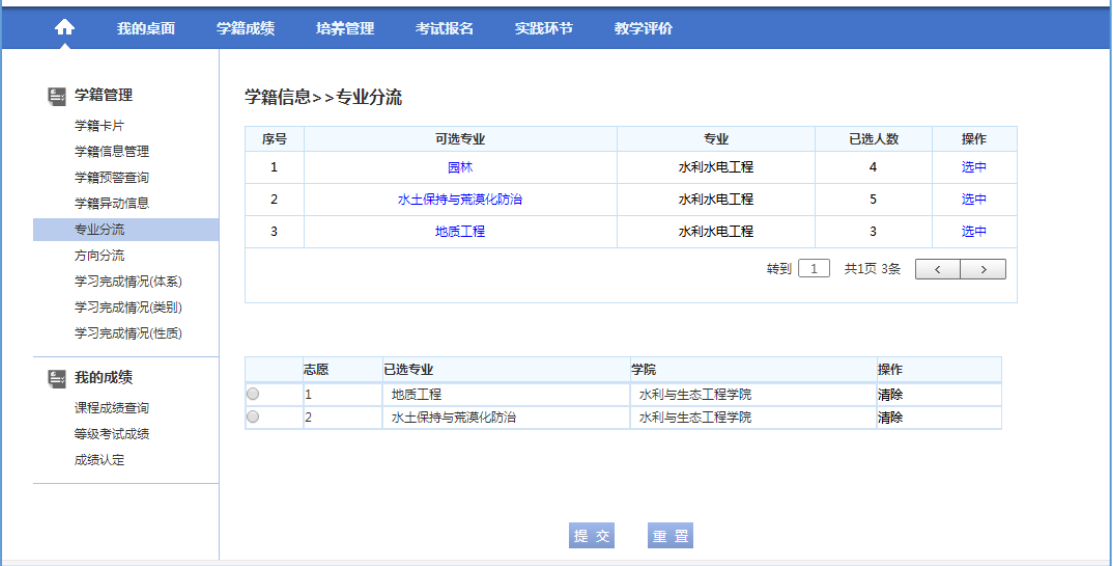

专业分流申请

# 1-3.1.6 方向分流

步骤1. 请依次点击【学籍成绩】-【方向分流】,打开方向分流页面。

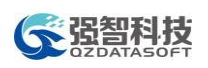

| ₳<br>我的桌面                              | 学籍成绩           | 培养管理       | 考试报名          | 实践环节 | 教学评价          |                              |                            |
|----------------------------------------|----------------|------------|---------------|------|---------------|------------------------------|----------------------------|
| <b>国 学籍管理</b>                          |                | 学籍信息>>方向分流 |               |      |               |                              |                            |
| 学籍卡片<br>学籍信息管理                         | 序号             |            | 可选专业方向        |      | 专业            | 已选人数                         | 操作                         |
| 学籍预警查询                                 | 1              |            | 道路与桥梁工程(国)(专) |      | 建筑工程技术(中荷)(专) | $\mathbf 0$                  | 选中                         |
| 学籍异动信息                                 | $\overline{2}$ |            | 建筑工程技术(国)(专)  |      | 建筑工程技术(中荷)(专) | $\mathbf 0$                  | 选中                         |
| 专业分流                                   | 3              |            | 地下结构工程(国)(专)  |      | 建筑工程技术(中荷)(专) | $\mathbf 0$                  | 选中                         |
| 学习完成情况(体系)<br>学习完成情况(类别)<br>学习完成情况(性质) |                |            |               |      |               | 转到<br>共1页 3条<br>$\mathbf{1}$ | $\langle$<br>$\rightarrow$ |
| ■ 我的成绩                                 |                | 志愿         | 已选专业方向        |      | 学院            | 操作                           |                            |
| 课程成绩查询                                 |                | $\vert$ 1  |               |      |               | 清除                           |                            |
| 等级考试成绩                                 | $\circ$        | 2          |               |      |               | 清除                           |                            |
| 成绩认定                                   |                |            |               |      |               |                              |                            |
|                                        |                |            |               |      | 提交<br>重置      |                              |                            |

方向分流

步骤2. 在方向分流申请页面,将要申请的专业选中放入对应的志愿,点击【提交】 按扭即可完成方向分流申请操作,如下图方向分流申请页面。

| 我的桌面<br>₳      | 学籍成绩           | 培养管理           | 考试报名          | 实践环节 | 教学评价          |                              |                            |
|----------------|----------------|----------------|---------------|------|---------------|------------------------------|----------------------------|
| 学籍管理<br>Ē٤     |                | 学籍信息>>方向分流     |               |      |               |                              |                            |
| 学籍卡片<br>学籍信息管理 | 序号             |                | 可选专业方向        |      | 专业            | 已选人数                         | 操作                         |
| 学籍预警查询         | 1              |                | 道路与桥梁工程(国)(专) |      | 建筑工程技术(中荷)(专) | $\mathbf 0$                  | 选中                         |
| 学籍异动信息         | $\overline{2}$ |                | 建筑工程技术(国)(专)  |      | 建筑工程技术(中荷)(专) | $\mathbf 0$                  | 选中                         |
| 专业分流           | $\mathbf{3}$   |                | 地下结构工程(国)(专)  |      | 建筑工程技术(中荷)(专) | $\mathbf{0}$                 | 选中                         |
| 方向分流           |                |                |               |      |               | 共1页 3条<br>转到<br>$\mathbf{1}$ | $\rightarrow$<br>$\langle$ |
| 学习完成情况(体系)     |                |                |               |      |               |                              |                            |
| 学习完成情况(类别)     |                |                |               |      |               |                              |                            |
| 学习完成情况(性质)     |                |                |               |      |               |                              |                            |
| <b>E. 我的成绩</b> |                | 志愿             | 已选专业方向        |      | 学院            | 操作                           |                            |
| 课程成绩查询         |                | $\vert$ 1      | 道路与桥梁工程(国)(专) |      | 国际教育学院        | 清除                           |                            |
|                | $\circ$        | $\overline{2}$ | 地下结构工程(国)(专)  |      | 国际教育学院        | 清除                           |                            |
| 等级考试成绩         |                |                |               |      |               |                              |                            |
| 成绩认定           |                |                |               |      |               |                              |                            |
|                |                |                |               |      |               |                              |                            |
|                |                |                |               |      |               |                              |                            |
|                |                |                |               |      | 提交<br>重置      |                              |                            |

方向分流申请

# 1-3.1.7 学习完成情况**(**体系**)**

步骤1. 请依次点击【学籍成绩】-【学习完成情况(体系)】,打开学习完成情况 (体系)查询页面。

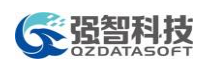

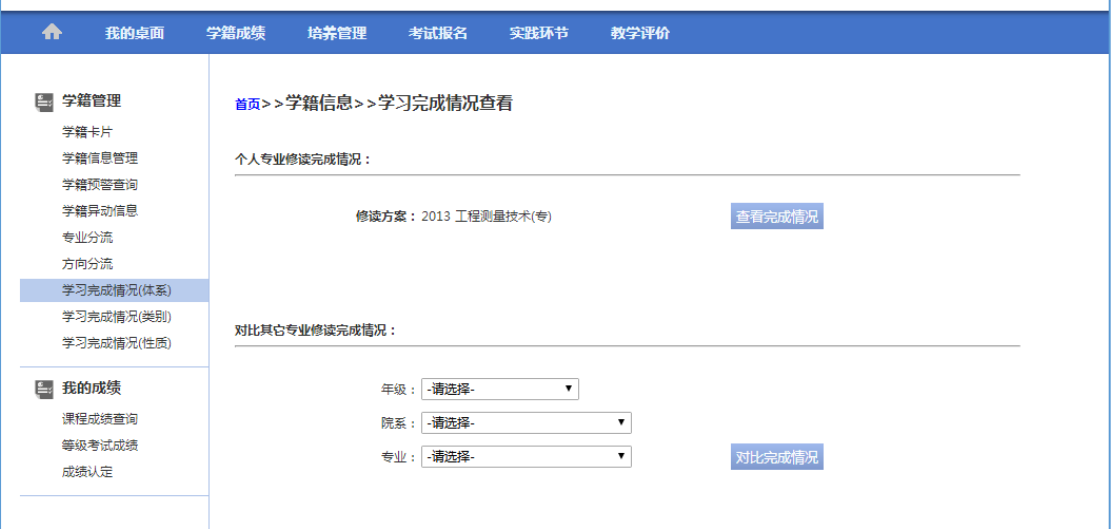

学习完成情况(体系)查询

说明:

【对比其他专业修读完成情况】:选择年级、院系、专业,可对比查看个人 学业修读情况与其他专业培养方案对比完成情况。

步骤2. 在学习完成情况(体系)查询页面,点击【查看完成情况】按扭即可完成 查询操作,如下图学习完成情况(体系)结论页面。

| 学籍管理<br>E <sub>3</sub> | 首页>>学籍信息>>学习完成情况查看 |          |                 |                         |                         |       |      |      |    |
|------------------------|--------------------|----------|-----------------|-------------------------|-------------------------|-------|------|------|----|
| 学籍卡片                   |                    |          |                 | 2013 工程测量技术(专) 修读情况审核报告 |                         |       |      |      |    |
| 学籍信息管理                 |                    | 课程体系(性质) | 要求学分            | 已修学分                    |                         | 正修读学分 |      | 还需学分 |    |
| 学籍预警查询                 |                    | 总计       | 0.0             | 0.0                     |                         | 0.0   |      | 0.0  |    |
| 学籍异动信息                 |                    |          |                 |                         |                         |       |      |      |    |
| 专业分流                   |                    |          |                 |                         |                         |       |      |      |    |
| 方向分流                   | 课程编号               |          | 课程名称            |                         | 学分                      | 课程类别  | 课程性质 | 总成绩  | 备注 |
| 学习完成情况(体系)             | 专业选修课              |          |                 |                         |                         |       |      |      |    |
| 学习完成情况(类别)             | 540610034          |          | 水利工程概论          |                         | 1.5                     | 限选    |      | 修读中  |    |
| 学习完成情况(性质)             |                    |          |                 |                         |                         |       |      |      |    |
| 我的成绩<br>E.             | 公共基础课              |          |                 |                         |                         |       |      |      |    |
| 课程成绩查询                 | 590110128          |          | 计算机应用基础         |                         | 1.5                     | 公共课   | 公选   | 94   |    |
| 等级考试成绩<br>成绩认定         | 650310001          |          | 大学生心理健康与发展      |                         | 1                       | 公共课   | 公选   | 81   |    |
|                        | 660110002          |          | 科技文献检索          |                         | 0.5                     | 公共课   | 必修   | 81   |    |
|                        | 660110193          |          | 英语 (一)          |                         | 3.5                     | 公共课   | 公选   | 61   |    |
|                        | 660210002          |          | 思想道德修养与法律基础     |                         | 3                       | 公共课   | 必修   | 88   |    |
|                        | 660210092          |          | 形势与政策(一)        |                         | 0.4                     | 公共课   | 必修   | 85   |    |
|                        | 660310002          |          | 体育(一)           |                         | 0.8                     | 专业基础课 | 必修   | 81   |    |
|                        | 590110129          |          | 计算机软件技术基础(C语言)理 |                         | $\overline{\mathbf{3}}$ | 必修    | 公共课  | 修读中  |    |
|                        | 660110194          |          | 英语 (二)          |                         | 4                       | 必修    | 公共课  | 修读中  |    |

学习完成情况(体系)结论

#### 1-3.1.8 学习完成情况**(**类别**)**

步骤1. 请依次点击【学籍成绩】-【学习完成情况(类别)】,打开学习完成情况 (类别)查询页面。

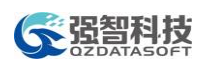

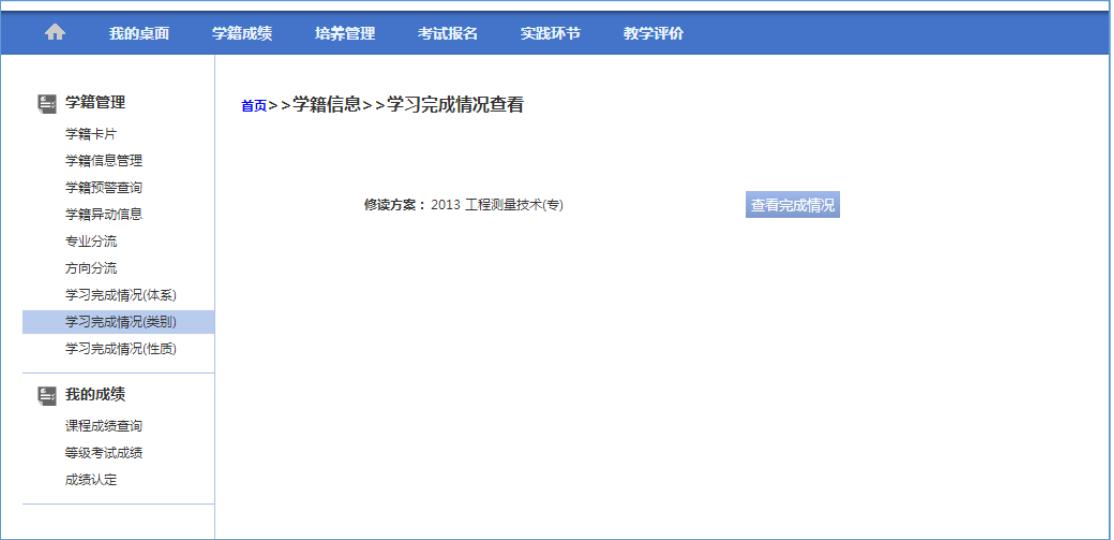

- 学习完成情况(类别)查询
- 步骤2. 在学习完成情况(类别)查询页面,点击【查看完成情况】按扭即可完成 查询操作,如下图学习完成情况(类别)结论页面。

| 学籍管理<br>Ē.    |           | 首页>>学籍信息>>学习完成情况查看 |                         |                |       |       |     |    |
|---------------|-----------|--------------------|-------------------------|----------------|-------|-------|-----|----|
| 学籍卡片          |           |                    | 2013 工程测量技术(专) 修读情况审核报告 |                |       |       |     |    |
| 学籍信息管理        |           |                    |                         |                |       |       |     |    |
| 学籍预警查询        |           | 课程类别               | 已修学分                    |                |       | 正修读学分 |     |    |
| 学籍异动信息        |           | 必修                 | 0.0                     |                |       | 0.0   |     |    |
| 专业分流          |           | 公共基础课              | 4.0                     |                |       | 3.0   |     |    |
| 方向分流          |           | 公共课                | 9.9                     |                |       | 13.3  |     |    |
| 学习完成情况(体系)    |           |                    |                         |                |       |       |     |    |
| 学习完成情况(类别)    |           | 公共选修课              | 0.0                     |                |       | 0.0   |     |    |
| 学习完成情况(性质)    |           | 专业基础课              | 0.8                     |                |       | 0.8   |     |    |
| <b>E 我的成绩</b> |           | 专业课                | 2.0                     |                |       | 2.0   |     |    |
| 课程成绩查询        |           | 专业选修课              | 0.0                     |                |       | 2.0   |     |    |
| 等级考试成绩        |           | 总计                 | 16.7                    |                |       | 21.1  |     |    |
| 成绩认定          |           |                    |                         |                |       |       |     |    |
|               | 课程编号      | 课程名称               |                         | 学分             | 课程类别  | 课程性质  | 总成绩 | 备注 |
|               | 必修        |                    |                         |                |       |       |     |    |
|               |           |                    |                         |                |       |       |     |    |
|               | 公共基础课     |                    |                         |                |       |       |     |    |
|               | 540617002 | 测量学基础实习            |                         | $\overline{2}$ | 公共基础课 | 必修    | 70  |    |
|               | 660217001 | 军训(专科)             |                         | $\overline{2}$ | 公共基础课 | 必修    | 90  |    |
|               | 540617012 | 数字测图实习             |                         | 3              | 公共基础课 | 必修    | 修读中 |    |

学习完成情况(类别)结论

## 1-3.1.9 学习完成情况**(**性质**)**

步骤1. 请依次点击【学籍成绩】-【学习完成情况(性质)】,打开学习完成情况 (性质)查询页面。

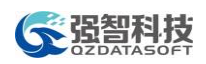

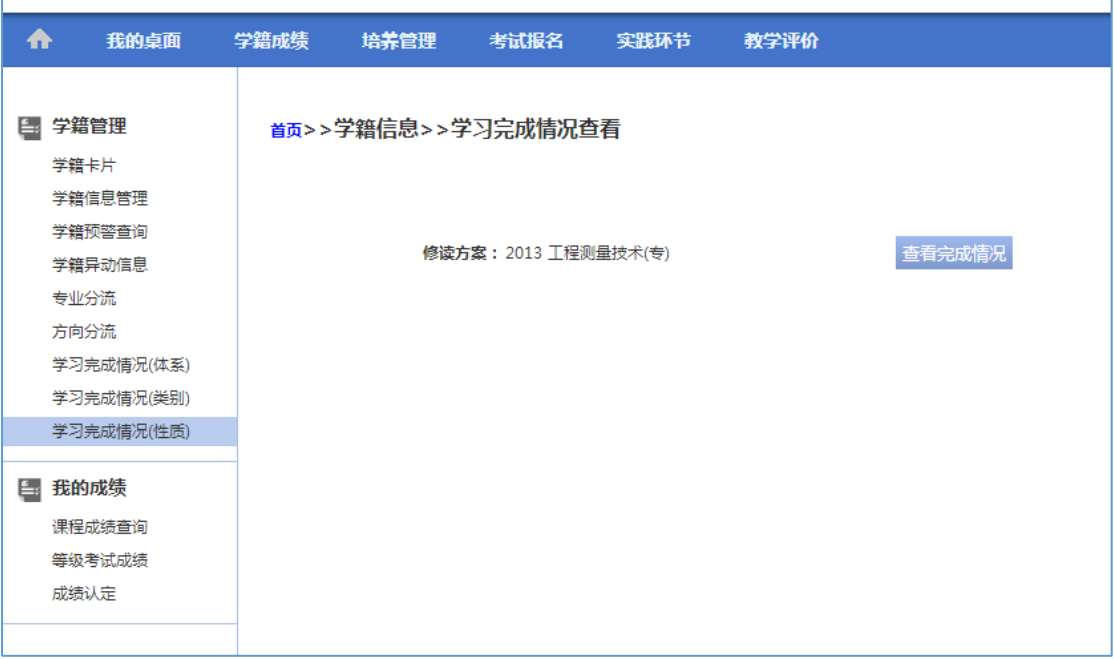

#### 学习完成情况(性质)查询

步骤2. 在学习完成情况(性质)查询页面,点击【查看完成情况】按扭即可完成 查询操作,如下图学习完成情况(性质)结论页面。

| 学籍管理<br>Ē.    |           | 首页>>学籍信息>>学习完成情况查看 |                           |                |       |     |    |
|---------------|-----------|--------------------|---------------------------|----------------|-------|-----|----|
| 学籍卡片          |           |                    | 2013 工程测量技术(专) 专业修读情况审核报告 |                |       |     |    |
| 学籍信息管理        |           |                    |                           |                |       |     |    |
| 学籍预警查询        |           | 课程性质               | 已修学分                      |                | 正修读学分 |     |    |
| 学籍异动信息        |           | 必修                 | 12.7                      |                | 37.6  |     |    |
| 专业分流          |           | 公选                 | 14.0                      |                | 2.0   |     |    |
| 方向分流          |           | 其它                 | 0.0                       |                | 0.0   |     |    |
| 学习完成情况(体系)    |           | 任选                 | 0.0                       |                | 0.0   |     |    |
| 学习完成情况(类别)    |           |                    |                           |                |       |     |    |
| 学习完成情况(性质)    |           | 限选                 | 0.0                       |                | 1.5   |     |    |
| <b>自 我的成绩</b> |           | 总计                 | 26.7                      |                | 41.1  |     |    |
| 课程成绩查询        |           |                    |                           |                |       |     |    |
| 等级考试成绩        | 课程编号      |                    | 课程名称                      | 学分             | 课程性质  | 总成绩 | 备注 |
| 成绩认定          | 必修        |                    |                           |                |       |     |    |
|               | 540617002 |                    | 测量学基础实习                   | $\overline{2}$ | 必修    | 70  |    |
|               | 570210028 |                    | 工程制图 (工程测量技术)             | $\overline{2}$ | 必修    | 74  |    |
|               | 660110002 |                    | 科技文献检索                    | 0.5            | 必修    | 81  |    |
|               | 660210002 |                    | 思想道德修养与法律基础               | 3              | 必修    | 88  |    |
|               | 660210009 |                    | 线性代数B                     | $\overline{2}$ | 必修    | 75  |    |
|               | 660210092 |                    | 形势与政策(一)                  | 0.4            | 必修    | 85  |    |
|               | 660217001 |                    | 军训 (专科)                   | $\overline{2}$ | 必修    | 90  |    |

学习完成情况(性质)结论

# <span id="page-16-0"></span>1-3.2我的成绩

学生可通过系统查询所有的课程成绩、等级考试成绩、异动的学生可提交成

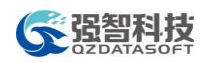

绩认定申请。

#### 1-3.2.1 课程成绩查询

步骤1. 请依次点击【学籍成绩】-【课程成绩查询】,打开课程成绩查询页面。

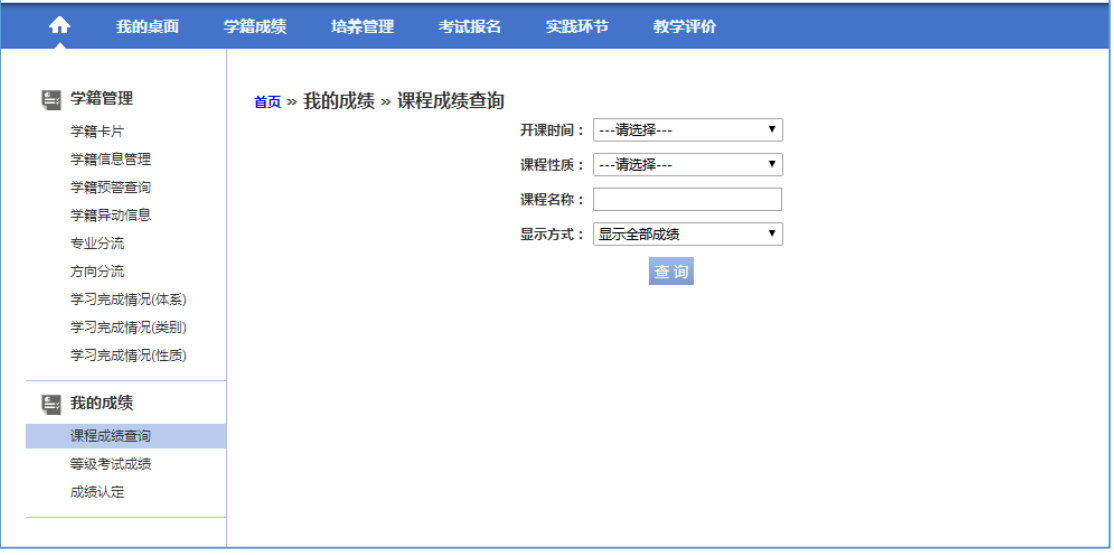

课程成绩查询

说明:

【开课时间】:选择课程的开课学年学期,按学年学期查询课程成绩。

【课程性质】:从下拉列表选择课程性质,按课程性质查询课程成绩。

【课程名称】:输入课程名称,按课程名称查询课程成绩。

【显示方式】:可以设置"显示全部成绩"或"显示最好成绩"。

步骤2. 在课程成绩查询页面,输入查询条件,点击【查询】按扭即可完成查询操 作,如下图课程成绩列表页面。

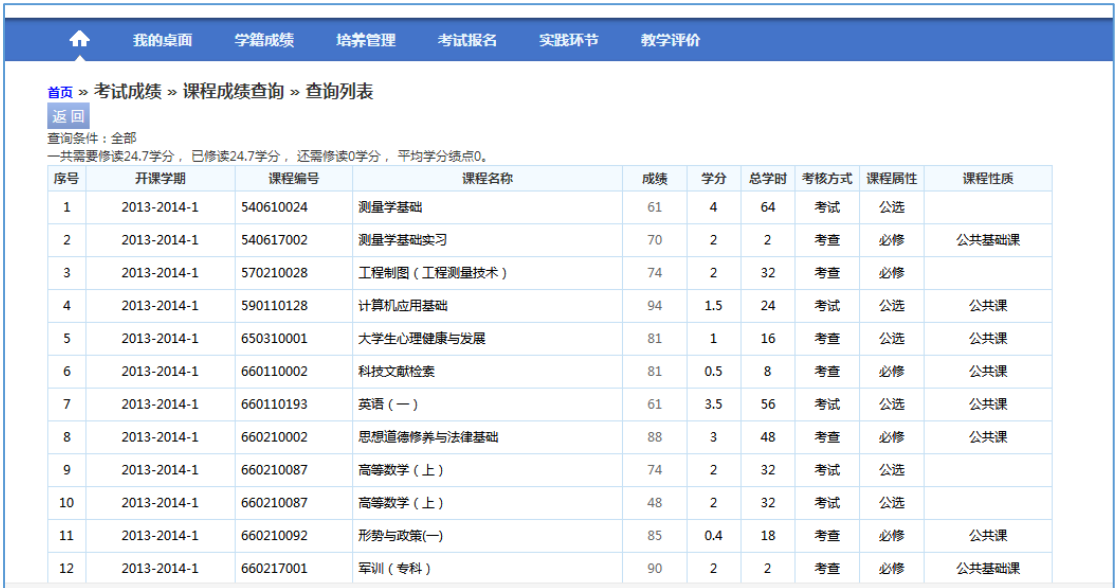

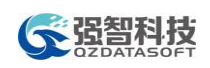

课程成绩列表

#### 1-3.2.2 等级考试成绩

步骤1. 请依次点击【学籍成绩】-【等级考试成绩】,即可查询所有参加的等级考 试成绩,如下图等级考试成绩查询页面。

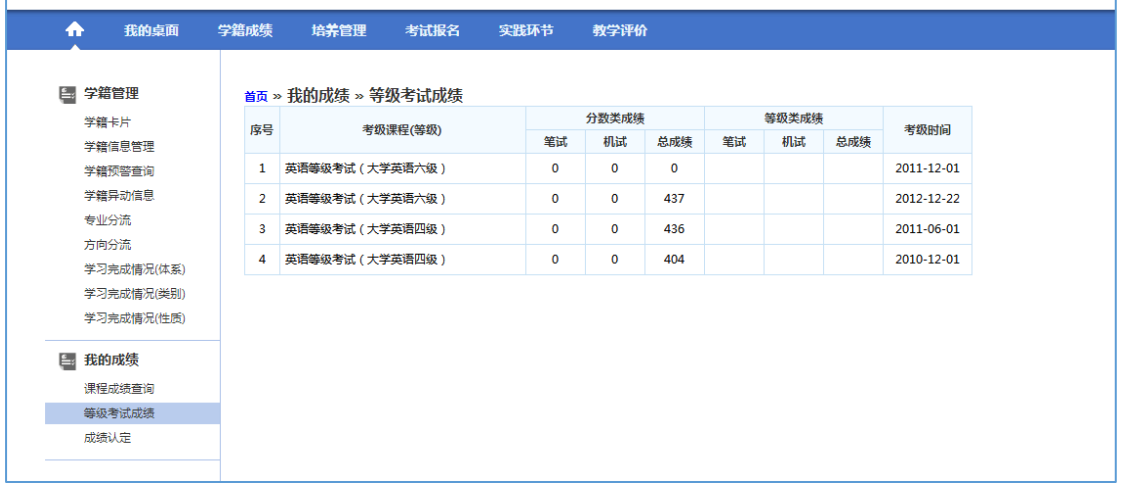

#### 等级考试成绩查询

# 1-3.2.3 成绩认定

步骤1. 请依次点击【学籍成绩】-【成绩认定】,打开成绩认定管理页面。

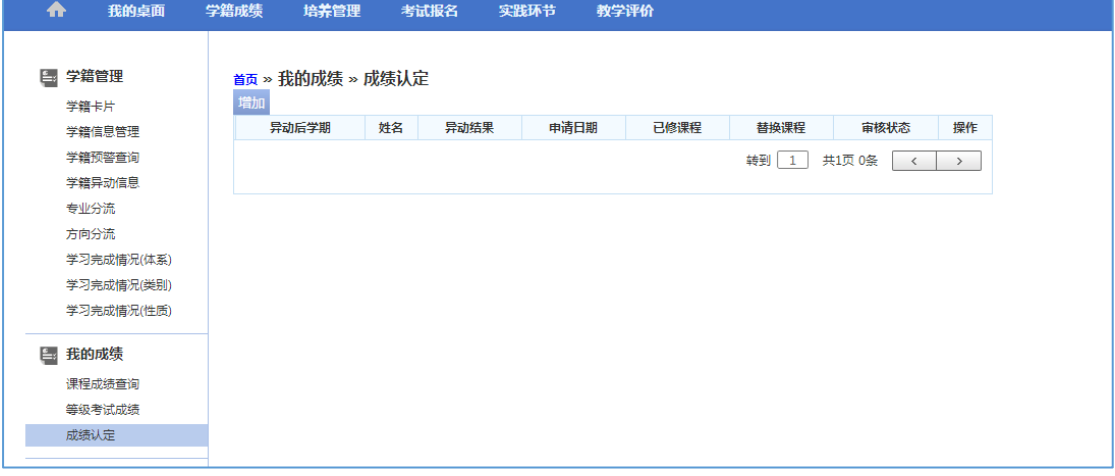

#### 成绩认定管理

步骤2. 点击【增加】按扭、打开成绩认定课程列表页面,如下图。

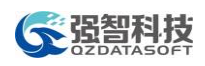

|        |                |                        | S localhost:8088/jsxsd/kscj/cjrd add framset?tktime=1451528434000 - 360极速浏览器               |                  |       |                         |                      |                | ۰    |                    |                                             |                      |                         |
|--------|----------------|------------------------|--------------------------------------------------------------------------------------------|------------------|-------|-------------------------|----------------------|----------------|------|--------------------|---------------------------------------------|----------------------|-------------------------|
|        |                |                        | <b>⊕ localhost</b> :8088/jsxsd/kscj/cjrd_add_framset?tktime=1451528434000                  |                  |       |                         |                      |                |      |                    |                                             |                      | 4                       |
|        |                | 序号 原始学期                | 课程名称                                                                                       | 课程代码             | 课程届学分 |                         |                      | 序号             |      | 课程名称               | 课程代码                                        | 课程属性                 | 学分                      |
|        |                |                        |                                                                                            |                  | 性     |                         | $\Box$               | 1              |      | 军训(本科)             | 110327001                                   | 必修                   | $\overline{2}$          |
|        | $\Box$ 1       | 2013-<br>2014-2        | 大学生职业生涯规划教育与就业创业指导<br>(4)                                                                  | 030420024 必修     |       | $\mathbf{1}$            | $\Box$               | $\overline{2}$ |      | 军事理论               | 110320001                                   | 必修                   | $\overline{2}$          |
|        |                | $2013 -$               |                                                                                            |                  |       |                         | $\Box$               | 3              |      | 环境工程概论             | 081020001                                   | 任选                   | $\overline{2}$          |
|        | $\Box$ 2       | $2014 - 1$             | 工程制图                                                                                       | 080820123 必修 4   |       |                         | $\qquad \qquad \Box$ | 4              |      | 测量实习(水文与水资源)       | 080927009                                   | 必修                   | $\overline{2}$          |
|        | $\Box$ 3       | 2013-                  | 大学计算机基础                                                                                    | 080620004 必修     |       | $\overline{\mathbf{3}}$ | $\Box$               | 5              |      | 遥测技术               | 080920034                                   | 限选                   | 2.5                     |
|        |                | $2014 - 1$             |                                                                                            |                  |       |                         | $\Box$               | 6              |      | 水文選感               | 080920033                                   | 限选                   | $\mathbf{3}$            |
| $\Box$ | $\overline{4}$ | 2013-<br>$2014 - 1$    | 大学体育(一)                                                                                    | 040220002 必修 1   |       |                         | $\Box$               | $\overline{7}$ |      | 工程测量A              | 080920001                                   | 必修                   | $\overline{\mathbf{3}}$ |
|        |                | $2013 -$               |                                                                                            |                  |       |                         | $\Box$               | 8              |      | 毕业论文(设计)(水文与水资源工程) | 080829954                                   | 必修                   | 10                      |
| $\Box$ | -5             | $2014 - 1$             | 高等数学A实验                                                                                    | 070120110 必修 1   |       |                         | $\Box$               | 9              |      | 毕业实习(水文与水资源)       | 080829902                                   | 必修                   | 4                       |
| $\Box$ | 6              | 2013-<br>$2014 - 1$    | 大学英语视听(一)                                                                                  | 050220059 必修 2.5 |       |                         | $\Box$               | 10             |      | 水文水利计算课程设计         | 080827028                                   | 必修                   | $\overline{2}$          |
|        |                |                        |                                                                                            |                  |       |                         |                      |                |      |                    | <b>转到</b> 1                                 | 共8页 78条<br>$\langle$ | $\,$                    |
| $\Box$ | $\overline{7}$ | $2013 -$<br>$2014 - 1$ | 高等数学A(上)                                                                                   | 070120108 必修 4   |       |                         |                      |                |      |                    |                                             |                      |                         |
| $\Box$ | $\circ$        | 2013-                  | 平线上动体1                                                                                     | nannonna avet na |       |                         | 替代                   |                |      |                    |                                             |                      |                         |
|        | 成绩认定列表         |                        |                                                                                            |                  |       |                         |                      |                |      |                    |                                             |                      |                         |
|        | 序号             |                        | 姓名<br>班级                                                                                   |                  | 异动后学期 |                         |                      |                | 申请日期 | 已修课程               | 替换课程                                        | 审核状态                 |                         |
|        |                |                        |                                                                                            |                  |       |                         |                      |                |      |                    |                                             |                      |                         |
|        |                |                        |                                                                                            |                  |       |                         |                      |                |      |                    |                                             |                      |                         |
|        |                |                        |                                                                                            |                  |       |                         |                      |                |      |                    |                                             |                      |                         |
|        |                |                        |                                                                                            |                  |       |                         |                      |                |      |                    |                                             |                      |                         |
|        |                |                        |                                                                                            |                  |       |                         |                      |                |      |                    |                                             |                      |                         |
|        |                |                        |                                                                                            |                  |       |                         |                      |                |      |                    |                                             |                      |                         |
|        |                | $\sim$ $\sim$          | $\mathbb{R}$ $\mathbb{R}$ $\mathbb{R}$ $\mathbb{R}$ $\mathbb{R}$ $\mathbb{R}$ $\mathbb{R}$ |                  |       |                         |                      |                |      |                    | $\sim$ $\sim$ $\theta$ $\sim$ $\sim$ $\sim$ |                      | 10:20                   |

成绩认定课程列表

步骤3. 选择左边原始学期的课程与右边新课程,点击【替代】按扭,打开成绩认 定课程替代页面。

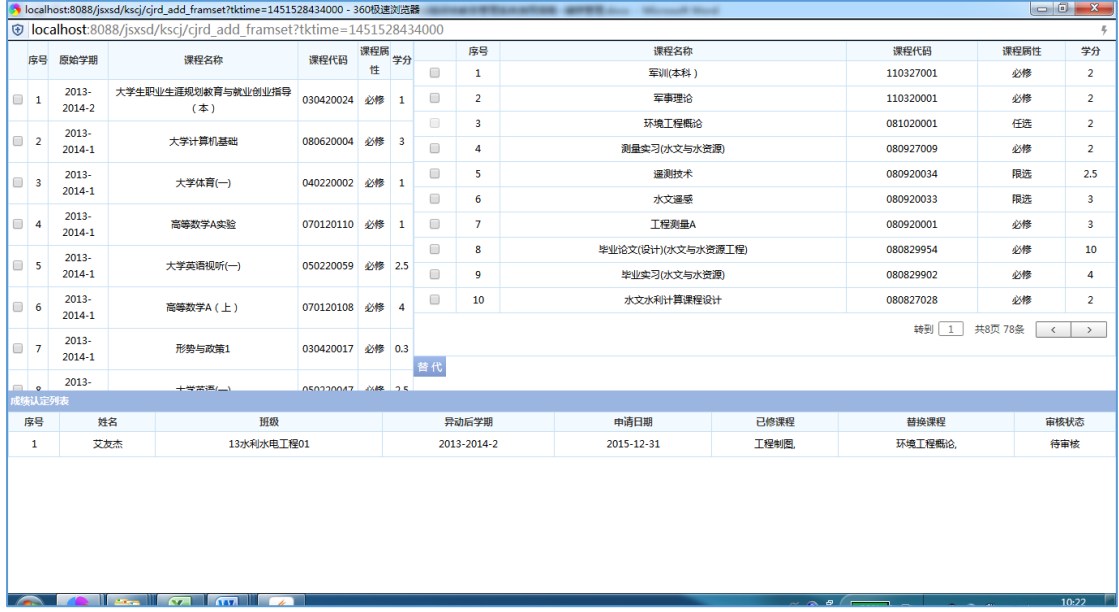

# 成绩认定课程替代

步骤4. 回到成绩认定管理页面,针对当前已提交替代的课程,点击【送审】按扭, 即可完成成绩认定申请操作,如下图成绩认定送审页面。

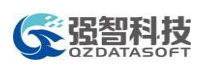

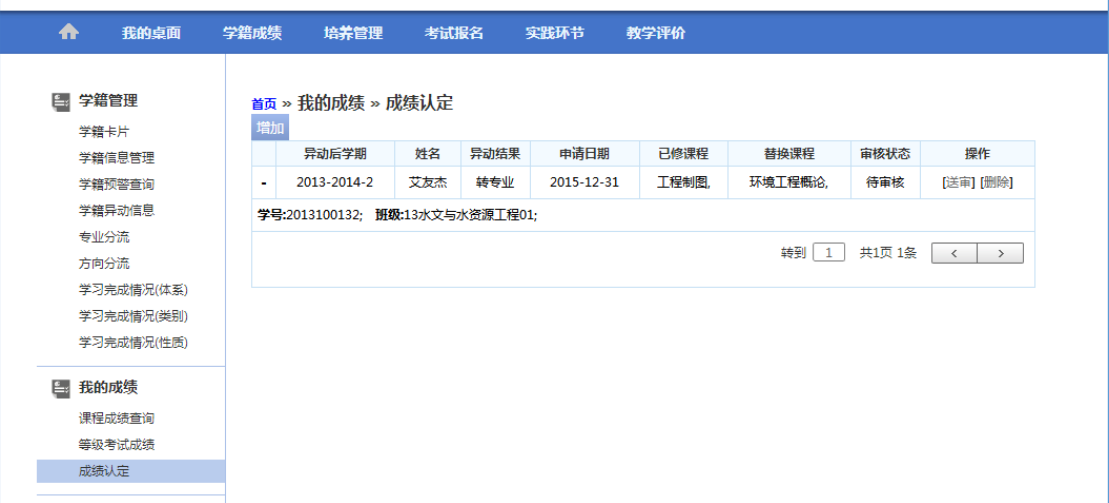

#### 成绩认定送审

# <span id="page-20-0"></span>1-4 培养管理

为学生用户提供培养方案、个人课表、个人选课、教材管理、辅修管理等教 学工作的查询、互动和申报服务。

# <span id="page-20-1"></span>1-4.1培养方案

主要功能包括培养方案大纲查询、指导培养方案查询、教学进程查询、教学 执行计划查询。

#### 1-4.1.1 培养方案明细

步骤1. 请依次点击【培养管理】-【培养方案明细】,即可查询本专业指导培养方 案目标、说明及内容,如下图指导培养方案明细查询页面。

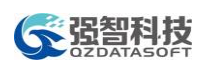

| ₳  | 我的卓面                               | 学籍成绩 | 培养管理                                                                                            | 考试报名                                        | 实践环节                |        |                | 教学评价                                   |              |          | 交流申请                 |              |          |          |          |    |              |
|----|------------------------------------|------|-------------------------------------------------------------------------------------------------|---------------------------------------------|---------------------|--------|----------------|----------------------------------------|--------------|----------|----------------------|--------------|----------|----------|----------|----|--------------|
|    | ■ 培养方案<br>教学进程查询                   |      | <sub>首页</sub> » 培养方案 » 培养方案明细                                                                   | 计算机类本科培养方案(2012版)培养方案及教学计划                  |                     |        |                |                                        |              |          |                      |              |          |          |          |    |              |
|    | 执行计划<br>培养方案明细                     |      | 培养适应社会主义现代化建设需求,德、智、体、美全面发展,素质、能力、知识协调统一,具有"宽厚、复合、开                                             |                                             | 放、创新"特征的软件研究及应用型人才。 |        |                | 一、培养目标                                 |              |          |                      |              |          |          |          |    |              |
|    | 我的课表<br>学期理论课表<br>实验课表查询<br>班级课表查询 |      | 计算机类涵盖数据库管理、软件工程、计算机科学与技术三个专业。主干课程:信息学科导论、信号与信息理论基础、离散数<br>学、数据结构、信息与编码、计算机网络、电路与电子技术、数字电路与逻辑设计 | 本专业培养的学生应具有较强的获取知识和综合运用知识的能力,发现、分析、解决问题的能力。 |                     |        |                | 二、详细说明                                 |              |          |                      |              |          |          |          |    |              |
|    | 教师课表查询<br>故室课表音询<br>课程课表查询         |      |                                                                                                 |                                             |                     |        |                | 三、课程设置总表<br>课程设置总表                     |              |          |                      | 学时分类         |          |          |          |    |              |
|    | 选课管理<br>学生洗课中心                     | 体系   | 选课组                                                                                             | 课号                                          | 课程名称                |        |                | 类别 学分 讲课学 实践 讲座 实验 创新 创业 销售 营销 总学<br>时 |              |          | 学时 学时 学时 学时 学时 学时 学时 |              |          |          |          | 时  | 开设学期         |
|    | 学牛预洗管理<br>学牛预洗音询                   |      |                                                                                                 | 01000045                                    | 计算机文化<br>基础         | 必<br>修 | Δ              | 64                                     | $\Omega$     | $\Omega$ | $\mathbf{0}$         | $\mathbf{0}$ | $\Omega$ | $\Omega$ | $\Omega$ | 64 | $\mathbf{1}$ |
|    | 教室借用由请<br>教学进度查询                   |      |                                                                                                 | 02000001                                    | 高等数学 T              | 必<br>修 | 4              | 64                                     | $\mathbf{0}$ | $\Omega$ | $\Omega$             | $\Omega$     | $\Omega$ | $\Omega$ | $\Omega$ | 64 | 1.           |
| E. | 教材管理                               |      |                                                                                                 | 06000003                                    | 心理学                 | 必<br>修 | $\overline{2}$ | 32                                     | $\Omega$     | $\Omega$ | $\Omega$             | $\Omega$     | $\Omega$ | $\Omega$ | $\Omega$ | 32 | 1            |
|    | 教材账目信息                             |      |                                                                                                 | 06000007                                    | 新牛课                 | 必<br>檪 | $\mathbf{1}$   | 16                                     | $\Omega$     | $\Omega$ | $\Omega$             | $\Omega$     | $\Omega$ | $\Omega$ | $\Omega$ | 16 | 1            |
|    | 辅修管理                               |      |                                                                                                 |                                             |                     | B      |                |                                        |              |          |                      |              |          |          |          |    |              |

指导培养方案明细查询

# 1-4.1.2 教学进程查询

步骤1. 请依次点击【培养管理】-【教学进程查询】,即可查询教学进程内容,如 下图教学进程查询页面。

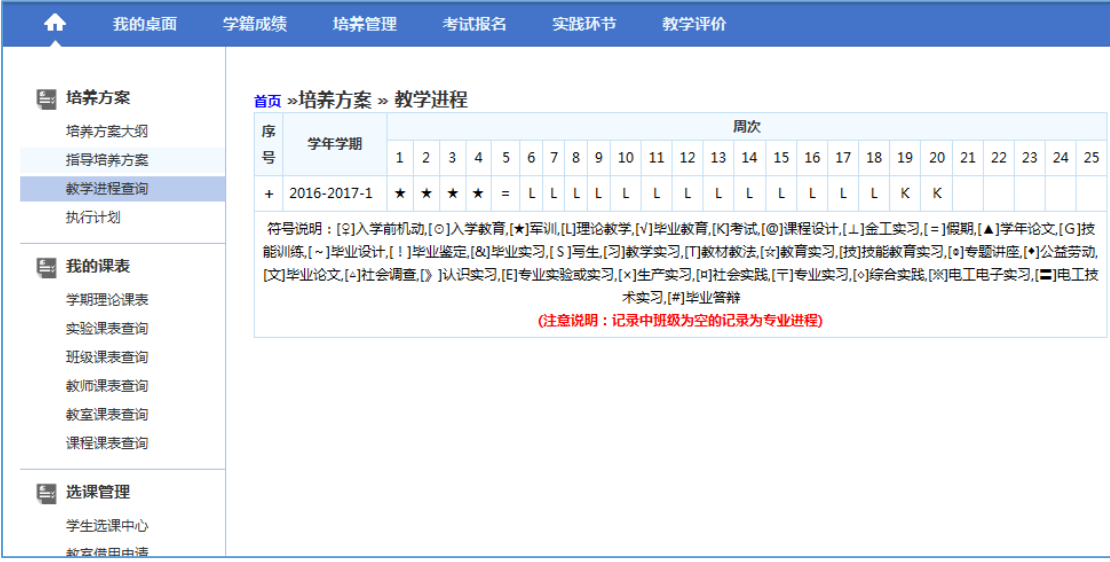

教学进程查询

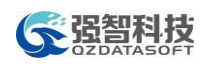

# 1-4.1.3 执行计划

步骤1. 请依次点击【培养管理】-【执行计划】,即可查询执行计划内容,如下图 执行计划查询页面。

| ⋒  | 我的卓面                         | 学籍成绩 | 培养管理                                |                  | 考试报名                  | 实践环节 | 教学评价 |               |                |         |           |          |          |
|----|------------------------------|------|-------------------------------------|------------------|-----------------------|------|------|---------------|----------------|---------|-----------|----------|----------|
|    |                              |      |                                     |                  |                       |      |      |               |                |         |           |          |          |
| Ŀ, | 培养方案<br>培美方案大纲               | 호목   | <sub>首页</sub> » 培养方案 » 执行计划<br>开课学期 | 课程编号             |                       | 课程名称 |      | 开课单位          | 学分             | 总学<br>时 | 考核方<br>式. | 课程届<br>性 | 是否考<br>试 |
|    | 指导培养方案<br>教学进程查询             | 1    |                                     |                  | 030420001 思想道德修养与法律基础 |      |      | 马克思主义学院       | 3              | 48      | 老音        | 必修       | 臰        |
|    | 执行计划                         | 2    |                                     |                  | 030420017 形势与政策1      |      |      | 马克思主义学院       | 0.3            | 20      | 考音        | 必修       | 是        |
| Ē. | 我的课表                         | 3    |                                     |                  | 040220002 大学体育(一)     |      |      | 体育教学部         | 1              | 32      | 考试        | 必修       | 臬        |
|    | 学期理论课表                       | 4    |                                     |                  | 050220047 大学英语(一)     |      |      | 外国语学院         | 2.5            | 40      | 考试        | 必修       | 틒        |
|    | 实验课表查询                       | 5    | 2013-2014-                          |                  | 050220059 大学英语视听(一)   |      |      | 外国语学院         | 1.             | 16      | 考试        | 必修       | 臰        |
|    | 班级课表音询                       | 6    | 1                                   |                  | 070120108 高等数学A( H)   |      |      | 理学院           | 4              | 64      | 考试        | 必修       | 릁        |
|    | 教师课表查询<br>教室课表查询             | 7    |                                     |                  | 070120110 高等数学A实验     |      |      | 理学院           | 1              | 16      | 考音        | 必修       | 릁        |
|    | 课程课表查询                       | 8    |                                     |                  | 080620004 大学计算机基础     |      |      | 信息工程学院        | 3              | 48      | 考试        | 必修       | 틒        |
| L. | 洗课管理                         | 9    |                                     |                  | 080820006 水利工程概论A     |      |      | 水利与牛杰丁程学<br>院 | 3              | 48      | 老音        | 必修       | 틒        |
|    | 学生选课中心                       | 10   |                                     | 110327001 军训(本科) |                       |      |      | 体育教学部         | $\overline{2}$ | 2       | 考音        | 必修       | 是        |
|    | 学生预洗管理                       | 11   |                                     |                  | 030420004 中国近现代史纲要    |      |      | 马克思主义学院       | $\overline{2}$ | 32      | 考音        | 必修       | 릁        |
|    | 教室借用由请<br>40220021-001202201 | 12   |                                     |                  | 030420018 形势与政策2      |      |      | 马克思主义学院       | 0.3            | 20      | 考音        | 必修       | 릁        |

执行计划查询

# <span id="page-22-0"></span>1-4.2我的课表

学生可通过系统查询个人理论课表、实验课表;按班级、教师、教室、课程 查询和打印全校性课表。

#### 1-4.2.1 学期理论课表

步骤1. 请依次点击【培养管理】-【学期理论课表】,即可查询学期理论课表,如 下图学期理论课表查询页面。

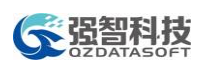

| ₳      | 我的卓面             | 学籍成绩 | 培养管理                | 考试报名                      | 实践环节                                   | 教学评价                              |                       |     |                  |
|--------|------------------|------|---------------------|---------------------------|----------------------------------------|-----------------------------------|-----------------------|-----|------------------|
| 图 培养方案 | 培养方案大纲           |      | 首页 » 我的课表 » 学期理论课表  |                           | 周次:(全部) ▼ 学年学期: 2013-2014-2 ▼ 11 印 2放大 |                                   |                       |     |                  |
|        | 指导培养方案           |      | 星期一                 | 星期二                       | 星期三                                    | 星期四                               | 星期五                   | 星期六 | 星期日              |
| 执行计划   | 教学进程查询           |      | 大学英语(二)<br>卢中讲师 (高  | 高等数学<br>A(F)              | 大学物理<br>王志强讲师 (高)                      | 水利工程概论A<br>2,4,6,8,10,12,14,17(周) | 水利工程概论A<br>1-15,17(周) |     | 大学英语(二)<br>王小华讲师 |
|        | 我的课表             |      | 校)<br>1-17(双周)      | 程贤锋讲师<br>(高校) 妙锁          | 校)<br>1-10,13-14(周)                    | 南B102                             | 北B413                 |     | (高校)<br>15(周)    |
|        | 学期理论课表           |      | 教育技术楼               | 霞讲师 (高)                   | 南C303                                  |                                   |                       |     | 南B103            |
|        | 实验课表查询           |      | <b>B403</b>         | 校)                        |                                        |                                   |                       |     |                  |
|        | 班级课表查询           |      | -----               | 1-17(周)<br>南B102          |                                        |                                   |                       |     |                  |
|        | 教师课表查询           |      | 大学英语(二)             |                           |                                        |                                   |                       |     |                  |
|        | 教室课表查询           |      | 张学玲助教               | -----                     |                                        |                                   |                       |     |                  |
|        | 课程课表查询           |      | (高校)<br>1-17(周)     | 高等数学<br>$A(\overline{K})$ |                                        |                                   |                       |     |                  |
| E.     | 洗课管理             |      | 南B111<br>---------- | 杨金戈讲师<br>(高校),易敏          |                                        |                                   |                       |     |                  |
|        | 学生选课中心           |      | -----               | 讲师 (高校)                   |                                        |                                   |                       |     |                  |
|        | 学生预选管理           |      | 大学英语(二)             | 1-17(周)                   |                                        |                                   |                       |     |                  |
|        | 教室借用由请<br>微细生物素的 |      | 邓荷讲师 (高<br>校)       | 南B104                     |                                        |                                   |                       |     |                  |

学期理论课表查询

## 1-4.2.2 实验课表查询

步骤1. 请依次点击【培养管理】-【实验课表查询】,即可查询实验课表,如下图 实验课表查询页面。

| 图 培养方案<br>培养方案大纲                                         | 首页>>我的课表>>实验课表查询 | 学期 2013-2014-2 ▼ *周次 --请选择-- ▼ |     |     |     |                                                              |     |     |     |
|----------------------------------------------------------|------------------|--------------------------------|-----|-----|-----|--------------------------------------------------------------|-----|-----|-----|
| 指导培养方案                                                   | 周次               | 节次/星期                          | 星期1 | 星期2 | 星期3 | 星期4                                                          | 星期5 | 星期6 | 星期7 |
| 教学进程查询<br>执行计划                                           |                  | $1 - 2$                        |     |     |     |                                                              |     |     |     |
|                                                          |                  | $3 - 4$                        |     |     |     |                                                              |     |     |     |
| 图 我的课表                                                   | 1                | $5 - 6$                        |     |     |     |                                                              |     |     |     |
| 学期理论课表                                                   |                  | $7 - 8$                        |     |     |     |                                                              |     |     |     |
| 实验课表查询                                                   |                  | $9 - 10$                       |     |     |     |                                                              |     |     |     |
| 班级课表查询<br>教师课表查询                                         |                  | $1 - 2$                        |     |     |     |                                                              |     |     |     |
| 教室课表查询                                                   |                  | $3 - 4$                        |     |     |     |                                                              |     |     |     |
| 课程课表查询                                                   |                  | $5 - 6$                        |     |     |     |                                                              |     |     |     |
| ■ 选课管理<br>学生选课中心<br>学生预选管理<br>教室借用由请<br>授课计划查询<br>第二外语洗课 | $\overline{2}$   | $7 - 8$                        |     |     |     | 计算机程序<br>设计基础<br>开发环境<br>第一批 教育<br>技术楼B209<br>[节次:<br>40708] |     |     |     |
|                                                          |                  | $9 - 10$                       |     |     |     |                                                              |     |     |     |
| ۴.<br>教材管理                                               |                  | $1 - 2$                        |     |     |     |                                                              |     |     |     |
| 新开照日产自                                                   |                  |                                |     |     |     |                                                              |     |     |     |

实验课表查询

# 1-4.2.3 班级课表查询

步骤1. 请依次点击【培养管理】-【班级课表查询】,即可查询班级课表,如下图

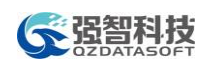

班级课表查询页面。

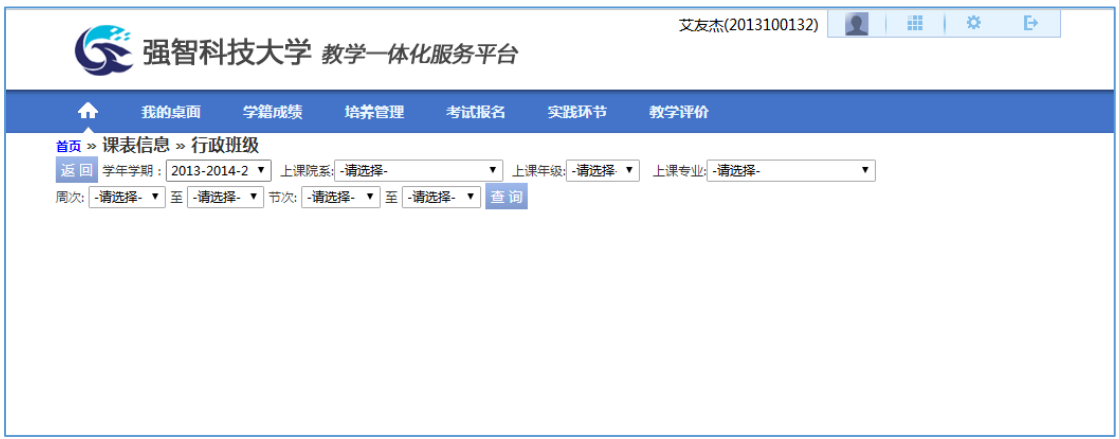

班级课表查询

步骤2. 输入班级课表查询条件,点击【查询】按扭,即可完成班级课表查询,如

下图班级课表页面。

| 首页 » 课表信息 » 行政班级 |                                                                              |                                    |                                      |                                                  |      |                                      |                                                   |
|------------------|------------------------------------------------------------------------------|------------------------------------|--------------------------------------|--------------------------------------------------|------|--------------------------------------|---------------------------------------------------|
| 返回 学年学期:         | 2013-2014-2 $\blacktriangledown$                                             | 上课院系: [301]水利与生态工程学院 ▼ 上课年级: 2011  |                                      | 上课专业: 水利水电工程<br>$\overline{\phantom{a}}$         |      | 7                                    |                                                   |
| -请选择- ▼│<br>周次:  | 至 -请选择- ▼                                                                    | 节次: -请选择- ▼   至  -请选择- ▼    查 询    |                                      |                                                  |      |                                      |                                                   |
|                  |                                                                              |                                    |                                      |                                                  |      |                                      |                                                   |
|                  |                                                                              |                                    | 星期一                                  |                                                  |      |                                      |                                                   |
| 班级\节次            | 0102                                                                         | 0304                               | 0506                                 | 0708                                             | 0910 | 0102                                 | 0304                                              |
| 11水利水电工程(本)01    | 钢筋砼结构<br>吴帅兵,鄢玉英 (1-2周)<br>北B415<br>钢筋砕结构<br>吴帅兵,鄢玉英 (3-14周)<br><b>北C201</b> | 水利工程学科前沿讲座<br>陈炳贵 (1-13周)<br>南C103 | 水工建筑物<br>郑克红 (1-6.8-13周)<br>南B507    | 泄水建筑物高速水流设计<br>曾晨军,张强 (1,3-12周)<br>南B515         |      | 水力学<br>曾晨军,张强 (1-6周)<br>南B507        | 水工建筑物<br>郑克红 (1-6,8-13周)<br>$\frac{1}{2}$ $kB413$ |
| 11水利水电工程(本)02    | 钢筋砕结构<br>吴帅兵,鄢玉英 (1-2周)<br>北B415<br>钢筋砕结构<br>吴帅兵,鄢玉英 (3-14周)<br><b>北C201</b> | 水利工程学科前沿讲座<br>陈炳贵 (1-13周)<br>南C103 | 水丁建筑物<br>郑売红 (1-6,8-13周)<br>南B507    | 泄水建筑物高速水流设计<br>曾晨军,张强 (1,3-12周)<br>南B515         |      | 水力学<br>曾晨军,张强 (1-6周)<br>南B507        | 水工建筑物<br>  郑売红 (1-6,8-13周)<br>北B413               |
|                  | 钢筋砕结构<br>吴帅兵,鄢玉英 (1-2周)<br>460.44E                                           | 水利丁程学科前沿讲座<br>陈炳贵 (1-13周)<br>#C103 | 水工建筑物<br>张洁 (1-13周)<br><b>Hunnon</b> | 泄水建筑物高速水流设计<br>曾晨军,张强 (1,3-12周)<br><b>ARDESE</b> |      | 水力学<br>曾晨军.张强 (1-6周)<br><b>EDE07</b> |                                                   |

班级课表

# 1-4.2.4 教师课表查询

步骤1. 请依次点击【培养管理】-【教师课表查询】,即可查询教师课表,如下图 教师课表查询页面。

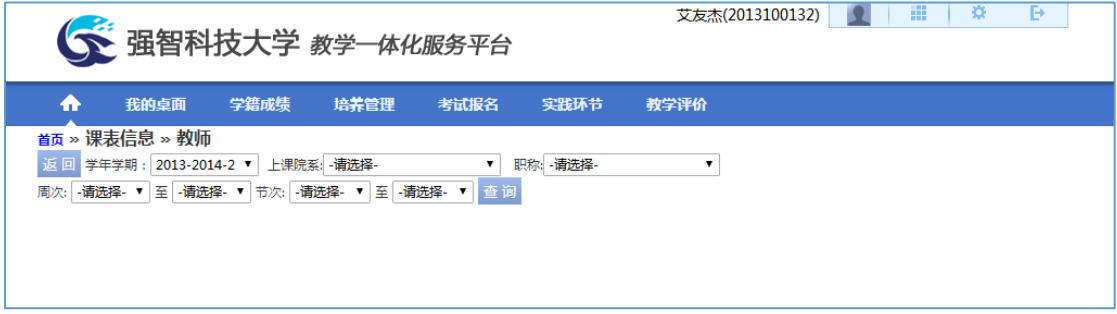

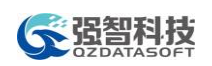

#### 教师课表查询

步骤2. 输入教师课表查询条件,点击【查询】按扭,即可完成教师课表查询,如 下图教师课表页面。

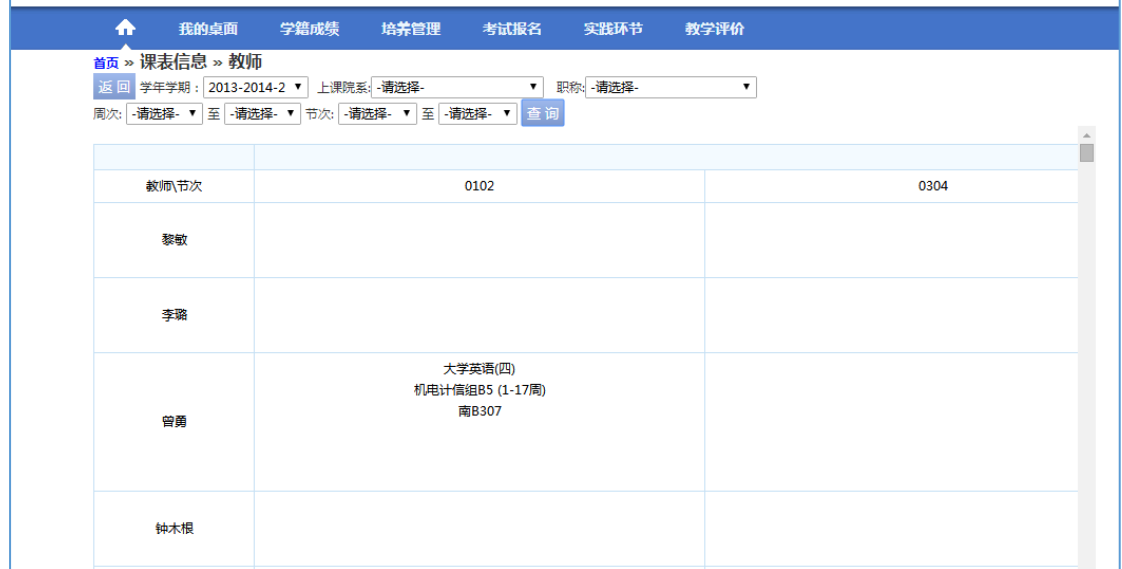

教师课表

#### 1-4.2.5 教室课表查询

步骤1. 请依次点击【培养管理】-【教室课表查询】,即可查询教室课表,如下图 教室课表查询页面。

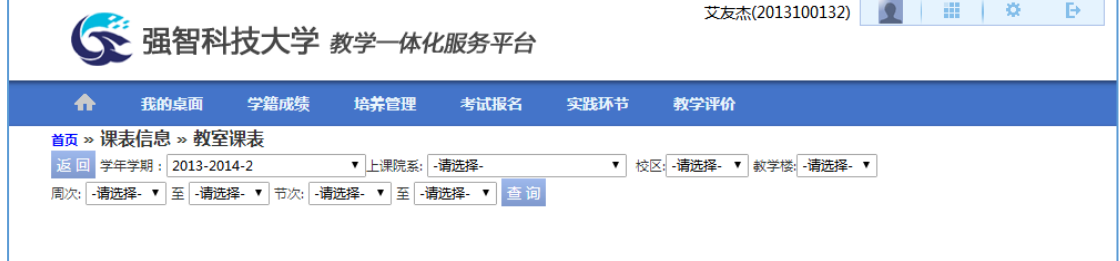

- 教室课表查询
- 步骤2. 输入教室课表查询条件,点击【查询】按扭,即可完成教室课表查询,如 下图教室课表页面。

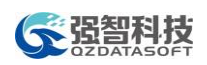

# 教学一体化服务平台操作手册

| $\bigstar$<br>我的桌面                                | 学籍成绩<br>培养管理<br>考试报名                                             | 实践环节<br>教学评价                             |                                    |
|---------------------------------------------------|------------------------------------------------------------------|------------------------------------------|------------------------------------|
| 首页 » 课表信息 » 教室课表<br>学年学期: 2013-2014-2<br>误<br>周次: | ▼ 上课院系: - 请选择-<br>- 请选择- ▼ 至 - 请选择- ▼ 节次: - 请选择- ▼ 至 - 请选择- ▼ 查询 | ▼ 校区: -请选择- ▼ 教学楼: -请选择- ▼               | $\Delta$                           |
|                                                   |                                                                  |                                          | 星期                                 |
| 教室\节次                                             | 0102                                                             | 0304                                     | 0!                                 |
| 机械电气楼B202-1                                       |                                                                  |                                          | 工程图<br>陶珍 (2,4,6,<br>13机械设计制造及其自动化 |
| 数音技术楼B302                                         | 高等数学B实验<br>冯丽萍 (13-14,16-17周)<br>13经管组B2                         | 高等数学B实验<br>冯丽萍 (13-14,16-17周)<br>13经管组A1 |                                    |
| 教育技术楼B309                                         |                                                                  |                                          |                                    |
| 教育技术楼C106                                         | 中外语言正音(声乐主修方向)<br>胡蔚涛.胡玉兰.孙淑娟 (1-8周)<br>13音乐学01音乐方向              |                                          |                                    |

教室课表

# 1-4.2.6 课程课表查询

步骤1. 请依次点击【培养管理】-【课程课表查询】,即可查询课程课表,如下图 课程课表查询页面。

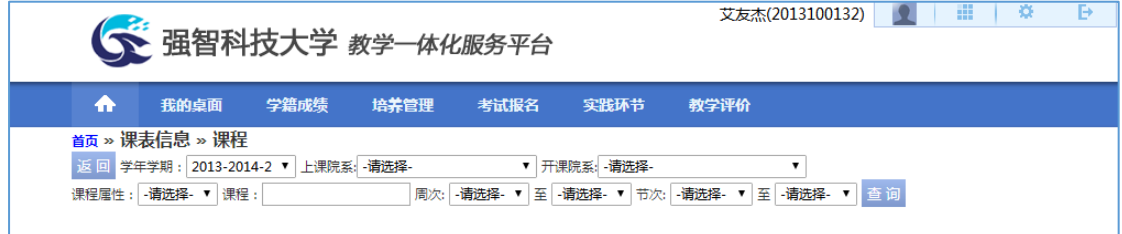

课程课表查询

步骤2. 输入课程课表查询条件,点击【查询】按扭,即可完成课程课表查询,如 下图课程课表页面。

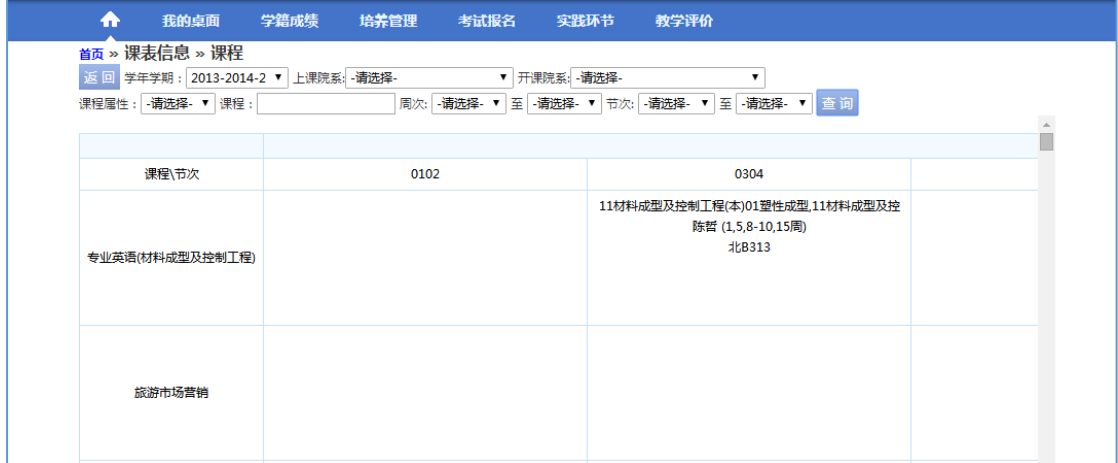

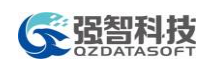

#### 课程课表

# <span id="page-27-0"></span>1-4.3选课管理

在选课起止时间范围内学生可通过系统参与选课;通过系统查询教室空闲情 况并能提交教室借用申请;查询课程授课计划。

#### 1-4.3.1 学生选课操作

步骤1. 请依次点击【培养管理】-【学生选课中心】,进入选课中心页面。

选课中心中,会显示学校所设置的课程,选课类型,有单条批次或多条信息,

如下图,请注意:每条选课信息的开始时间和结束时间,以免错过选课时间。

点击选课信息右方的"进入选课"

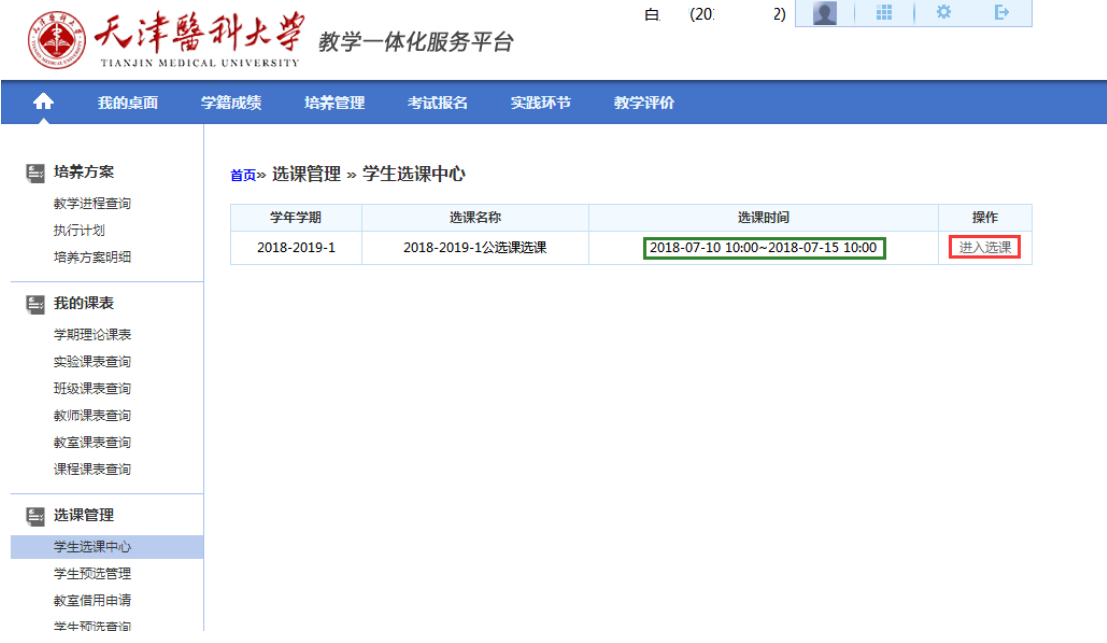

选课中心

步骤2. 在规定的时间范围内,点击【进入选课】,进入选课信息页面。 进入选课信息页面后,会展示此次选课信息中一些约束条件,学年学期,选 课开始和结束日期,每天的选课时间,是否允许冲突选课,是否控制学分选 课等。之后点击下方"进入选课"按钮,如下图

|     |                            |      |                               |      |                                          |      |                      |    |            |   |   |   | 教学一体化服务平台操作手册 |  |
|-----|----------------------------|------|-------------------------------|------|------------------------------------------|------|----------------------|----|------------|---|---|---|---------------|--|
|     | TIANJIN MEDICAL UNIVERSITY |      | 天津醫科大学 <sub>教学一体化服务平台</sub>   |      |                                          |      | 白<br>(2)             | 2) |            | ₩ | 烧 | ь |               |  |
| m   | 我的卓面                       | 学籍成绩 | 培养管理                          | 考试报名 | 实践环节                                     |      | 教学评价                 |    |            |   |   |   |               |  |
|     | ■ 培养方案<br>教学进程查询           |      | <sub>首页</sub> » 选课管理 » 学生选课中心 |      |                                          |      |                      |    |            |   |   |   |               |  |
|     | 执行计划                       |      |                               |      |                                          |      | 2018-2019-1公洗课洗课     |    |            |   |   |   |               |  |
|     | 培养方案明细                     |      | 学年学期: 2018-2019-1             |      | 选课时间:2018-07-10 10:00 ~ 2018-07-15 10:00 |      |                      |    | 每天选课时间:未控制 |   |   |   |               |  |
| ۱Ē. | 我的课表                       |      | 洗课抽签:未启用                      |      | 选课控制:只可选课                                |      | 教学班选课人数:控制(不允许超限选人数) |    |            |   |   |   |               |  |
|     | 学期理论课表                     |      | 预置课是否可退:否                     |      | 允许冲突选课: 否                                |      | 控制选课学分:控制            |    |            |   |   |   |               |  |
|     | 实验课表查询<br>班级课表查询           |      |                               |      |                                          |      |                      |    |            |   |   |   |               |  |
|     | 教师课表音询                     |      |                               |      |                                          | 进入选课 |                      |    |            |   |   |   |               |  |
|     | 教室课表查询                     |      |                               |      |                                          |      |                      |    |            |   |   |   |               |  |
|     | 课程课表查询                     |      |                               |      |                                          |      |                      |    |            |   |   |   |               |  |
| Ŀ,  | 选课管理                       |      |                               |      |                                          |      |                      |    |            |   |   |   |               |  |
|     | 学生选课中心                     |      |                               |      |                                          |      |                      |    |            |   |   |   |               |  |
|     | 学生预洗管理                     |      |                               |      |                                          |      |                      |    |            |   |   |   |               |  |
|     | 教室借用由请                     |      |                               |      |                                          |      |                      |    |            |   |   |   |               |  |

进入选课

步骤3. 进入选课后,会弹出下方页面,首页显示本学期选课学分、门数及已选情 况信息在页面左上方,有必修选课、选修选课、和公选课课程的选择标签, 请根据自己所要选择课程,点击所选课程标签

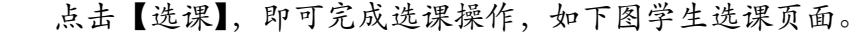

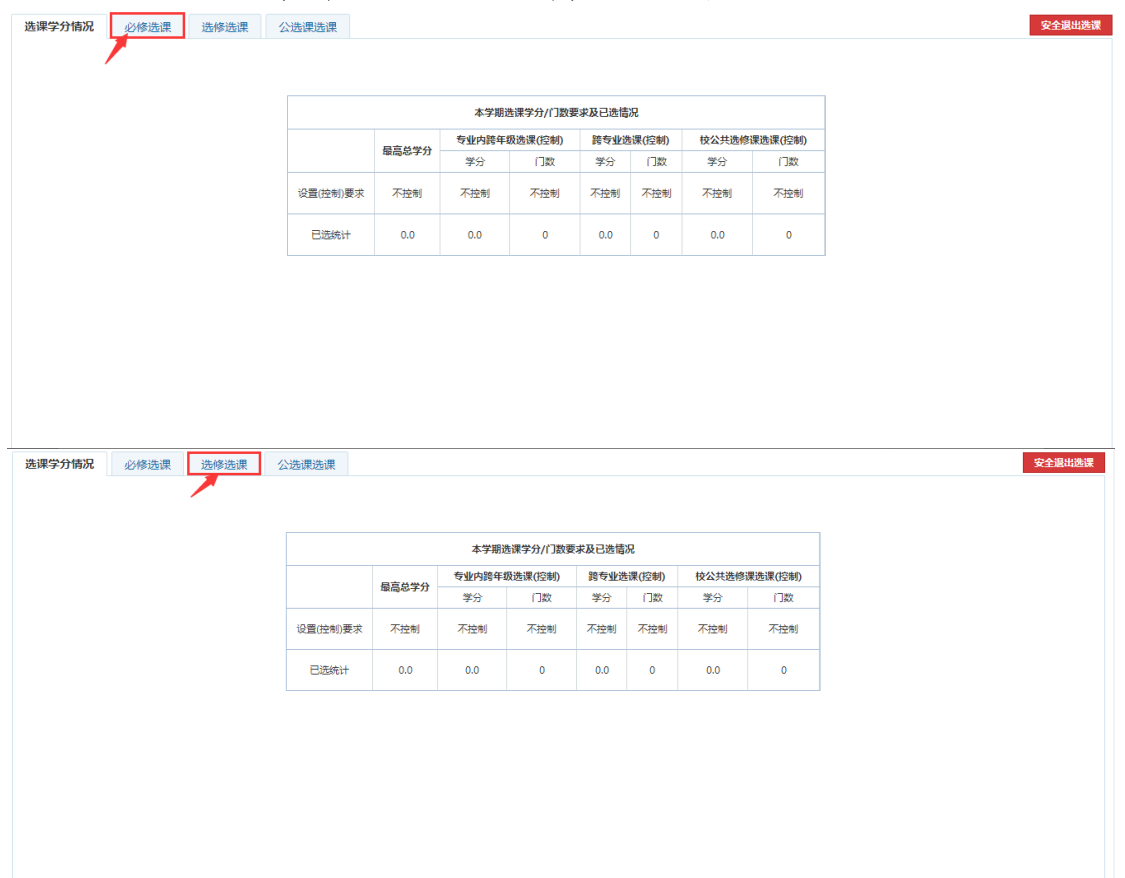

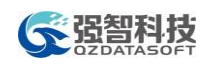

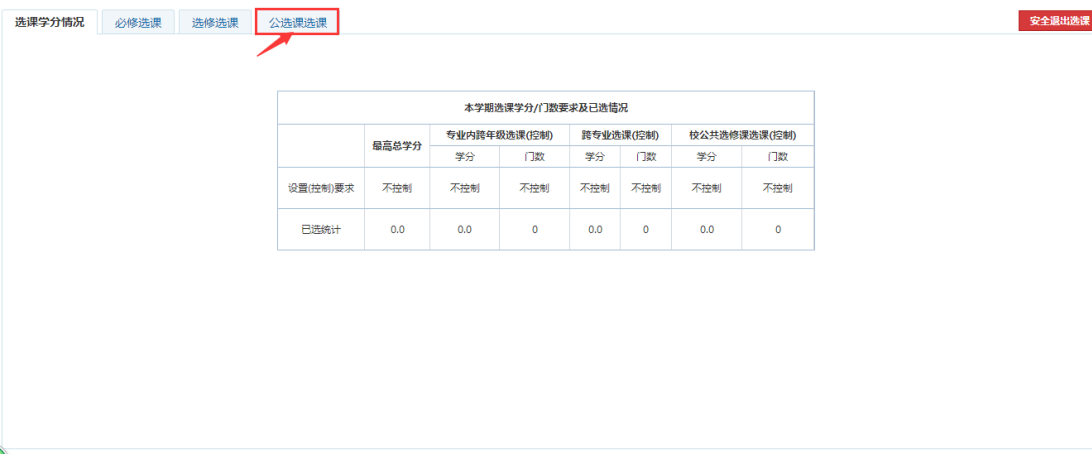

步骤4. 以通选课为例,点击上方公共课选课按钮,在下方弹出所有可供学生选择 的课程信息,查询方式快速找到课程,使用上方的查询按钮,查询到自己 想要学习课程,点击课程信息右边的选课按钮

弹出对话框中点击"确认",系统弹出选课成功对话框,即选课成功

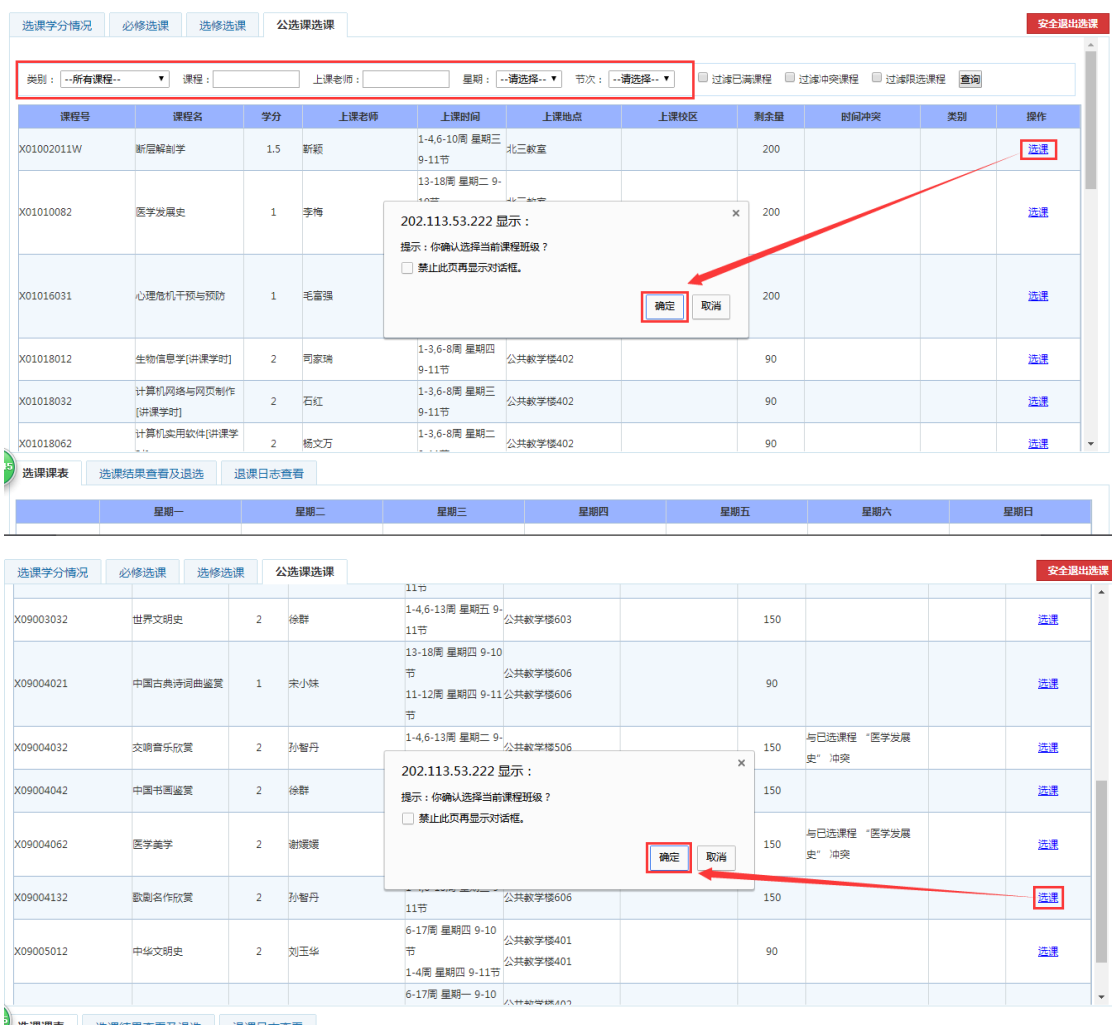

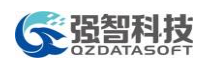

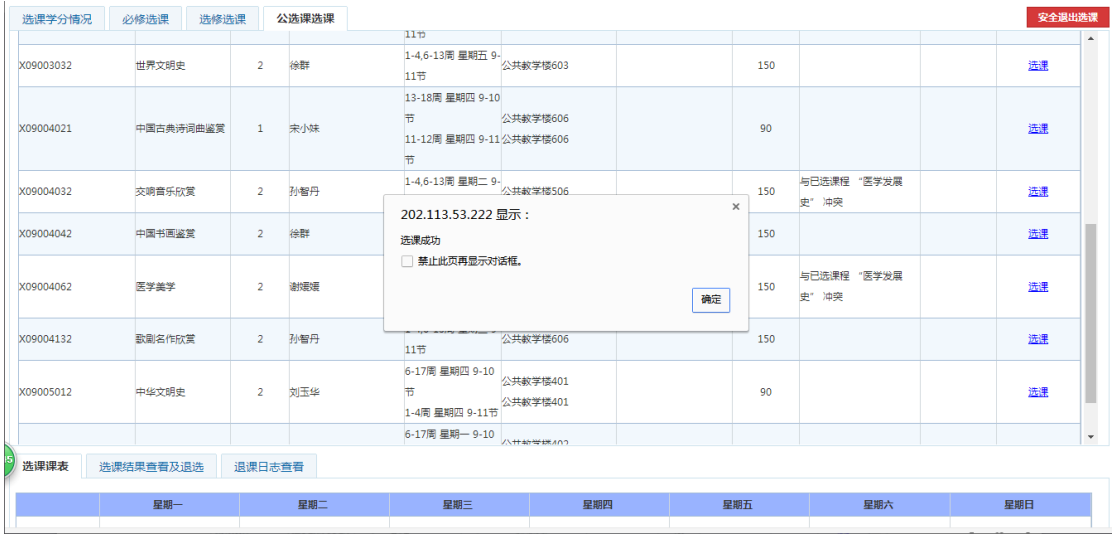

学生选课

# 步骤5. 查看课表

选课之后,可以拖动浏览器右方滑块,到选课内容下方,查看已经选择的课

程

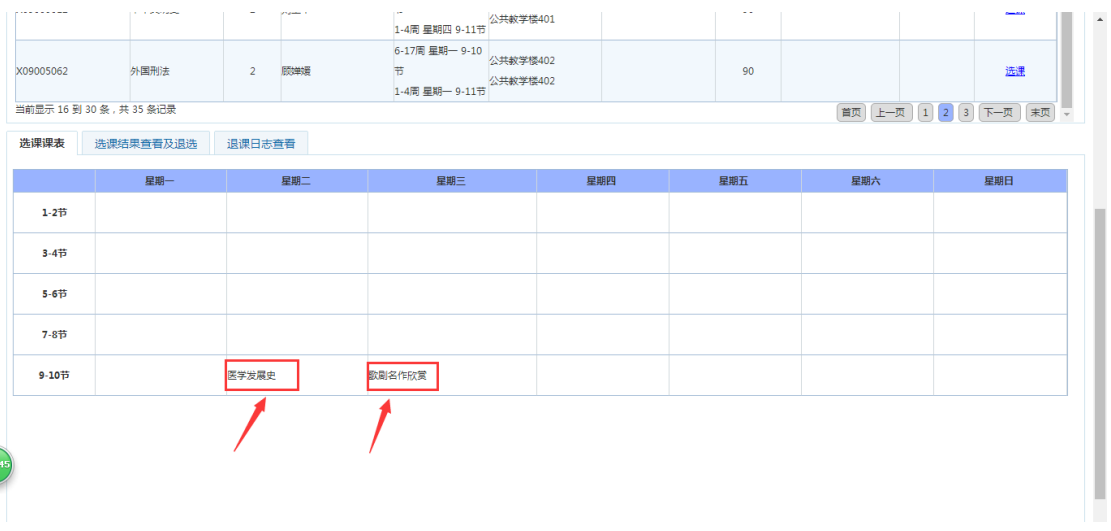

#### 选课课表

# 1-4.3.2 学生退课操作

步骤1. 在选课页面,点击下方的"选课结果查看及退选"

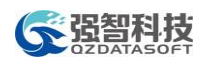

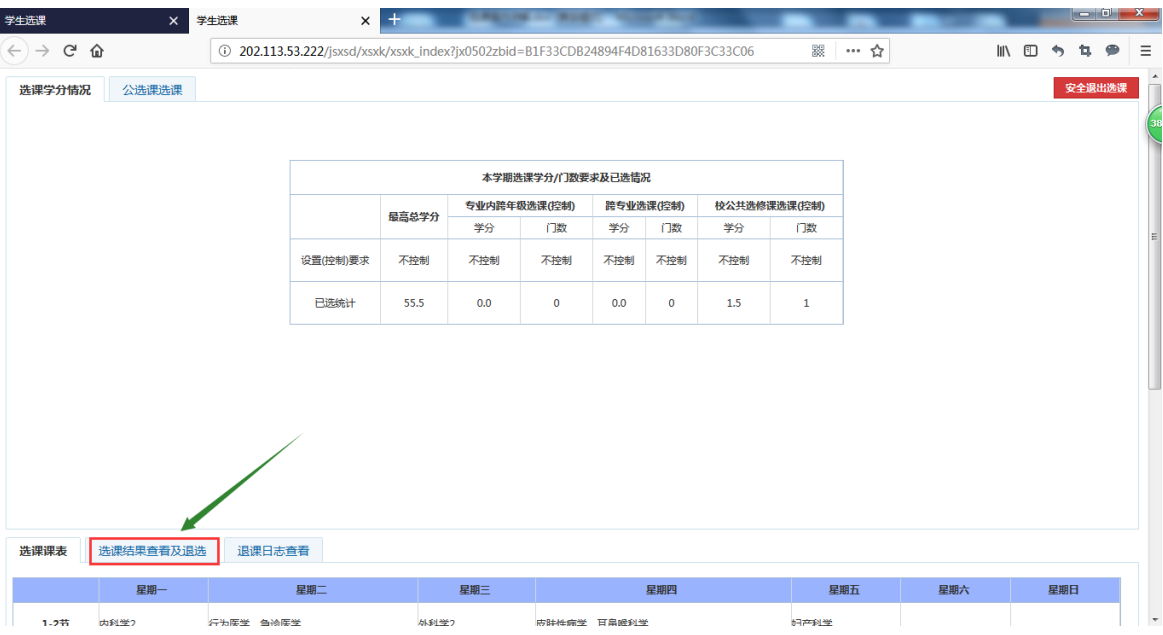

在显示的已经选中课程里边中,点击课程最右边的"退选"按钮

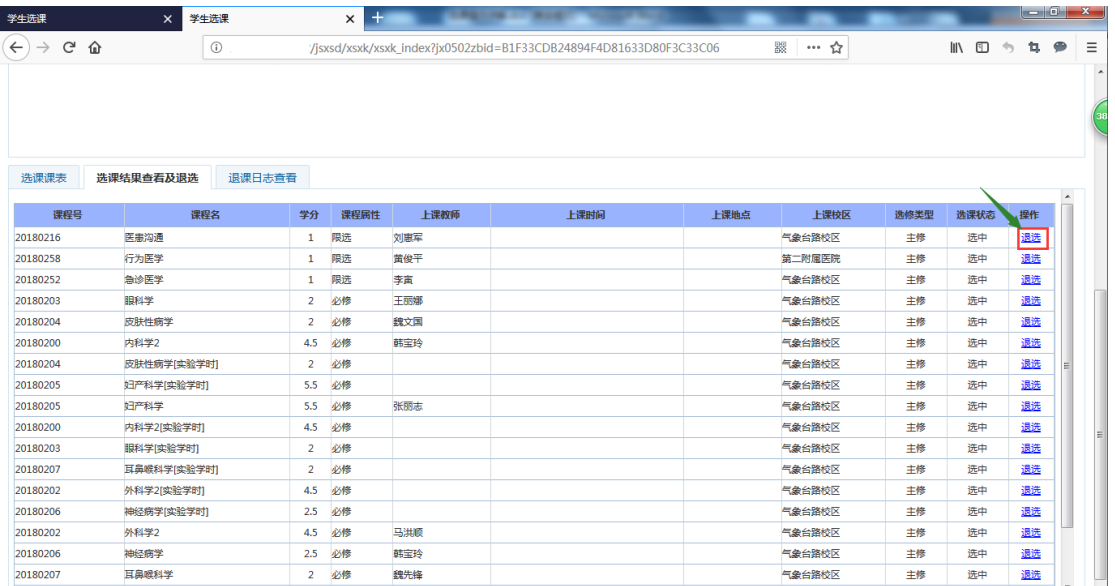

点击"退选"按钮之后,为防止误操作,会弹出再次确认框,点击确认框中的"确 认"按钮,既会推选成功,点击"取消"按钮,会取消本次退选课程

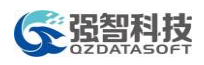

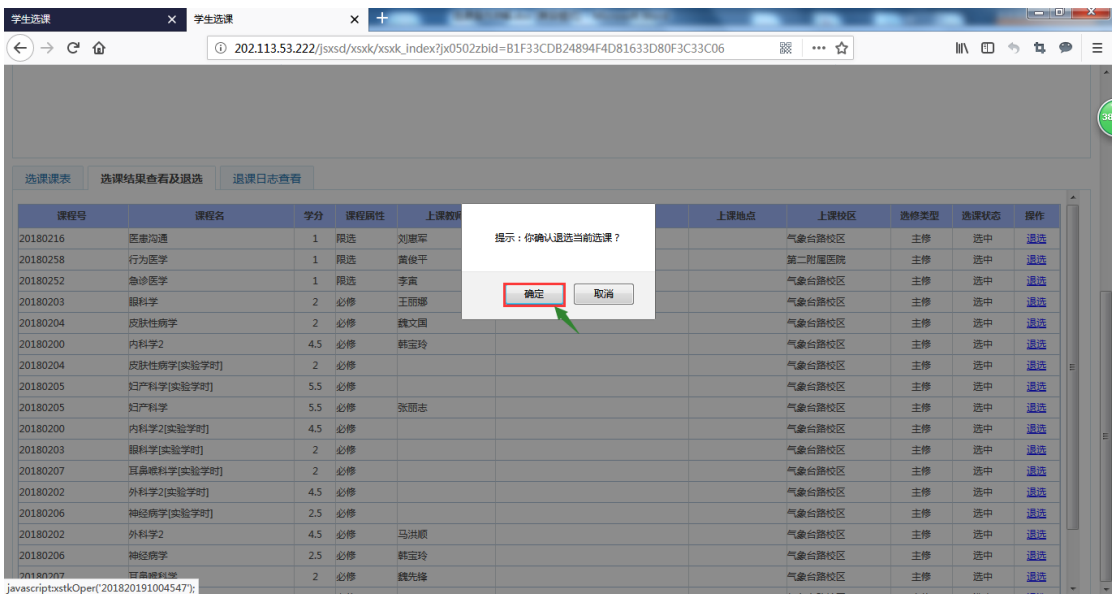

说明:

【退选】:针对已选课,如果想要退选,点击【退选】,即可完成退选操作。

# 1-4.3.3 学生补选操作

退选之后,可以继续选择学习其他课程(操作方式如之前公共课选课操作方式一 样)。

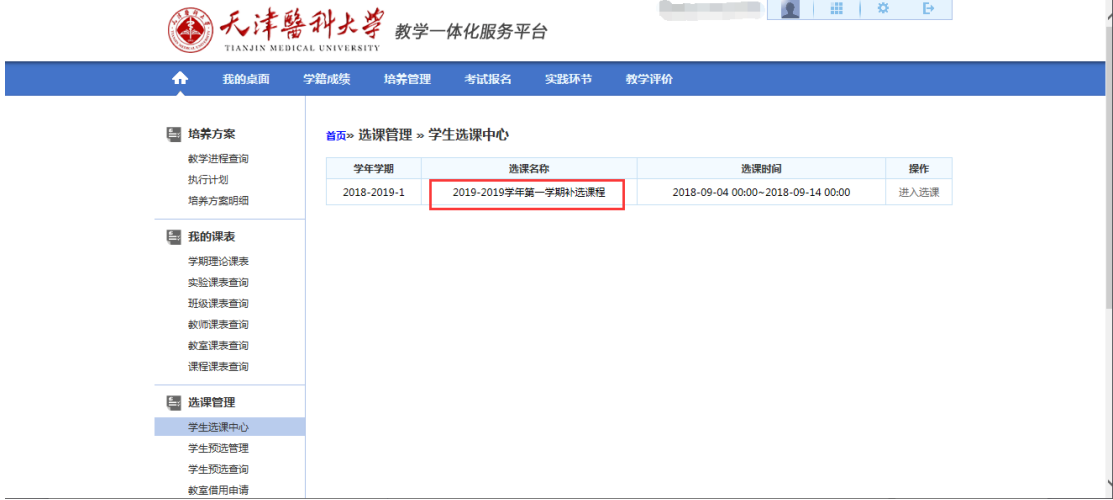

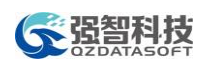

# 全强智科技 有效的 化化服务平台操作手册

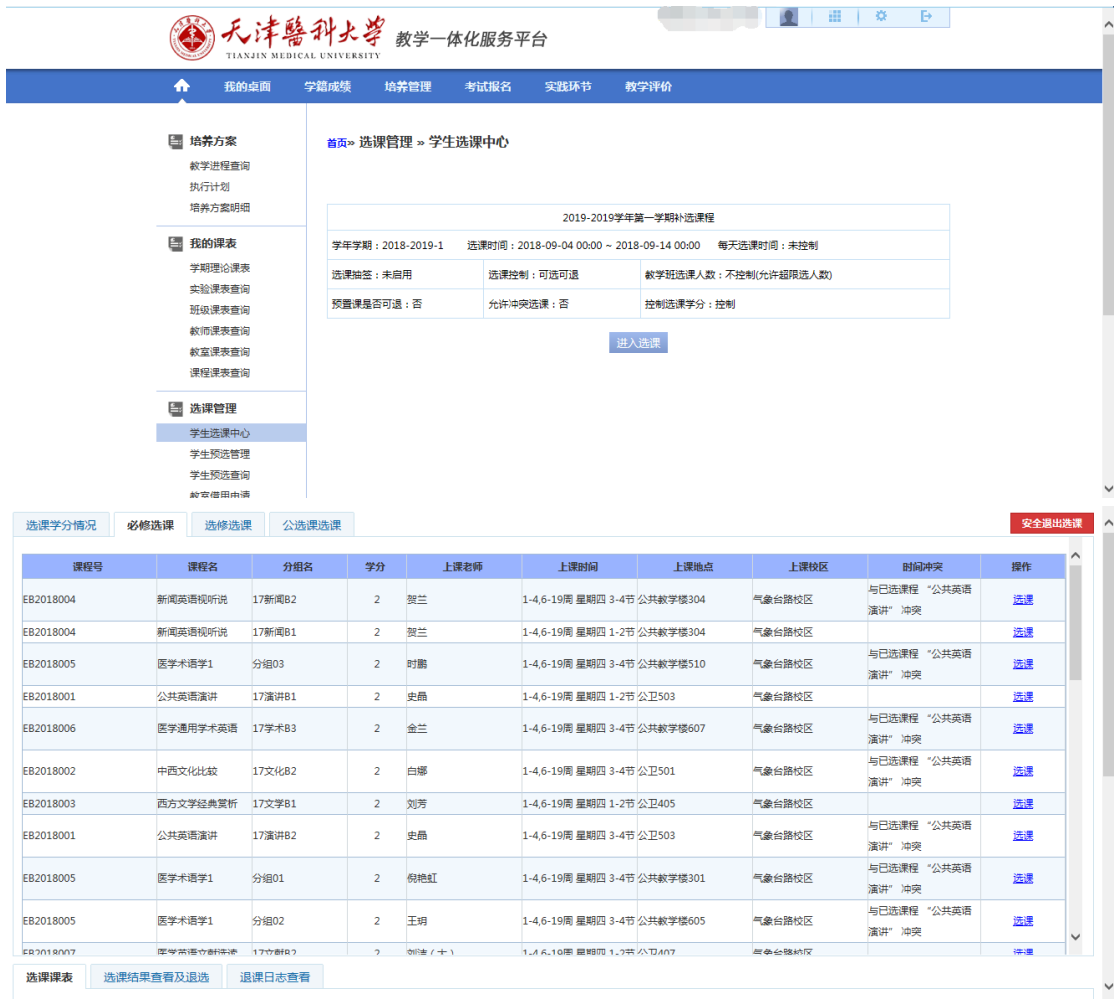

# 1-4.3.4 教室借用申请

步骤1. 请依次点击【培养管理】-【教室借用申请】,进入教室借用查询页面。

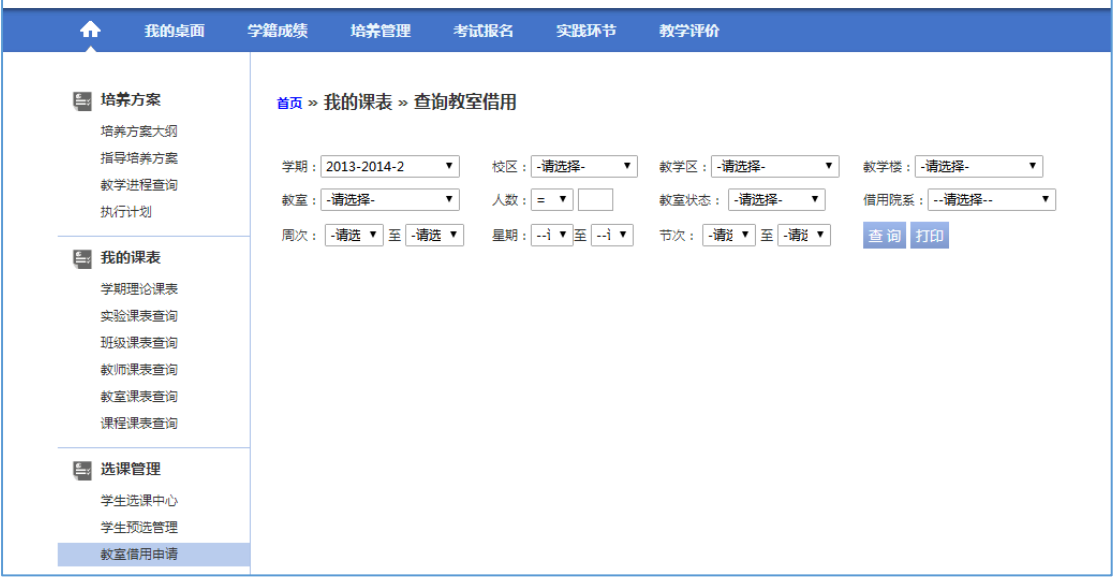

教室借用查询

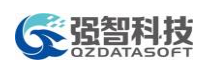

步骤2. 输入查询条件,可以查询出对应条件下的所有教室使用状态,如下图教室 使用状态查询页面。

| 指导培养方案<br>教学进程查询            | 学期: 2013-2014-2                                     |   |           | $\pmb{\mathrm{v}}$ | 校区: 瑶湖校区 |                   | $\pmb{\mathrm{v}}$ |     |   | 教学区:人文与艺术学院设 ▼     |             |   |     | 教学楼: - 请选择-                                                                |   | $\pmb{\mathrm{v}}$ |
|-----------------------------|-----------------------------------------------------|---|-----------|--------------------|----------|-------------------|--------------------|-----|---|--------------------|-------------|---|-----|----------------------------------------------------------------------------|---|--------------------|
| 执行计划                        | -请选择-<br>教室:                                        |   |           | $\pmb{\mathrm{v}}$ | 人数: = ▼  |                   |                    |     |   | 教室状态: - 请选择-       | $\mathbf v$ |   |     | 借用院系: --请选择--                                                              |   | ۷.                 |
|                             | 周次: -请选 ▼ 至 -请选 ▼                                   |   |           |                    |          | 星期: --i ▼ 至 --i ▼ |                    |     |   | 节次: - 请说 v 至 -请说 v |             |   |     | 查询 打印                                                                      |   |                    |
| <b>E. 我的课表</b>              | 星期                                                  |   |           | 星期一                |          |                   |                    | 星期二 |   |                    |             |   | 星期三 |                                                                            |   |                    |
| 学期理论课表                      |                                                     |   | 0102 0304 |                    |          |                   |                    |     |   |                    |             |   |     | 0506 0708 0910 0102 0304 0506 0708 0910 0102 0304 0506 0708 0910 0102 0304 |   |                    |
| 实验课表查询                      | □ 电子信息                                              |   |           |                    |          |                   |                    |     |   |                    |             |   |     |                                                                            |   |                    |
| 班级课表查询<br>教师课表查询            | 楼<br>C102(40/40)                                    | ٠ | ٠         |                    |          |                   |                    | ٠   | ٠ |                    | ٠           | ٠ | ٠   |                                                                            | ٠ | ٠                  |
| 教室课表查询<br>课程课表查询            | □ 电子信息<br>楼<br>C201(40/40)                          | ٠ | ٠         |                    | ٠        | ٠                 |                    |     |   |                    |             |   | ٠   |                                                                            | ٠ | ٠                  |
| 选课管理<br>Ē.                  | 日申子信息                                               |   |           |                    |          |                   |                    |     |   |                    |             |   |     |                                                                            |   |                    |
| 学生选课中心<br>学生预选管理            | 楼<br>C202(40/40)                                    | ٠ |           |                    | ٠        | ٠                 |                    |     |   |                    | ٠           | ٠ | ٠   |                                                                            |   |                    |
| 教室借用由请                      | □ 电子信息                                              |   |           |                    |          |                   |                    |     |   |                    |             |   |     |                                                                            |   |                    |
| 授课计划查询<br>第二外语选课            | 楼<br>C203(40/40)                                    |   |           |                    |          |                   |                    |     |   |                    | ٠           | ٠ | ٠   | ٠                                                                          | ٠ | ٠                  |
| 教材管理<br>E<br>教材账目信息         | □ 电子信息<br>楼<br>C208(50/50)                          |   |           |                    |          |                   |                    |     |   |                    |             |   |     |                                                                            |   |                    |
|                             | 符号说明: L 临时调课; G 固定调课; 空闲; K 考试; X 锁定; J 借用; • 正常上课; |   |           |                    |          |                   |                    |     |   |                    |             |   |     |                                                                            |   |                    |
| 辅修管理<br>$E_{\rm s}$<br>辅修报名 | ■ 批量借用教室                                            |   |           |                    |          |                   |                    |     |   |                    |             |   |     |                                                                            |   |                    |

教室使用状态查询

步骤3. 找到空白教室,双击鼠标,打开教室借用申请页面,输入借用周次及备注 等信息,点击【保存】按扭,即可完成教室借用申请,如下图教室借用页 面。

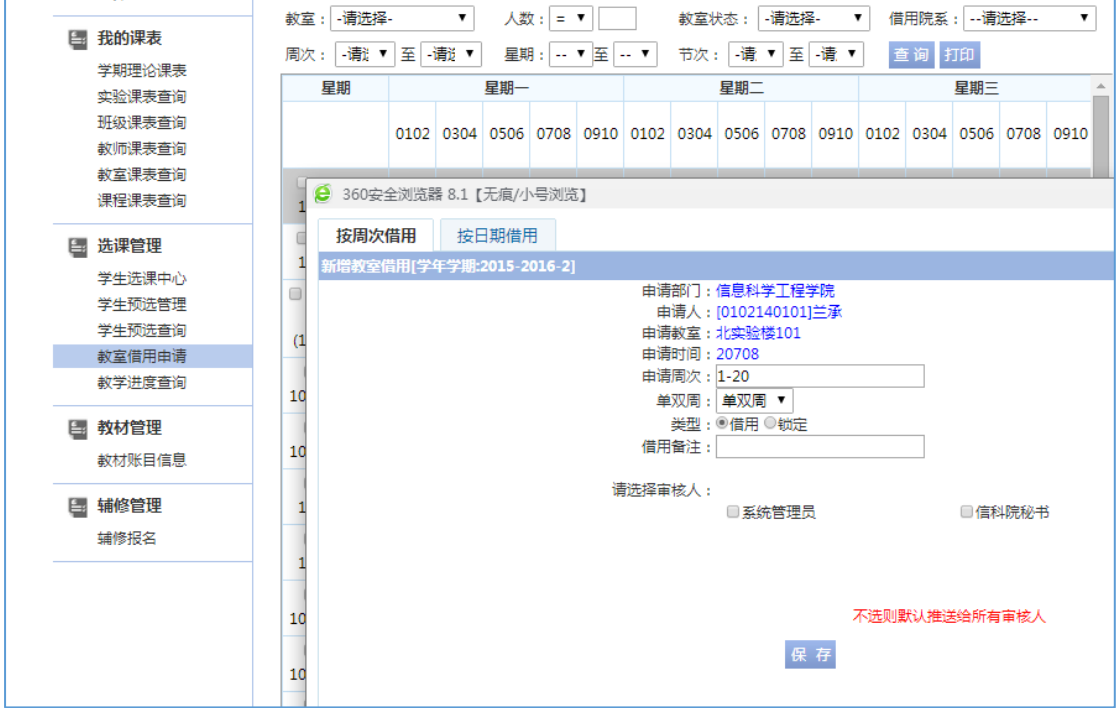

教室借用

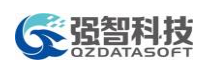

# 1-4.3.5 授课计划查询

步骤1. 请依次点击【培养管理】-【授课计划查询】,进入授课计划查询页面。

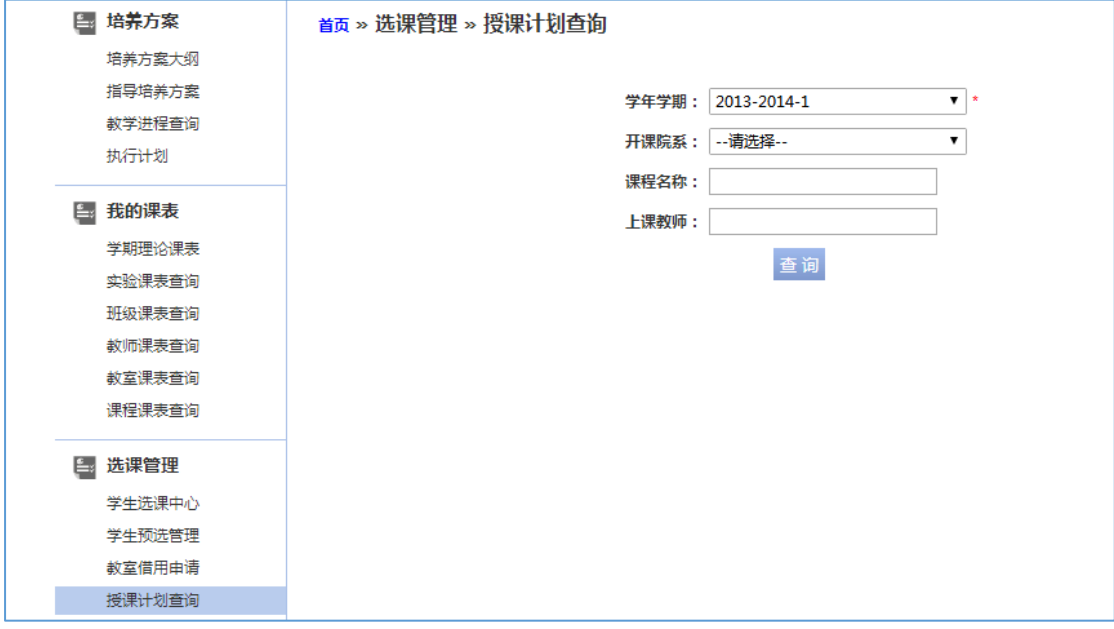

授课计划查询

步骤2. 选择学年学期、开课院系,输入课程名称、上课教师,点击【查询】按扭, 即可进入授课信息页面。

| E.           | 培养方案                                 |              | 首页 » 选课管理 » 授课信息 |                       |              |                |                           |             |                                                 |           |        |
|--------------|--------------------------------------|--------------|------------------|-----------------------|--------------|----------------|---------------------------|-------------|-------------------------------------------------|-----------|--------|
|              | 培养方案大纲                               |              | 学期2014-2015-1    |                       |              |                |                           |             |                                                 |           |        |
|              | 指导培养方案<br>教学讲程音询<br>执行计划             |              | 序号 课程编号          | 课程名 上课 总学 开课单 上课<br>称 | 人数 时         |                | 位                         | 教师          | 上课班级                                            | 分组操<br>名称 | 作      |
| $\mathbf{L}$ | 我的课表<br>学期理论课表<br>实验课表查询             | $\mathbf{1}$ | 080927002        | 工程<br>测量<br>卖习        | $\mathbf{0}$ | $\overline{2}$ | 水利<br>与生<br>态工<br>程学<br>院 | 易<br>志<br>华 | 13水利水电工程01                                      |           | 查<br>看 |
|              | 班级课表查询<br>故师课表音询<br>教室课表查询<br>课程课表查询 | 2            | 080920023        | 工程<br>测量              | 66           | 48             | 水利<br>与生<br>态工<br>程学<br>院 | 易<br>志<br>坐 | 13水利水电工程01.13水利水电工程02                           |           | 查<br>看 |
| $\mathbf{L}$ | 洗课管理<br>学生选课中心<br>学生预洗管理<br>教室借用由请   | 3            | 080820079        | 水力<br>掌               | 66           | 64             | 水利<br>与生<br>态工<br>程学<br>院 | 陈<br>静      | 13水利水电工程02.13水利水电工程01                           |           | 童<br>看 |
| L.           | 授课计划查询<br>教材管理<br>教材账目信息             | 4            | 071120001        | 理论<br>力学              | 135 64       |                | 土木<br>与建<br>筑工<br>程学<br>陰 | 徐<br>春<br>艳 | 13水利水电工程02,13水利水电工程01,13水利水电工程04,13水利水电工程<br>03 |           | 音<br>看 |

授课信息

# <span id="page-35-0"></span>1-4.4教材管理

学生可通过系统查询个人教材账目明细。

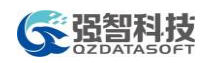

# 1-4.4.1 教材账目信息

步骤1. 请依次点击【培养管理】-【教材账目信息】,即可查询学生教材账目信息, 如下图教材账目信息页面。

| 培养方案<br>L.                    |                        | 教材管理>>教材账目信息  |          |                                   |                      |             |                   |         |             |                |                       |              |
|-------------------------------|------------------------|---------------|----------|-----------------------------------|----------------------|-------------|-------------------|---------|-------------|----------------|-----------------------|--------------|
| 培养方案大纲<br>指导培养方案              |                        | 学年学期 课程名称     | 课程<br>性质 | 教材名称                              | ISBN书号               | 作者          | 出版社               |         | 版次 金额       | 册<br>数         | 日期                    | 备<br>方式<br>洼 |
| 教学讲程查询<br>执行计划                | $2013 -$<br>$2014 - 1$ | 大学计算<br>机基础   |          | 大学计算机基础                           | 9787308105125        | 冯祥胜         | 浙汀大学<br>出版社       | 第1<br>版 | $26.4$ 1    |                | $2013 -$<br>$11 - 25$ | 购<br>书       |
| 我的课表<br>L.<br>学期理论课表          | $2013 -$<br>$2014 - 1$ | 大学计算<br>机基础   |          | 大学计算机基础实践指<br>导                   | 9787308105118        | 叶军          | 浙江大学<br>出版社       | 第1<br>版 | $27.2$ 1    |                | $2013 -$<br>$11 - 25$ | 购<br>书       |
| 实验课表查询<br>班级课表查询              | $2013 -$<br>$2014 - 1$ | 大学生安<br>全教育   |          | 我的平安我做主大学生<br>安全教育读本              | 9787539254197        | 本书编写<br>细   | 江西教育              | 笛1<br>版 | $14 \mid 1$ |                | $2013 -$<br>$11 - 25$ | 脑<br>书       |
| 教师课表音询<br>故室课表查询              | $2013 -$<br>$2014 - 1$ | 大学牛健<br>康知识   |          | 大学生健康知识读本                         | 9787560175706        | 陈建华         | 吉林大学<br>出版社       | 第1<br>版 | $14.4$ 1    |                | $2013 -$<br>$11 - 25$ | 购<br>书       |
| 课程课表查询<br>昌<br>选课管理           | $2013 -$<br>2014-1     | 大学体育<br>$(-)$ |          | 大学体育                              | 9787564411213        | 王斌胡<br>红雨   | 北京体育<br>大学出版<br>社 | 第1<br>版 | $26.4$ 1    |                | $2013 -$<br>$11 - 25$ | 购<br>书       |
| 学生选课中心<br>学生预洗管理              | $2013 -$<br>2014-1     | 大学英语<br>(     |          | 全新版大学英语综合教<br>程学生用书第二册 (第一<br>二版) | 9787544615280/H.0631 | 李萌华<br>夏国佐  | 上海外语<br>教育出版<br>社 | 第2<br>版 | 36          | $\mathbf{1}$   | $2013 -$<br>$11 - 25$ | 购<br>书       |
| 教室借用由请<br>授课计划查询<br>教材管理<br>国 | $2013 -$<br>$2014 - 1$ | 大学英语<br>$\Xi$ |          | 全新版大学英语综合教<br>程学生用书第三册(第二)<br>脸   | 9787544616768/H.0712 | 李荫华、<br>王德明 | 上海外语<br>教育出版<br>社 | 第2<br>版 | 36          | $\vert$ 1      | $2013 -$<br>$11 - 25$ | 购<br>书       |
| 教材账目信息                        | $2013 -$<br>$2014 - 1$ | 大学英语<br>(四)   |          | 全新版大学英语综合教<br>程学生用书第四册(第二)<br>版   | 9787544617642/H.0759 | 李荫华<br>夏国佐  | 上海外语<br>教育出版<br>社 | 第2<br>版 | 36          | $\blacksquare$ | $2013 -$<br>$11 - 25$ | 购<br>书       |

教材账目信息

# <span id="page-36-0"></span>1-5 考试报名

学生用户可通过系统提交缓考免考申请;查询学年学期各门课程考试安排结 果;进行社会化考试报名操作;对补重考试、毕业清考等在线报名;毕业设计全 过程管理。

# <span id="page-36-1"></span>1-5.1我的申请

学生可以在教务处规定的时间内,网上对需要缓考或免考的课程进行报名操 作。

#### 1-5.1.1 缓考申请

步骤1. 请依次点击【考试报名】-【缓考申请】,即可进入缓考课程查询页面。

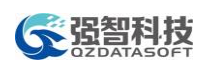

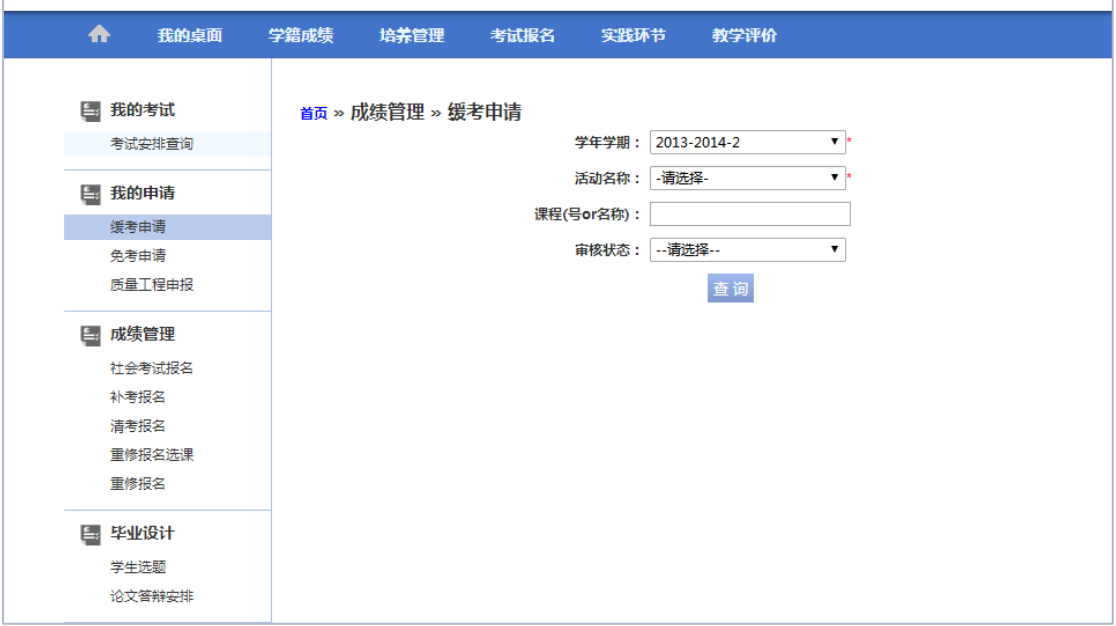

缓考课程查询

步骤2. 选择好学年学期、活动名称,点击【查询】按扭,即可查询所有考试安排 的课程,如下图缓考课程列表页面。

| ₩                    | 我的桌面 | 学籍成绩           |                        | 培养管理 一    | 考试报名<br>实践环节                                             | 教学评价 |      |                  |           |                          |   |   |   |             |
|----------------------|------|----------------|------------------------|-----------|----------------------------------------------------------|------|------|------------------|-----------|--------------------------|---|---|---|-------------|
| 图 我的考试<br>考试安排查询     |      | 返回             |                        |           | 首页 » 成绩管理 » 缓考申请 【如果您的审核状态显示通过,成绩标识为空,而且不能重新申请,请和考试中心联系】 |      |      |                  |           |                          |   |   |   |             |
| 图 我的申请               |      |                | 序号 学年学期                | 课程编号      | 课程名称                                                     |      | 学时学分 |                  | 式         | 考试方 成绩标 缓考原 审核状 申请时<br>识 | 因 | 态 | 间 | 操作          |
| 缓考由请<br>免考由请         |      | 1              | $2013 -$<br>$2014 - 2$ | 050220179 | 机械电子英语阅读                                                 |      |      | $32 \mid 2 \mid$ | 考查        |                          |   |   |   | 由请 审核记<br>륯 |
| 质量工程由报               |      | $\overline{a}$ | $2013 -$<br>$2014 - 2$ | 050220178 | 学术书面语与口语交流                                               |      |      |                  | 32 2 考查   |                          |   |   |   | 申请 审核记<br>最 |
| 成绩管理<br>E.<br>社会考试报名 |      | 3              | $2013 -$<br>$2014 - 2$ | 070620039 | 丁稈地质                                                     |      |      |                  | 32 2 考查   |                          |   |   |   | 由请 审核记<br>륯 |
| 补考报名<br>清考报名         |      | 4              | $2013 -$<br>$2014 - 2$ | 070620039 | 丁程地质                                                     |      |      |                  | 32 2 考査   |                          |   |   |   | 由请 审核记<br>큹 |
| 重修报名洗课<br>重修报名       |      | 5              | $2013 -$<br>$2014 - 2$ | 081920025 | 工程水文学                                                    |      |      |                  | 32 2 考查   |                          |   |   |   | 由请 审核记<br>큹 |
| 毕业设计                 |      | 6              | $2013 -$<br>2014-2     | 030420020 | 形势与政策4                                                   |      |      |                  | 20 0.3 考查 |                          |   |   |   | 由请 审核记<br>큹 |
| 学生选题<br>论文答辩安排       |      | 7              | $2013 -$<br>2014-2     | 030420015 | 毛泽东思想和中国特色社会主义理论体<br>系概论                                 |      | 96   | 6                | 考试        |                          |   |   |   | 由请 审核记<br>录 |

缓考课程列表

步骤3. 在要申请缓考的课程后点击【申请】按扭,输入缓考申请原因,点击【确 认】按扭,如下图缓考申请页面。

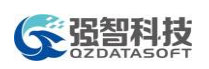

| ♠<br>我的桌面                        | 学籍成绩                    |                        | 培养管理                      | 考试报名  | 实践环节                                                     | 教学评价 |     |        |              |   |                                   |   |   |             |
|----------------------------------|-------------------------|------------------------|---------------------------|-------|----------------------------------------------------------|------|-----|--------|--------------|---|-----------------------------------|---|---|-------------|
| 我的考试<br>E.<br>考试安排查询             | 返回                      | 首页 » 成绩                | ● 缓考申请 - 360极速浏览器<br>8 关闭 |       | <b>⊕</b> localhost:8088/jsxsd/view/cjgl/hksq_add.jsp?c # |      | $=$ | $\Box$ | $\mathbf{x}$ |   | 重新由请,请和考试中心联系】<br>成绩标 缓考原 审核状 申请时 |   |   |             |
| E.<br>我的申请                       | 序号                      | 学年学                    | 缓考申请                      |       |                                                          |      |     |        |              | 识 | 因                                 | 态 | 间 | 操作          |
| 缓考由请<br>免考由请                     | $\mathbf{1}$            | 2013-<br>$2014 - 1$    |                           |       |                                                          |      |     |        |              |   |                                   |   |   | 申请 审核记<br>륯 |
| 质量工程由报                           | $\overline{a}$          | 2013-<br>$2014 - 1$    | 缓考原因:                     |       |                                                          |      |     |        |              |   |                                   |   |   | 由请 审核记<br>륯 |
| 成绩管理<br>E <sub>3</sub><br>社会考试报名 | $\overline{\mathbf{3}}$ | 2013-<br>$2014 - 1$    |                           | 确认 取消 |                                                          |      |     |        |              |   |                                   |   |   | 由请 审核记<br>륯 |
| 补考报名<br>清考报名                     | 4                       | 2013-<br>$2014 - 1$    |                           |       |                                                          |      |     |        |              |   |                                   |   |   | 由请 审核记<br>큻 |
| 重修报名洗课<br>重修报名                   | 5                       | 2013-<br>$2014 - 2$    |                           |       |                                                          |      |     |        |              |   |                                   |   |   | 申请 审核记<br>릃 |
| 毕业设计<br>E.                       | 6                       | $2013 -$<br>$2014 - 2$ | 030420020                 |       | 形势与政策4                                                   |      |     |        | 20 0.3 考查    |   |                                   |   |   | 申请 审核记<br>릃 |
| 学牛洗颞<br>论文答辩安排                   | 7                       | $2013 -$<br>2014-2     | 030420015                 |       | 毛泽东思想和中国特色社会主义理论体<br>系概论                                 |      | 96  | 6      | 考试           |   |                                   |   |   | 申请 审核记<br>륯 |

缓考申请

步骤4. 申请完成后,针对已申请缓考的课程确认无误后,点击【送审】按扭,即 可完成整个缓考申请操作,如下图缓考送审页面。

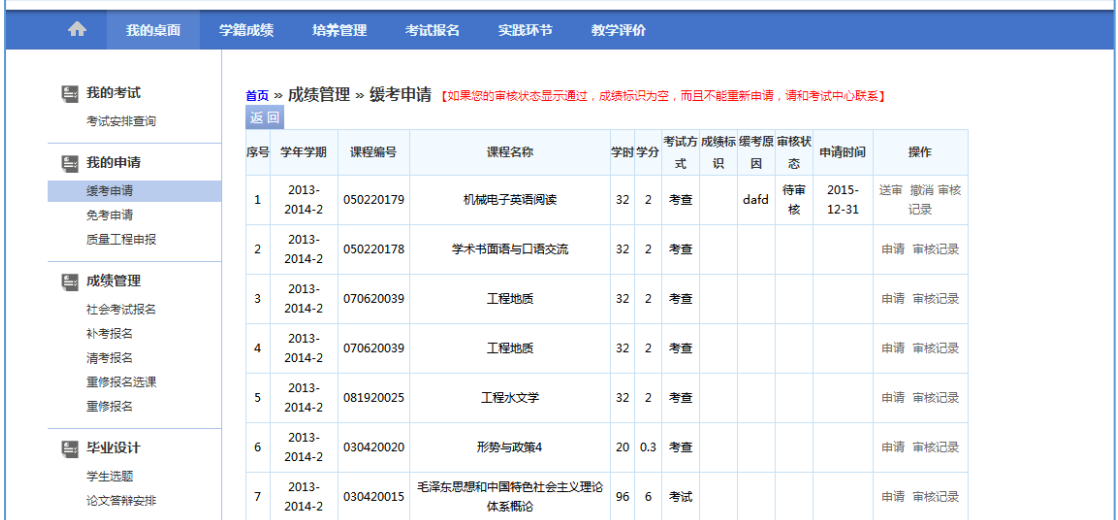

缓考送审

## 1-5.1.2 免考申请

步骤1. 请依次点击【考试报名】-【免考申请】,即可进入免考课程查询页面。

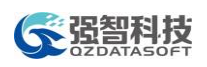

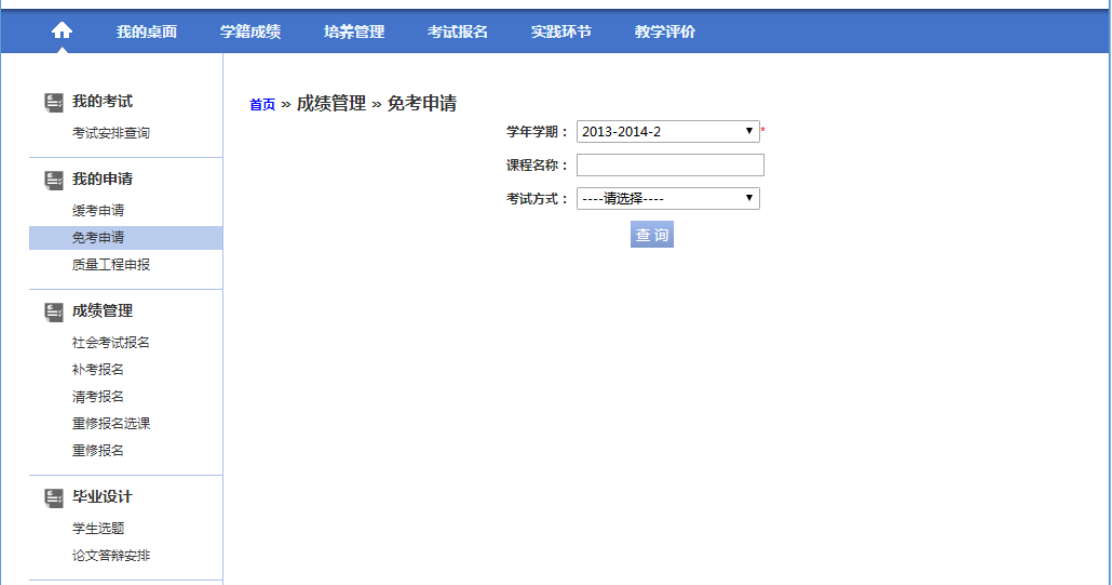

#### 免考课程查询

步骤2. 选择好学年学期,点击【查询】按扭,即可查询所有免考申请的课程,如 下图免考课程列表页面。

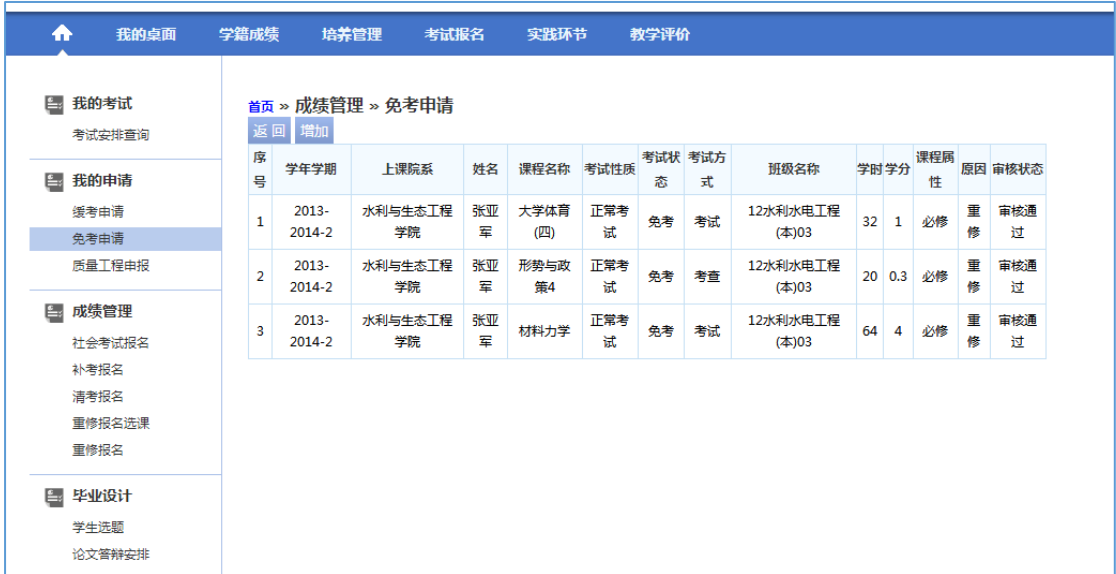

# 免考课程列表

步骤3. 点击【增加】按扭,即可查询所有待考试的课程,如下图待考课程列表页 面。

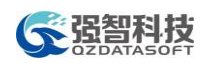

| 0      | 序号              | 学年学期        | 学号         | 姓名  | 课程名称             | 考试状态 | 考试方式 | 班级名称         | 学时 | 学分             | 课程属性                                                          | 原因              |
|--------|-----------------|-------------|------------|-----|------------------|------|------|--------------|----|----------------|---------------------------------------------------------------|-----------------|
| $\Box$ | 1               | 2013-2014-2 | 2013100133 | 陈博宇 | 大学语文(通识选<br>惨)   |      | 考查   | 13水利水电工程01   | 32 | $\overline{2}$ | 必修                                                            |                 |
| $\Box$ | $\mathcal{P}$   | 2013-2014-2 | 2013100133 | 陈博宇 | 计算机程序设计基<br>础    |      | 考查   | 13水利水电工程01   | 64 | 4              | 心修                                                            |                 |
| $\Box$ | 3               | 2013-2014-2 | 2013100133 | 陈博宇 | 大学英语(二)          |      | 考试   | 13水利水电工程01   | 56 | 3.5            | 必修                                                            |                 |
| $\Box$ | 4               | 2013-2014-2 | 2013100133 | 陈博宇 | 大学物理             |      | 考查   | 13水利水电工程01   | 56 | 3.5            | 必修                                                            |                 |
| 0      | 5               | 2013-2014-2 | 2013100133 | 陈博宇 | 中国近现代史纲要         |      | 考査   | 13水利水电工程01   | 32 | $\overline{2}$ | 必修                                                            |                 |
| $\Box$ | 6               | 2013-2014-2 | 2013100133 | 陈博宇 | 大学英语视听(二)        |      | 考试   | 13水利水电工程01   | 16 | 1              | 必修                                                            |                 |
| 0      | 7               | 2013-2014-2 | 2013100133 | 陈博宇 | 军事理论             |      | 考试   | 13水利水电工程01   | 36 | $\overline{2}$ | 必修                                                            |                 |
| 0      | 8               | 2013-2014-2 | 2013100133 | 陈博宇 | 形势与政策2           |      | 考音   | 13水利水电工程01   | 20 | 0.3            | 必修                                                            |                 |
| 0      | q               | 2013-2014-2 | 2013100133 | 陈博宇 | 大学体育(二)          |      | 考试   | 13水利水电工程01   | 32 | 1              | 必修                                                            |                 |
| 0      | 10 <sup>2</sup> | 2013-2014-2 | 2013100133 | 陈博宇 | 高等数学A(下)         |      | 考试   | 13水利水电工程01   | 96 | 6              | 公选                                                            |                 |
| $\Box$ | 11              | 2013-2014-2 | 2013100133 | 陈博宇 | 认识实习(水利水<br>电工程) |      | 考音   | 13水利水电工程01 2 |    | $\overline{2}$ | 必修                                                            |                 |
| 设置     |                 | 成绩标识:<br>免考 | ▼          | 原因: |                  |      |      |              |    | 1/1页[11条]      | $\bigoplus$ $\bigoplus$ $\bigoplus$ $\bigoplus$ $\bigoplus$ 1 | $(\rightarrow)$ |

待考课程列表

步骤4. 找到需要申请免考的课程,输入免考原因,点击【设置】即可完成免考课 程申报。

# <span id="page-40-0"></span>1-5.2我的考试

学生用户可通过系统查询指定学年学期的考试安排信息。

#### 1-5.2.1 考试安排查询

步骤1. 请依次点击【考试报名】-【考试安排查询】,即可进入考试安排查询页面。

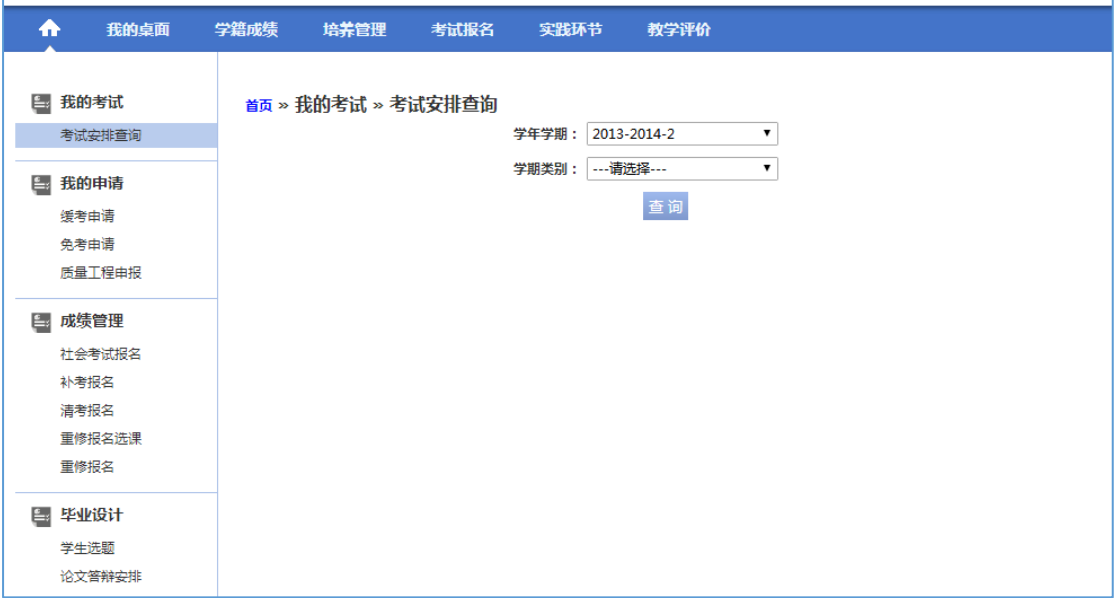

考试安排查询

步骤2. 选择要查询的学年学期及学期类别,即可得到考试安排查询结果,如下图

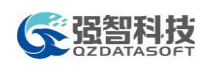

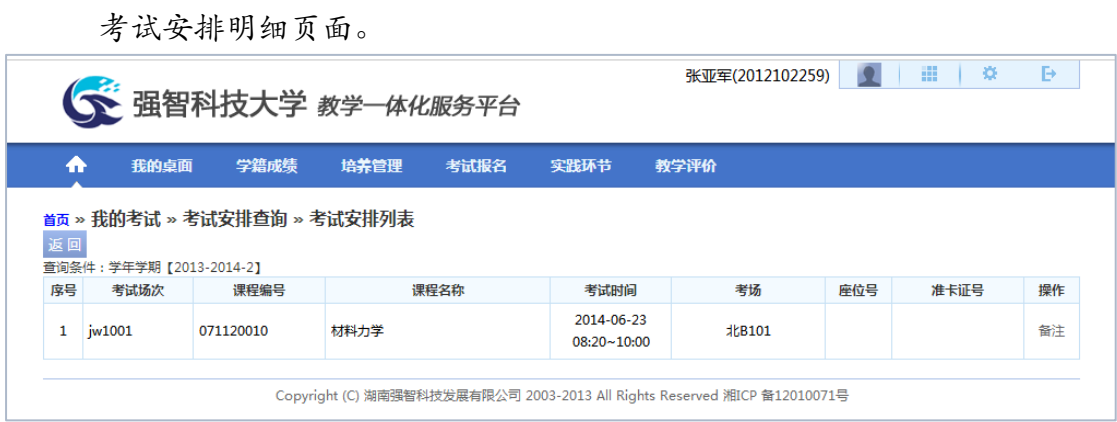

#### 考试安排明细

# <span id="page-41-0"></span>1-5.3成绩管理

学生可在线进行社会考试报名、补考报名、清考报名、重修报名选课。

## 1-5.3.1 社会考试报名

步骤1. 请依次点击【考试报名】-【社会考试报名】,即可查询出所有可供报名的 社会考试活动,如下图社会考试报名查询页面。

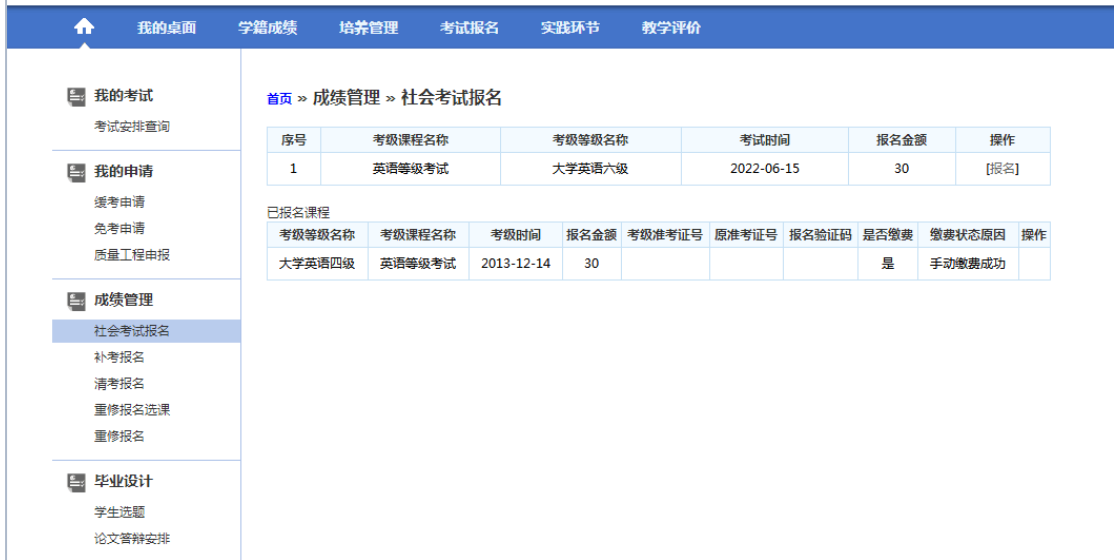

#### 社会考试报名查询

步骤2. 找到需要报名的社会考试活动,点击【报名】,打开社会考试报名页面。 按要求输入电话号码、上传照片、确认好学生相关个人信息,点击【确认】, 即可完成社会考试报名操作。

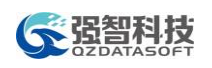

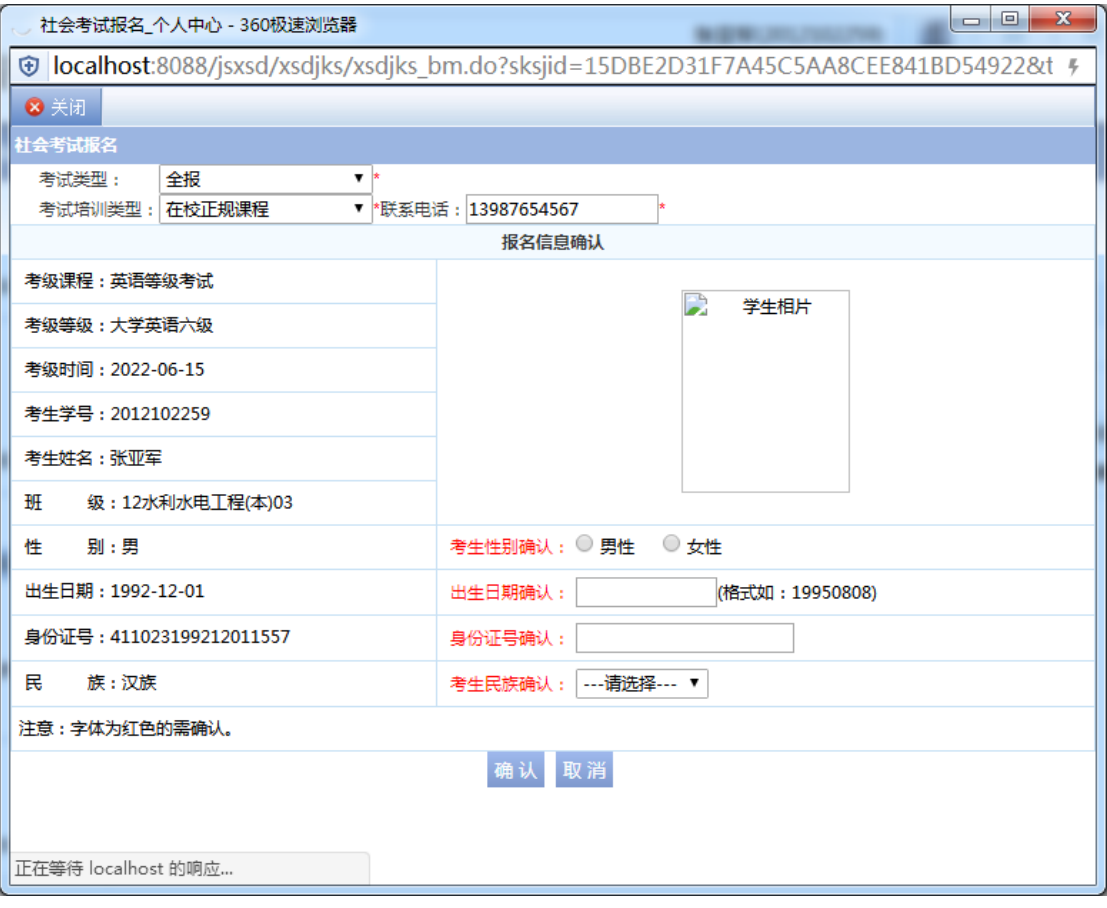

社会考试报名

# 1-5.3.2 补考报名

步骤1. 请依次点击【考试报名】-【补考报名】,即可查询出所有可供补考报名的 课程,如下图补考报名查询页面。

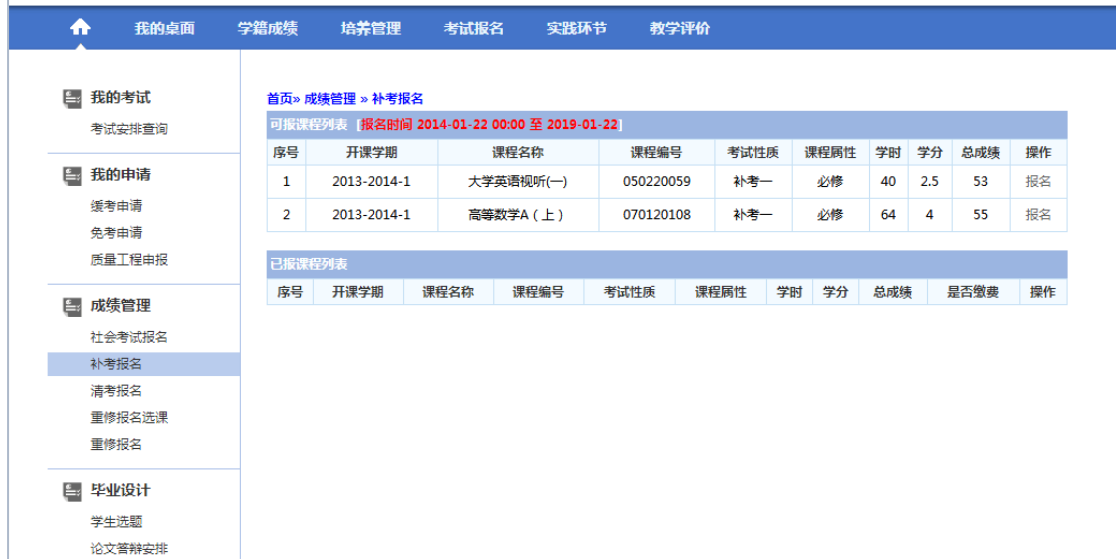

#### 补考报名查询

步骤2. 找到本次参加补考报名的课程,点击【报名】,即可完成补考报名操作, 如下图补考报名页面。

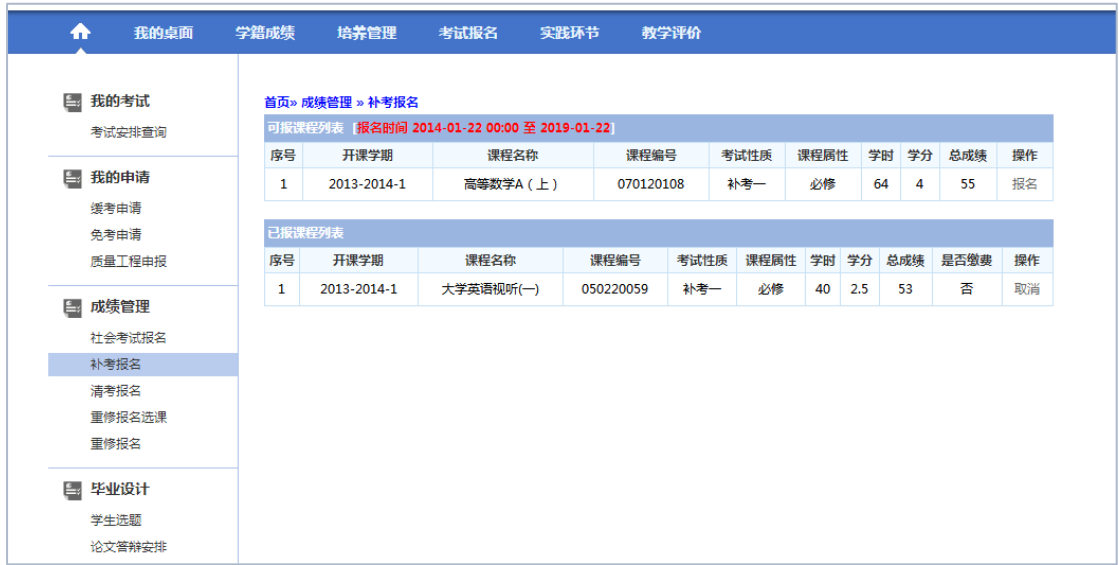

#### 补考报名

# 1-5.3.3 清考报名

步骤1. 请依次点击【考试报名】-【清考报名】,即可查询出所有可供清考报名的 课程,如下图清考报名查询页面。

|    | 图 我的考试               |                | 首页 » 成绩管理 » 清考报名                          |                 |          |           |                |        |        |   |        |     |                                   |   |     |     |  |
|----|----------------------|----------------|-------------------------------------------|-----------------|----------|-----------|----------------|--------|--------|---|--------|-----|-----------------------------------|---|-----|-----|--|
|    | 考试安排查询               |                | 可报课程列表 报名时间 2014-04-07 00:00 至 2017-04-20 |                 |          |           |                |        |        |   | 已报课程列表 |     |                                   |   |     |     |  |
|    | <b>国我的申请</b><br>缓考申请 | 序号             | 课程名称                                      | 课程编号            | 课程<br>属性 | 课程性质 学分 成 |                | 总<br>绩 | 操<br>作 | 북 | 称      | - 몽 | 序 课程名 课程编 课程属 课程性 学 总成 是否缴 操<br>性 | 质 | 分 绩 | 要 作 |  |
|    | 免考由请<br>质量工程由报       | 1              | 形势与政策7                                    | 030420023       | 必<br>修   | 专业基<br>础课 | 0.2            |        | 报<br>名 |   |        |     |                                   |   |     |     |  |
| Ē۶ | 成绩管理                 | $\overline{a}$ | 外留英语函电                                    | 620310009       | 必<br>修   | 必修        | 3              |        | 报<br>名 |   |        |     |                                   |   |     |     |  |
|    | 社会考试报名<br>补考报名       | 3              | 大学英语(二)                                   | 050220048       | 必<br>修   |           | 3.5            |        | 报<br>名 |   |        |     |                                   |   |     |     |  |
|    | 清考报名<br>重修报名选课       | 4              | 国际商法B                                     | 030120005       | 必<br>修   |           | 2              |        | 报<br>名 |   |        |     |                                   |   |     |     |  |
|    | 重修报名                 | 5              | 税法                                        | 030120006       | 必<br>修   | 公共选<br>修课 | 2.5            |        | 报<br>名 |   |        |     |                                   |   |     |     |  |
| Ē. | 毕业设计<br>学生洗题         | 6              | 国际结算(双语)                                  | 020120023       | 必<br>修   | 必修        | 3              |        | 报<br>名 |   |        |     |                                   |   |     |     |  |
|    | 论文答辩安排               | 7              | 经贸文献导读                                    | 020120018       | 必<br>修   | 必修        | $\overline{2}$ |        | 报<br>名 |   |        |     |                                   |   |     |     |  |
|    |                      | 8              | 国际结算模拟实习                                  | 020127005       | 必<br>修   | 公共基<br>础课 | 1              |        | 报<br>名 |   |        |     |                                   |   |     |     |  |
|    |                      | 9              | 大学生职业生涯规划教育与就业创业<br>指导 (本)                | 030420024       | 必<br>修   | 专业基<br>础课 | $\mathbf{1}$   |        | 报<br>名 |   |        |     |                                   |   |     |     |  |
|    |                      | 10             | - レギ川田区へ                                  | <b>NENOVOUD</b> | 必        | 专业基       | $\blacksquare$ |        | 报      |   |        |     |                                   |   |     |     |  |

清考报名查询

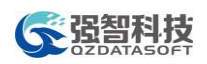

步骤2. 找到本次参加清考报名的课程,点击【报名】,即可完成清考报名操作, 如下图清考报名页面。

| Ē۶          | 我的考试                            |                | 首页 » 成绩管理 » 清考报名                          |           |        |               |                |        |        |              |            |           |        |               |      |        |              |        |
|-------------|---------------------------------|----------------|-------------------------------------------|-----------|--------|---------------|----------------|--------|--------|--------------|------------|-----------|--------|---------------|------|--------|--------------|--------|
|             | 考试安排查询                          |                | 可报课程列表 报名时间 2014-04-07 00:00 至 2017-04-20 |           |        |               |                |        |        |              | 已报课程列表     |           |        |               |      |        |              |        |
| $E_{\rm s}$ | 我的申请<br>缓考由请                    | 序号             | 课程名称                                      | 课程编号      | 属性     | 课程 课程性<br>质   | 学分成            | 总<br>绩 | 操<br>作 | 序<br>l e     | 课程名称       | 课程编号      | 属性     | 课程 课程性<br>质   | 学分 成 | 总<br>绩 | 是否 操<br>缴费 作 |        |
|             | 免考由请<br>质量工程申报                  | 1              | 国际结算模拟实习                                  | 020127005 | 必<br>修 | 公共<br>基础<br>课 | 1              |        | 报<br>名 | $\mathbf{1}$ | 形势与<br>政策7 | 030420023 | 必<br>修 | 专业<br>基础<br>课 | 0.2  |        | 否            | 取<br>消 |
|             | <b>国 成绩管理</b><br>社会考试报名<br>补考报名 | $\overline{a}$ | 大学生职业生涯规划教育与就业<br>创业指导(本)                 | 030420024 | 必<br>修 | 专业<br>基础<br>课 | 1              |        | 报<br>名 |              |            |           |        |               |      |        |              |        |
|             | 清考报名<br>重修报名选课                  | 3              | 水利概论                                      | 080820074 | 必<br>修 | 专业<br>基础      | 1              |        | 报<br>名 |              |            |           |        |               |      |        |              |        |
|             | 重修报名                            |                |                                           |           |        | 课             |                |        |        |              |            |           |        |               |      |        |              |        |
|             | <b>国 毕业设计</b>                   | 4              | 税法                                        | 030120006 | 必<br>修 | 公共<br>选修<br>课 | 2.5            |        | 报<br>名 |              |            |           |        |               |      |        |              |        |
|             | 学生选题<br>论文答辩安排                  | 5              | 外留英语函电                                    | 620310009 | 必<br>修 | 必修            | 3              |        | 报<br>名 |              |            |           |        |               |      |        |              |        |
|             |                                 | 6              | 国际结算(双语)                                  | 020120023 | 必<br>修 | 必修            | 3              |        | 报<br>名 |              |            |           |        |               |      |        |              |        |
|             |                                 | $\overline{7}$ | 经贸文献导读                                    | 020120018 | 必<br>修 | 必修            | $\overline{2}$ |        | 报<br>名 |              |            |           |        |               |      |        |              |        |
|             |                                 | 8              | 中国对外贸易概论                                  | 020120013 | 必<br>修 | 必修            | $\overline{2}$ |        | 报<br>名 |              |            |           |        |               |      |        |              |        |

清考报名

## 1-5.3.4 重修报名选课

步骤1. 请依次点击【考试报名】-【重修报名选课】,即可查询出需要重修的课程, 如下图重修报名选课管理页面。

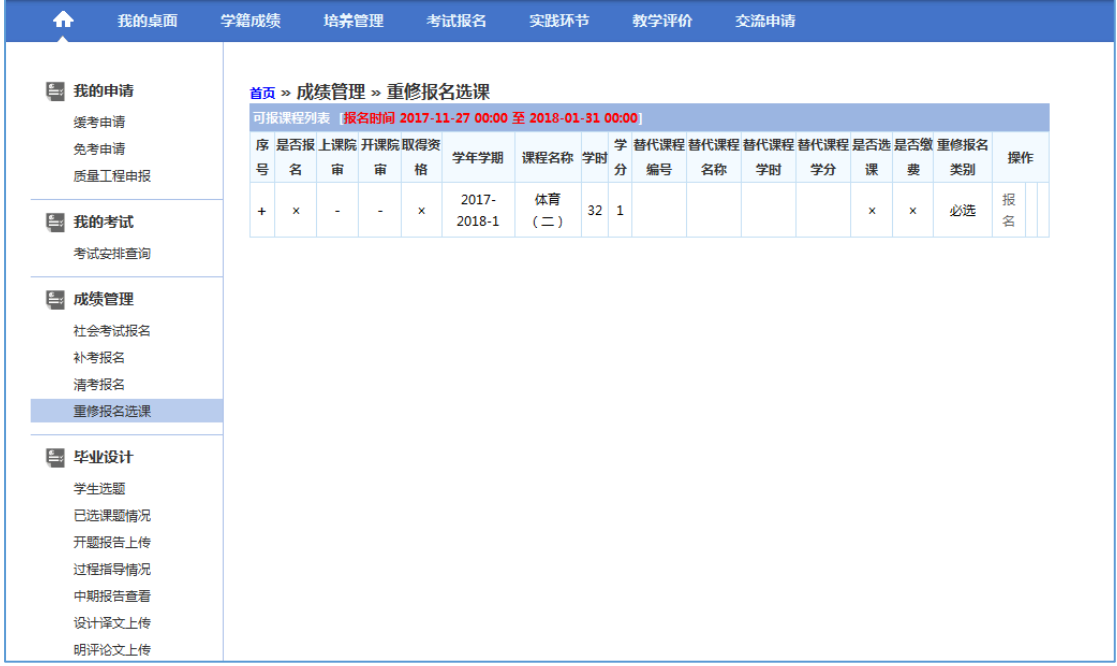

重修报名选课管理

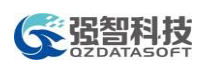

步骤2. 在要进行重修的课程后点击【报名】按钮、确认报名,即可完成重修报名 操作,如下图重修报名页面。

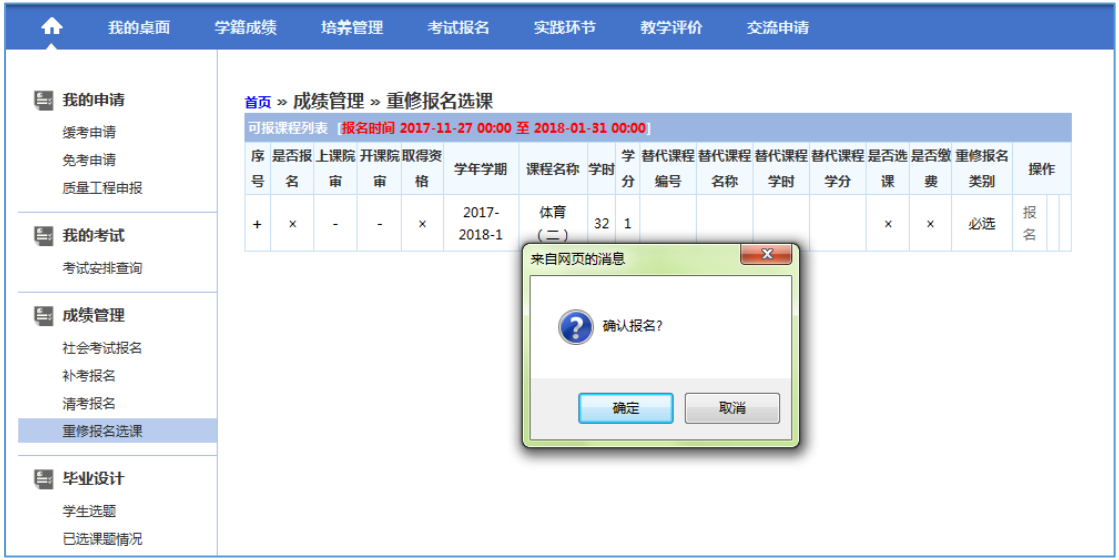

重修报名

步骤3. 确认报名后,重修报名管理界面课程后出现【取消】按钮,点击【取消】 按钮,确认取消报名,即可取消已报名的重修课程,如下图重修取消报名 页面。

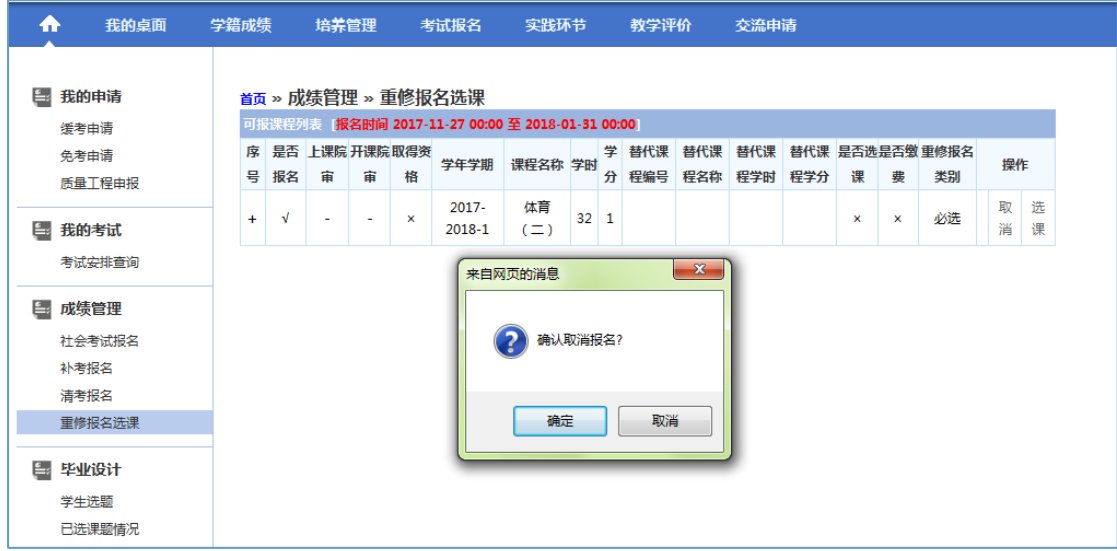

重修取消报名

步骤4. 确认报名后,重修报名管理界面课程后出现【选课】按钮,点击【选课】 按钮,弹出可选课程,在可选课程列表页面选定对应的课程,即可完成重 修报名选课操作,如下图重修报名选课列表页面。

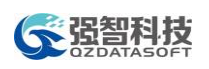

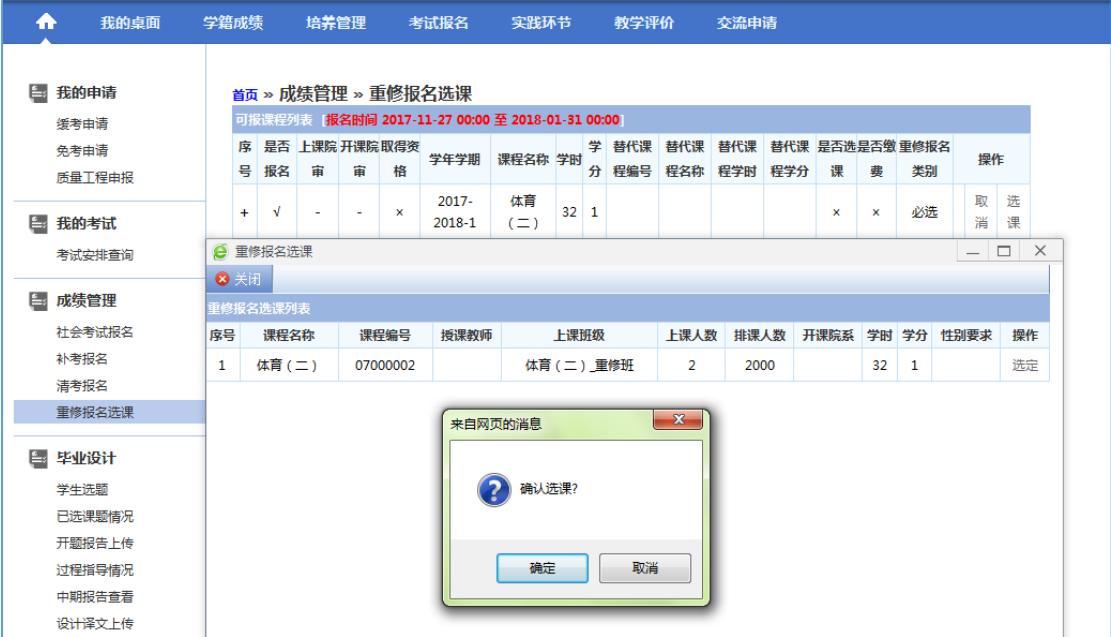

重修报名选课列表

# <span id="page-46-0"></span>1-5.4毕业设计

为学生用户提供毕业设计相关的查询、申报、互动服务,实现毕业设计全过 程管理。主要功能包括学生在线选题、选题情况查询、开题报告上传、过程指导 记录、中期报告查看、论文上传、答辩安排查询、论文成绩查询。

# 1-5.4.1 学生选题

步骤1. 请依次点击【考试报名】-【学生选题】,打开可选课题列表页面。

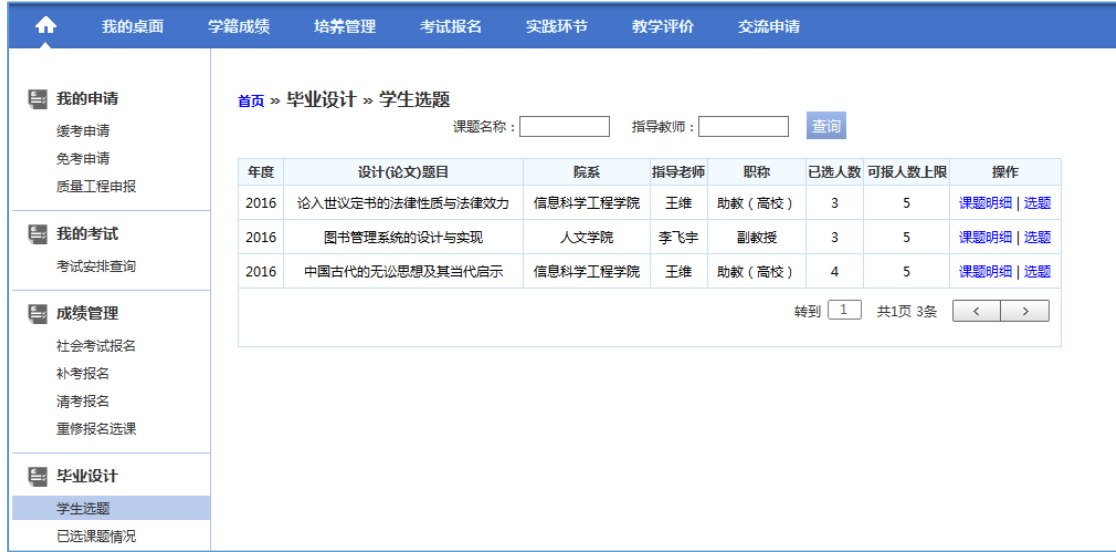

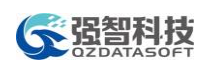

可选课题列表

说明:

在可选课题列表上方,可输入课题名称或指导老师等条件进行查询。

【课题明细】:查看毕业课题的明细信息。

步骤2. 在可选课题列表页面,点击【选题】按钮,进行课题志愿填报,点击【确 定】即可完成选题操作,如下图选题志愿页面。

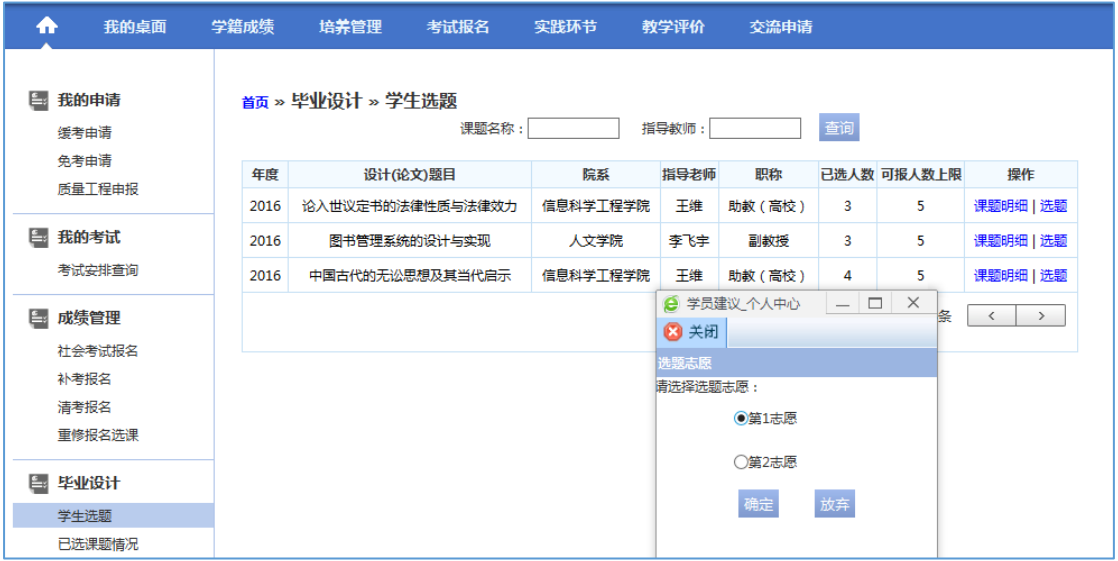

选题志愿

## 1-5.4.2 已选课题情况

步骤1. 请依次点击【考试报名】-【已选课题情况】,打开学生选题情况查询页面, 即可查看各课题的已选人数、可报人数上限、课题明细等信息。

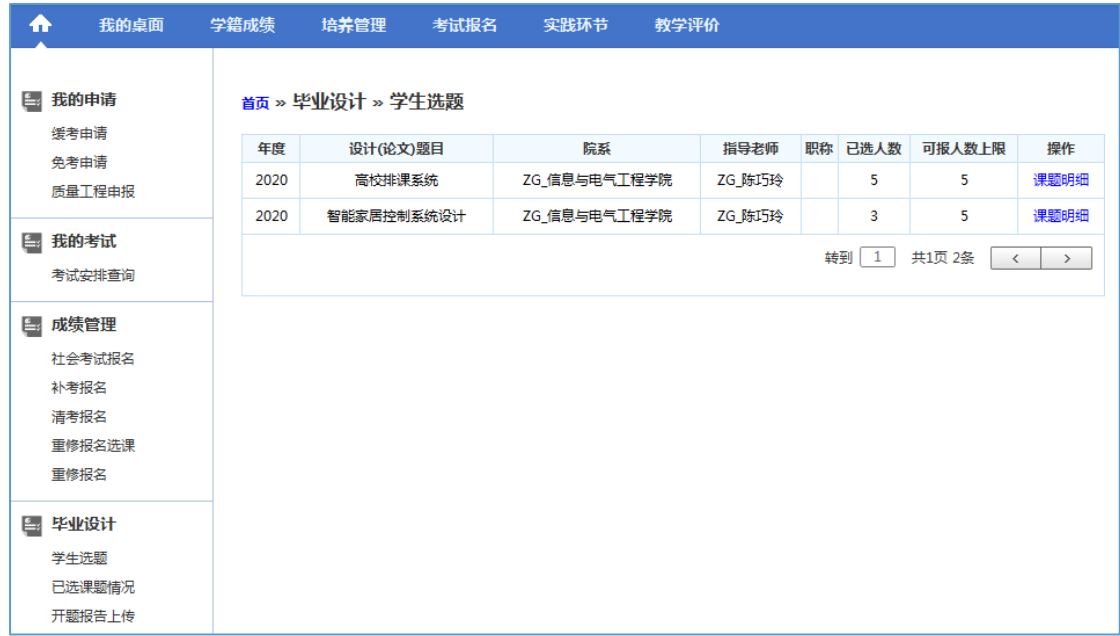

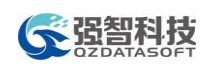

学生选题情况查询

# 1-5.4.3 开题报告上传

步骤1. 请依次点击【考试报名】-【开题报告上传】,进入评审报告提交页面。

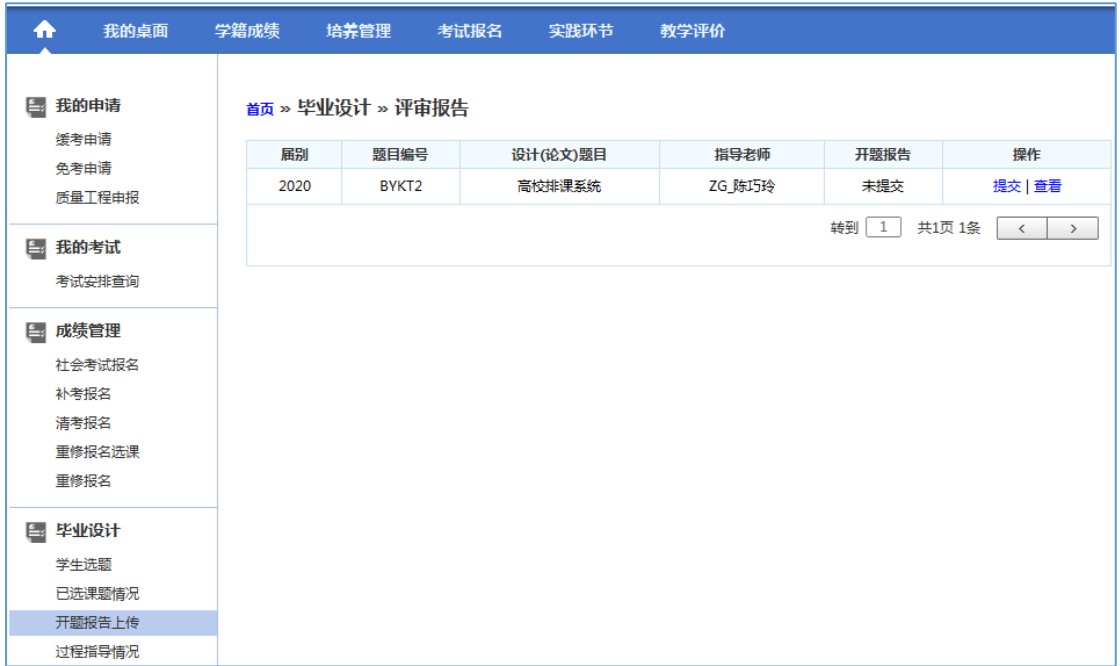

评审报告列表

# 步骤2. 点击【提交】按钮,选择要上传的文件,点击【提交】即可提交开题报告, 如下图开题报告提交页面。

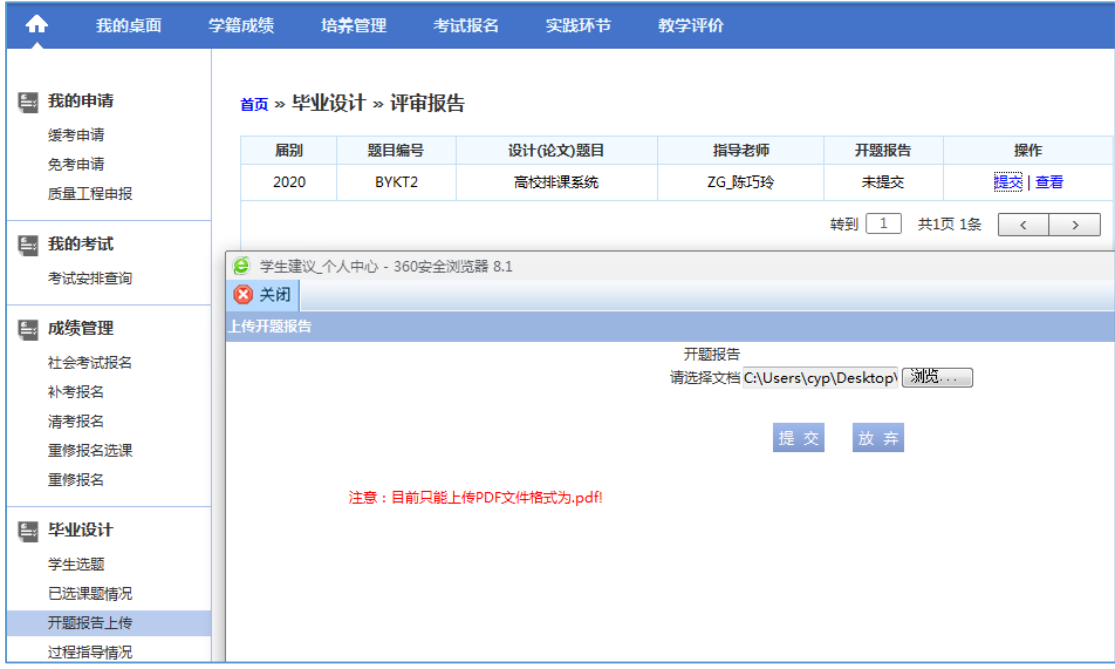

开题报告提交

步骤3. 开题报告提交成功后,可通过点击【查看】按钮,下载查看开题报告明细 信息,如下图开题报告下载页面。

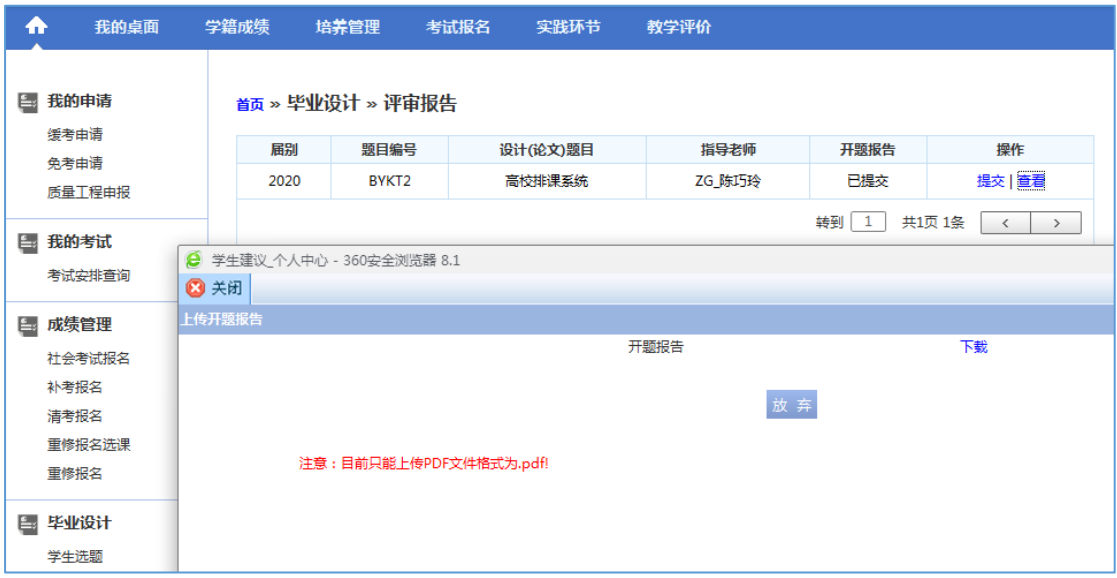

开题报告下载

# 1-5.4.4 过程指导情况

步骤1. 请依次点击【考试报名】-【过程指导情况】,打开过程反馈列表页面。

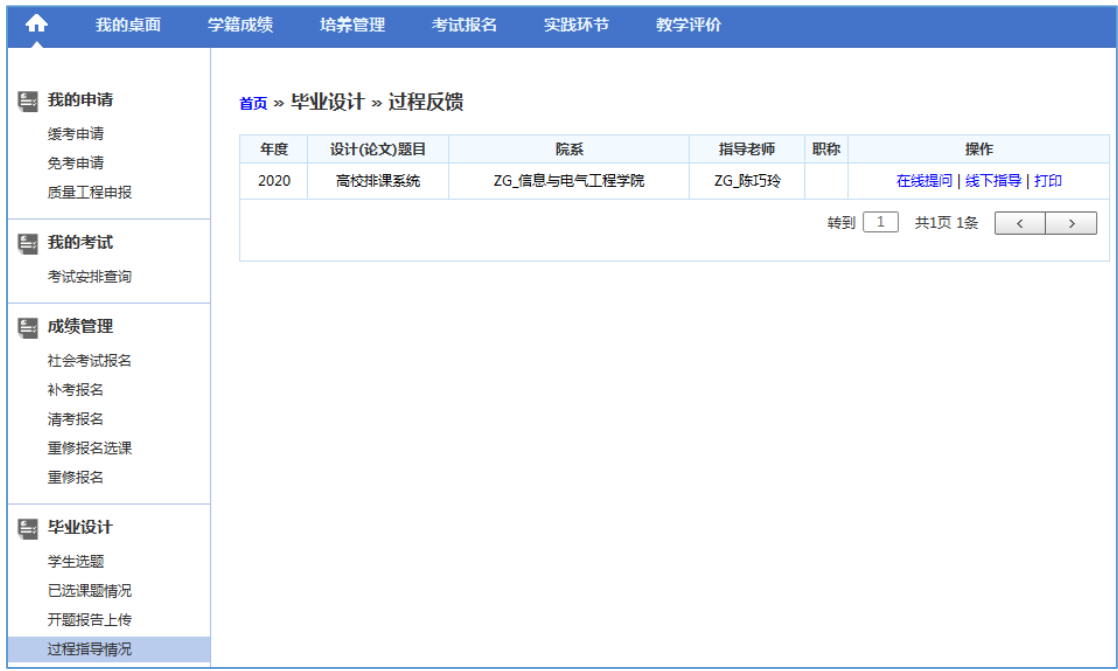

过程反馈列表

步骤2. 点击【在线提问】按钮,可以在线提出问题,如下图课题问题反馈页面。

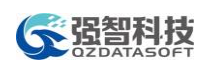

问题信息提交后,对应的课题指导教师可进行问题的回复,学生可以查看 问题回复信息。

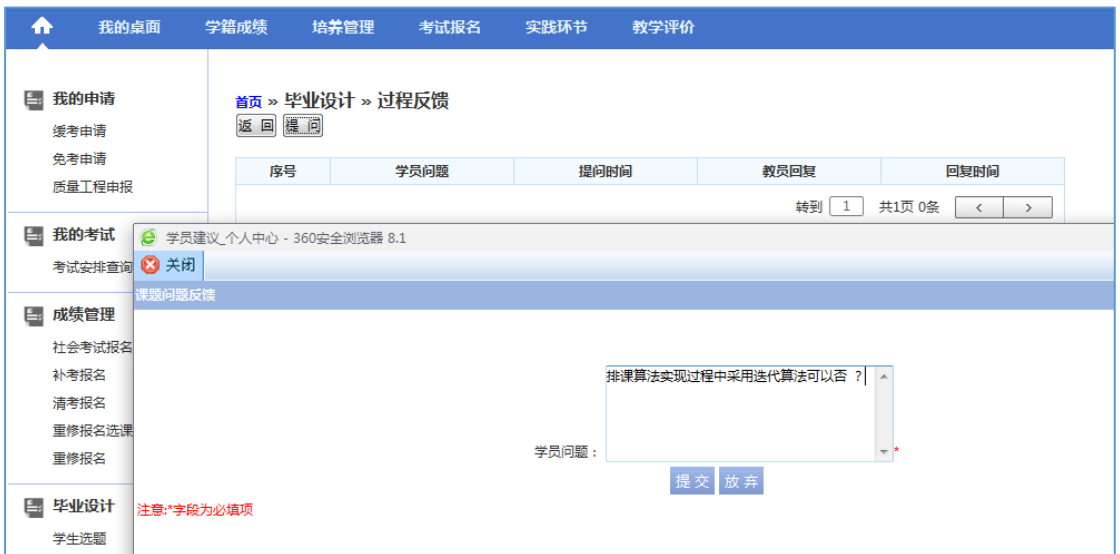

课题问题反馈

步骤3. 点击【线下指导】按钮,可以对教师线下指导情况进行记录,如下图指导 内容反馈页面。线下指导信息提交后,由指导教师进行审核。

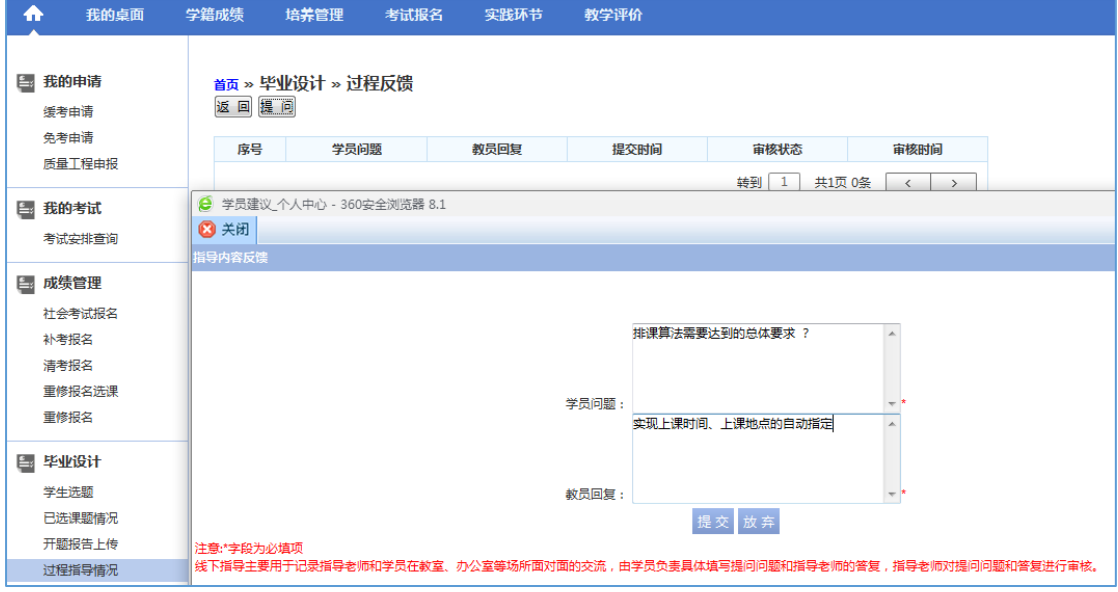

指导内容反馈

#### 1-5.4.5 中期报告查看

步骤1. 请依次点击【考试报名】-【中期报告查看】,在页面点击【中期报告】按 钮即可查看课题中期报告信息,如下图中期报告查看页面。

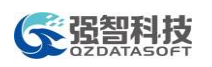

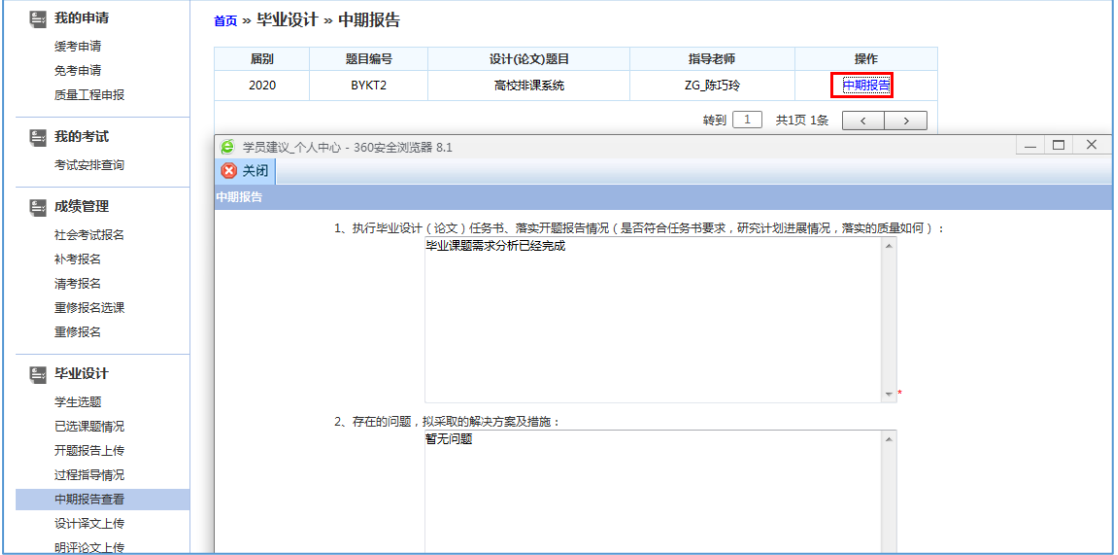

中期报告查看

# 1-5.4.6 设计译文上传

步骤1. 请依次点击【考试报名】-【设计译文上传】,打开设计译文管理页面。

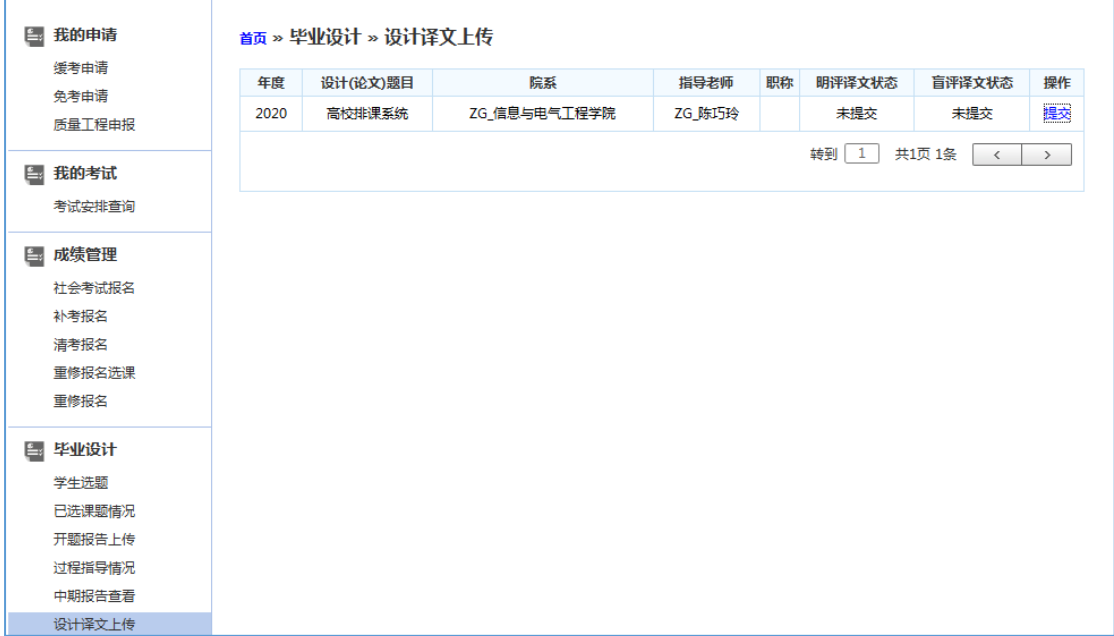

#### 设计译文管理

步骤2. 点击课题后的【提交】按钮,打开上传译文报告页面,选择上传的文件, 点击【提交】即可完成译文报告提交。

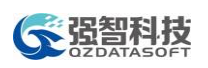

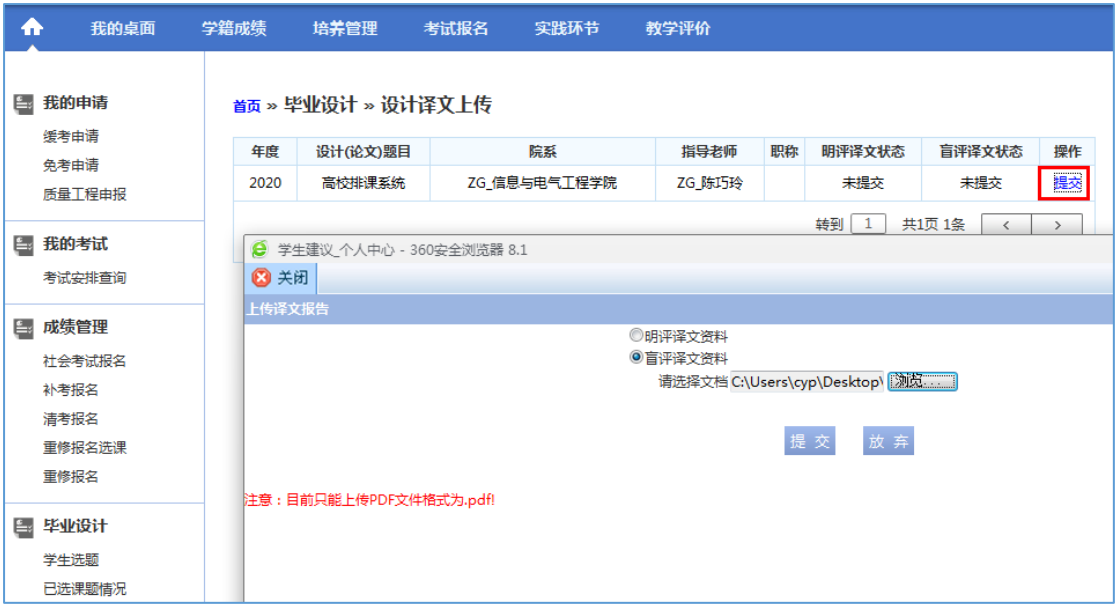

上传译文报告

# 1-5.4.7 明评论文上传

步骤1. 请依次点击【考试报名】-【明评论文上传】,打开评审报告管理页面。

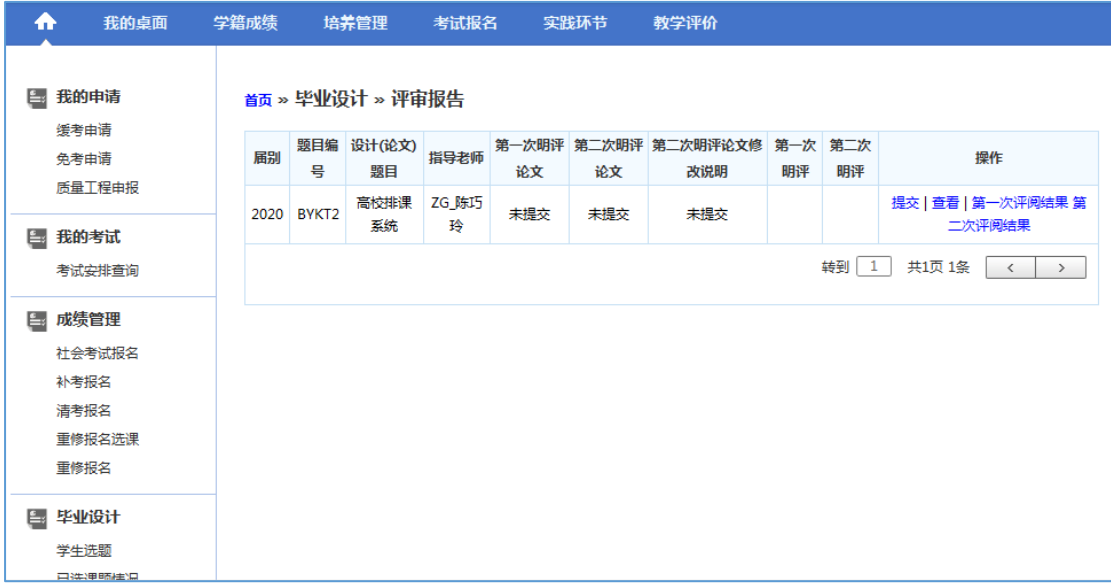

#### 评审报告管理

步骤2. 点击【提交】按钮,打开论文上传页面,选择要上传的文件,点击【提交】 即可完成论文提交。

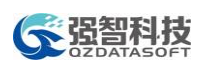

| ₳   | 我的桌面                       |                                            | 学籍成绩                                                          |                   | 培养管理<br>实践环节<br>考试报名 |            | 教学评价 |     |                             |               |    |                                  |  |
|-----|----------------------------|--------------------------------------------|---------------------------------------------------------------|-------------------|----------------------|------------|------|-----|-----------------------------|---------------|----|----------------------------------|--|
| E.  | 我的申请                       |                                            |                                                               |                   | 首页 » 毕业设计 » 评审报告     |            |      |     |                             |               |    |                                  |  |
|     | 缓考由请<br>免考由请<br>质量工程由报     |                                            | 届别                                                            | 믘                 | 题目编 设计(论文)<br>题目     | 指导老师       | 论文   | 论文  | 第一次明评 第二次明评 第二次明评论文修<br>改说明 | 第一次 第二次<br>明评 | 明评 | 操作                               |  |
| Ē., | 我的考试                       |                                            | 2020                                                          | BYKT <sub>2</sub> | 高校排课<br>系统           | ZG 陈巧<br>玲 | 未提交  | 未提交 | 未提交                         |               |    | 提交<br>  查看   第一次评阅结果 第<br>二次评阅结果 |  |
|     | 考试安排查询                     |                                            | <b>本書至II 1</b><br><b>土1而 1冬</b><br>→ 学生建议 个人中心 - 360安全浏览器 8.1 |                   |                      |            |      |     |                             |               |    |                                  |  |
| Ē.  | 成绩管理                       |                                            | 3 关闭<br>上传报告                                                  |                   |                      |            |      |     |                             |               |    |                                  |  |
|     | 社会考试报名<br>补考报名<br>清考报名     | 第一次明评论文<br>请选择文档 C:\Users\cyp\Desktop\ 200 |                                                               |                   |                      |            |      |     |                             |               |    |                                  |  |
|     | 重修报名选课<br>放弃<br>提交<br>重修报名 |                                            |                                                               |                   |                      |            |      |     |                             |               |    |                                  |  |
| ٤.  | 毕业设计                       |                                            | 注意:目前只能上传PDF文件格式为.pdf!                                        |                   |                      |            |      |     |                             |               |    |                                  |  |
|     | 学生洗题<br>口进油路井泊             |                                            |                                                               |                   |                      |            |      |     |                             |               |    |                                  |  |

论文上传

#### 说明:

【查看】:可下载和查看论文明细。

【第一次评审结果】:查看第一次论文评阅结果详细信息。

【第二次评审结果】:查看第二次论文评阅结果详细信息。

## 1-5.4.8 盲评论文上传

步骤1. 请依次点击【考试报名】-【盲评论文上传】,打开盲评报告管理页面。

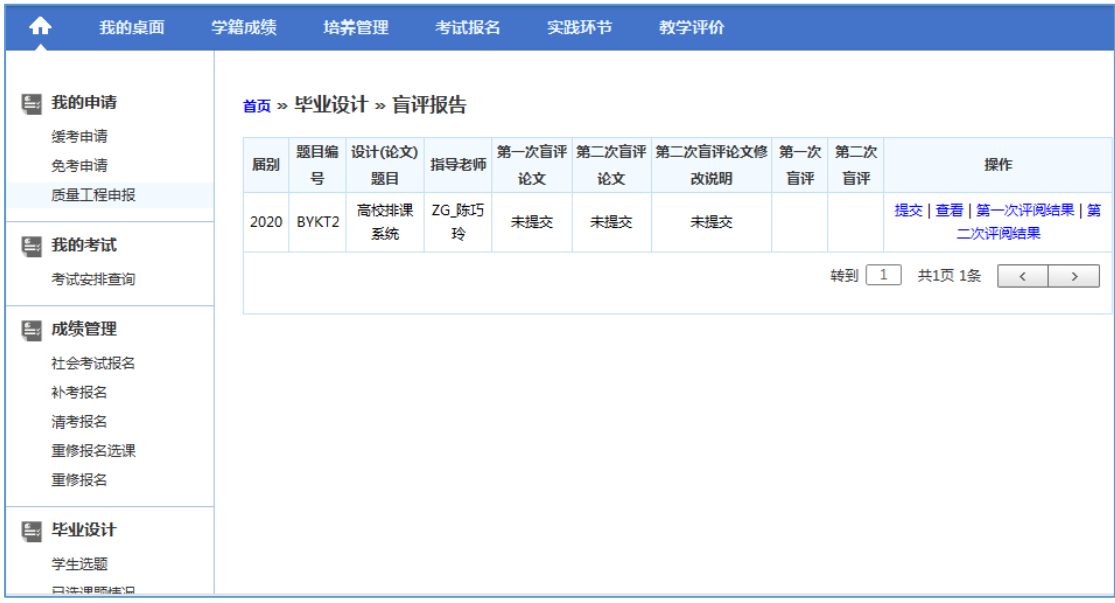

#### 盲评报告管理

步骤2. 点击【提交】按钮,打开论文上传页面,选择要上传的文件,点击【提交】 即可完成论文提交。

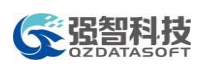

| m  | 我的桌面           |                                   | 学籍成绩                                                                                                    |            | 培养管理             | 考试报名       |     | 实践环节 | 教学评价                                |          |  |                                 |  |
|----|----------------|-----------------------------------|----------------------------------------------------------------------------------------------------|------------|------------------|------------|-----|------|-------------------------------------|----------|--|---------------------------------|--|
| Ē. | 我的申请           |                                   |                                                                                                    |            | 首页 » 毕业设计 » 盲评报告 |            |     |      |                                     |          |  |                                 |  |
|    | 缓考由请<br>免考由请   |                                   | 届别                                                                                                    |            | 题目编 设计(论文)<br>题目 | 指导老师       | 论文  | 论文   | 第一次盲评 第二次盲评 第二次盲评论文修 第一次 第二次<br>改说明 | 盲评<br>盲评 |  | 操作                              |  |
| 톱  | 质量工程申报<br>我的考试 |                                   |                                                                                                    | 2020 BYKT2 | 高校排课<br>系统       | ZG_陈巧<br>玲 | 未提交 | 未提交  | 未提交                                 |          |  | 提交   查看   第一次评阅结果   第<br>二次评阅结果 |  |
|    | 考试安排查询         |                                   | 转到<br>$\mathbf{1}$<br>共1页 1条<br>$\rightarrow$<br>$\left\langle \right\rangle$<br><b>● 学生建议_个人中心 - 360安全浏览器 8.1</b> |            |                  |            |     |      |                                     |          |  |                                 |  |
| Ē٤ | 成绩管理           |                                   | 3 关闭                                                                                                    |            |                  |            |     |      |                                     |          |  |                                 |  |
|    | 社会考试报名         |                                   | 上传报告                                                                                                    |            |                  |            |     |      |                                     |          |  |                                 |  |
|    | 补考报名           |                                   | 第一次盲评论文                                                                                                    |            |                  |            |     |      |                                     |          |  |                                 |  |
|    | 清考报名           | 请选择文档 C:\Users\cyp\Desktop\ [浏览 ] |                                                                                                    |            |                  |            |     |      |                                     |          |  |                                 |  |
|    | 重修报名选课<br>重修报名 | 放弃<br>提交                          |                                                                                                    |            |                  |            |     |      |                                     |          |  |                                 |  |
| e. | 毕业设计           |                                   | 注意:目前只能上传PDF文件格式为.pdf!                                                                                             |            |                  |            |     |      |                                     |          |  |                                 |  |
|    | 学牛洗题           |                                   |                                                                                                    |            |                  |            |     |      |                                     |          |  |                                 |  |
|    | 日洪华明略挂温        |                                   |                                                                                                    |            |                  |            |     |      |                                     |          |  |                                 |  |

论文上传

#### 说明:

【查看】:可下载和查看论文明细。

【第一次评审结果】:查看第一次论文评阅结果详细信息。

【第二次评审结果】:查看第二次论文评阅结果详细信息。

#### 1-5.4.9 论文答辩安排

步骤1. 请依次点击【考试报名】-【论文答辩安排】,即可查询到毕业答辩起止时 间、答辩地点、专家组成员等信息,如下图毕业答辩安排查询页面。

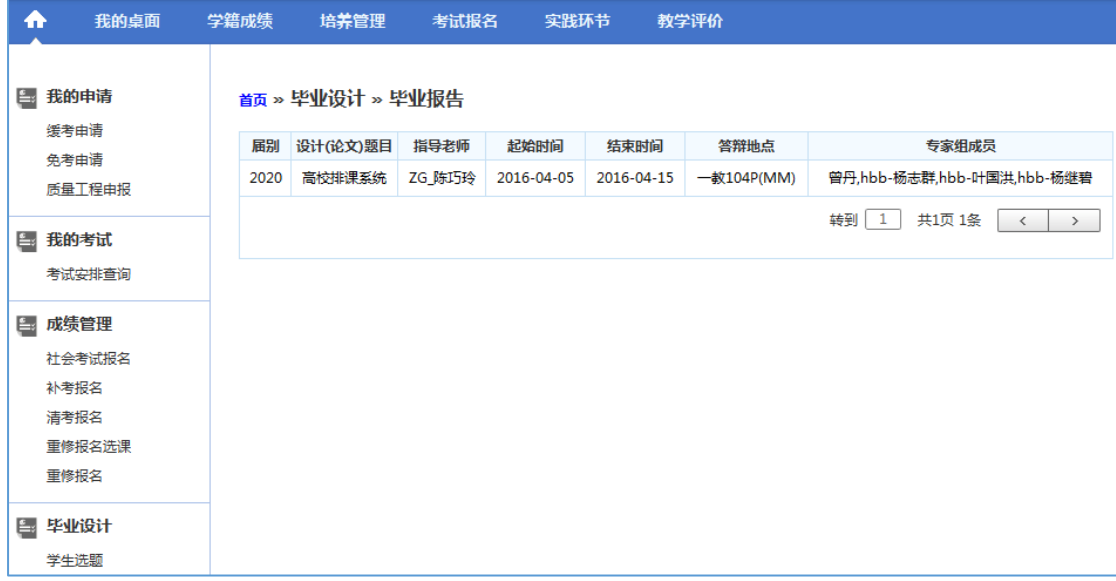

毕业答辩安排查询

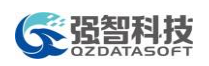

# 1-5.4.10 论文成绩查询

步骤1. 请依次点击【考试报名】-【论文成绩查询】,即可查询到个人论文明评成 绩、盲评成绩、答辩总分数、答辩总评等级、最终评定成绩等信息,如下 图论文成绩查询页面。

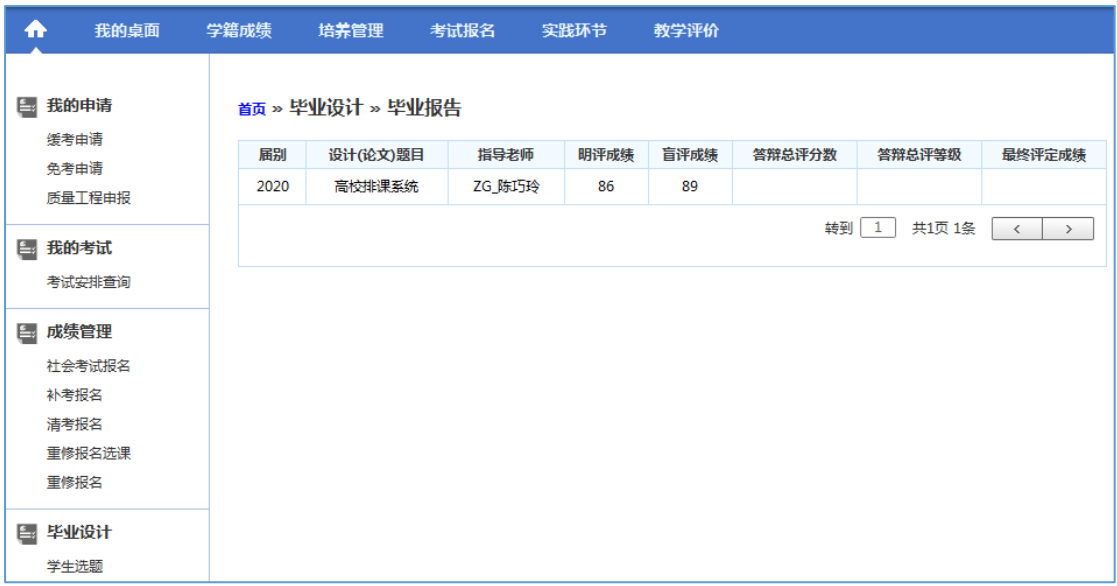

#### 论文成绩查询

# 1-5.4.11 定稿论文上传

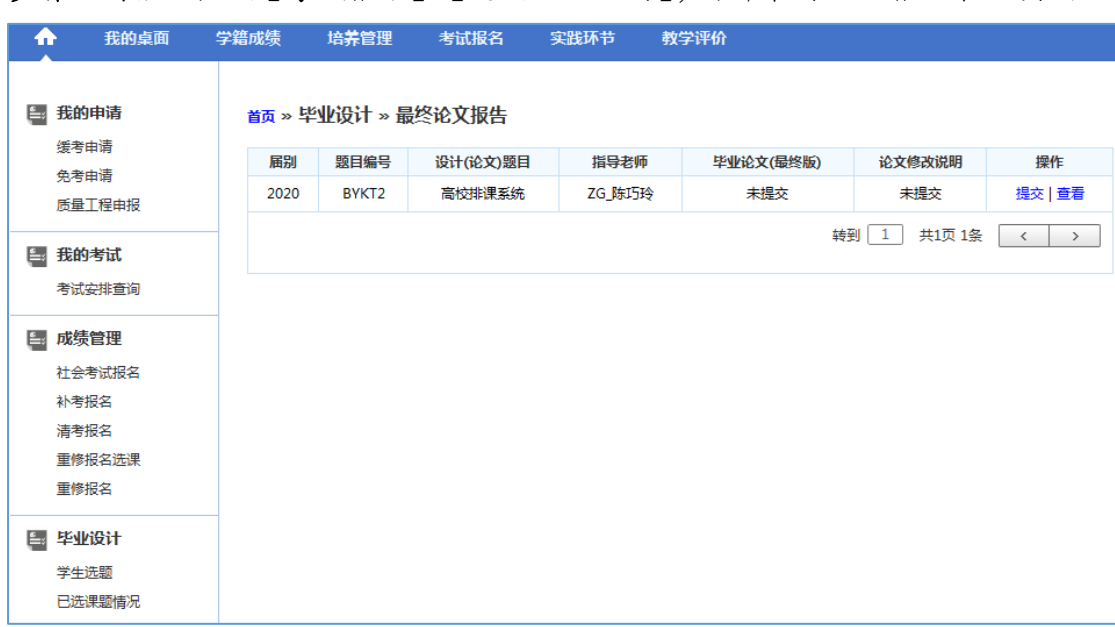

步骤1. 请依次点击【考试报名】-【定稿论文上传】,打开最终论文报告管理页面。

最终论文报告管理

步骤2. 点击【提交】按钮,打开最终论文报告上传页面,选择要上传的论文文件、

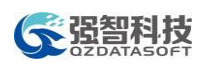

论文修改说明文件,点击【提交】即可完成论文上传。

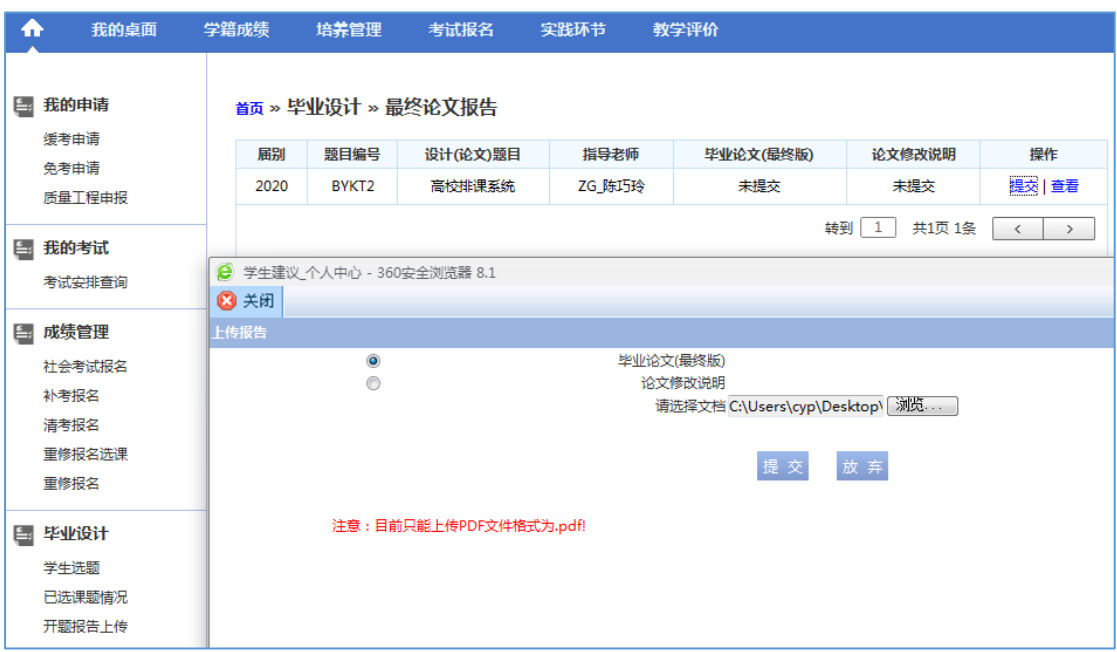

#### 最终论文报告上传

# <span id="page-56-0"></span>1-6 实践环节

系统为学生用户提供实验教学业务相关的查询、申报、互动服务。学生用户 可通过系统进行实验项目任务预约、开放实验项目任务预约;提交个人创新学分 申请,查询个人创新学分获得情况。

# <span id="page-56-1"></span>1-6.1实验教学

学生用户可通过系统进行实验批次的预约,开放实验项目任务预约。

#### 1-6.1.1 实验预约管理

步骤1. 请依次点击【实践环节】-【实验预约管理】,即可进入实验预约查询页面。

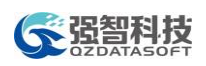

| Ð      | 我的桌面             | 学籍成绩 | 培养管理                   | 考试报名 | 实践环节              | 教学评价 |    |
|--------|------------------|------|------------------------|------|-------------------|------|----|
|        | ■ 实验教学           |      | 首页>>实验教学>>实验预约管理(选择学期) |      |                   |      |    |
|        | 实验预约管理<br>开放实习预约 |      |                        |      |                   |      |    |
| 自 临床实习 | 实习成绩查询           |      |                        |      | 学年学期: 2013-2014-2 |      | ۷. |
| ■ 顶岗实习 | 提交基地信息           |      |                        |      |                   | 进入预约 |    |
|        | 提交岗位信息<br>学生预选   |      |                        |      |                   |      |    |
|        | 岗位异动申请<br>学生互动管理 |      |                        |      |                   |      |    |
|        | 实习报告管理<br>实习指导记录 |      |                        |      |                   |      |    |
|        | 实习请假申请<br>■ 创新学分 |      |                        |      |                   |      |    |

实验预约查询

步骤2. 选择学年学期,点击【查询】,即可查询出所有可预约的实验课程,如下 图实验课程列表页面。

| ₳                          | 我的桌面           | 学籍成绩 | 培养管理                   | 考试报名                   | 实践环节 |                            | 教学评价         |      |          |             |                |                            |
|----------------------------|----------------|------|------------------------|------------------------|------|----------------------------|--------------|------|----------|-------------|----------------|----------------------------|
| 实验教学<br>Ē.                 |                |      |                        | 首页>>实验教学>>实验预约管理(课程列表) |      |                            |              |      |          |             |                |                            |
|                            | 实验预约管理         | 返回   |                        |                        |      |                            |              |      |          |             |                |                            |
|                            | 开放实习预约         |      |                        |                        |      |                            |              |      |          |             |                |                            |
| È۶                         | 临床实习           |      | 课程号                    | 课程名称                   |      |                            | 余量           | 授课教师 | 上课时间     | 学时          | 学分             | 操作                         |
|                            | 实习成绩查询         |      | 071120010              | 材料力学                   |      |                            | $\mathbf 0$  | 陈莉   | $1 - 17$ | 16          | 4              | 进入预约                       |
|                            |                |      | 520110004              | 道路工程测量                 |      |                            | $\mathbf{0}$ | 責细兰  |          | $\mathbf 0$ | $\overline{2}$ | 进入预约                       |
| 顶岗实习<br>Ē.                 |                |      | 080620068              | 面向对象程序设计(C++)          |      | $\mathbf 0$                | $\mathbf 0$  | 浙飞   |          | $\mathbf 0$ | 4              | 进入预约                       |
|                            | 提交基地信息         |      | 080720193              | 控制性详细规划设计              |      | $\mathbf 0$                | $\mathbf{0}$ | 朱燕芳  |          | $\mathbf 0$ | 3              | 进入预约                       |
|                            | 提交岗位信息<br>学生预洗 |      | 110220235              | 市场营销学                  |      | $\Omega$                   | $\mathbf 0$  | 校建立  | $1 - 17$ | 16          | 4              | 进入预约                       |
|                            | 岗位异动由请         |      | 080620005              | 计算机程序设计基础              |      | $\mathbf 0$                | 0            | 冯祥胜  | $1 - 16$ | $\mathbf 0$ | 4              | 进入预约                       |
|                            | 学生互动管理         |      | 080620401              | 电气CAD技术                |      | $\mathbf 0$                | 0            | 金煜   |          | 0           | 2.5            | 进入预约                       |
| 实习报告管理<br>实习指导记录<br>实习请假由请 |                |      | 080620243              | 电力系统分析                 |      | $\mathbf{0}$               | $\mathbf 0$  | 章顺华  |          | $\mathbf 0$ | 3.5            | 进入预约                       |
|                            |                |      | 塑压工艺与模具设计<br>580110051 |                        |      | $\mathbf 0$<br>$\mathbf 0$ |              | 徐国栋  | $1 - 17$ | 16          | 3              | 进入预约                       |
|                            |                |      |                        |                        |      |                            |              |      | 转到   1   | 共1页 9条      |                | $\langle$<br>$\rightarrow$ |
| <u>یڈ</u>                  | 创新学分           |      |                        |                        |      |                            |              |      |          |             |                |                            |
|                            | 创新学会由据         |      |                        |                        |      |                            |              |      |          |             |                |                            |

实验课程列表

步骤3. 找到要预约的课程,点击【进入预约】,打开实验项目列表页面。

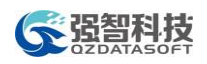

# 参照智科技

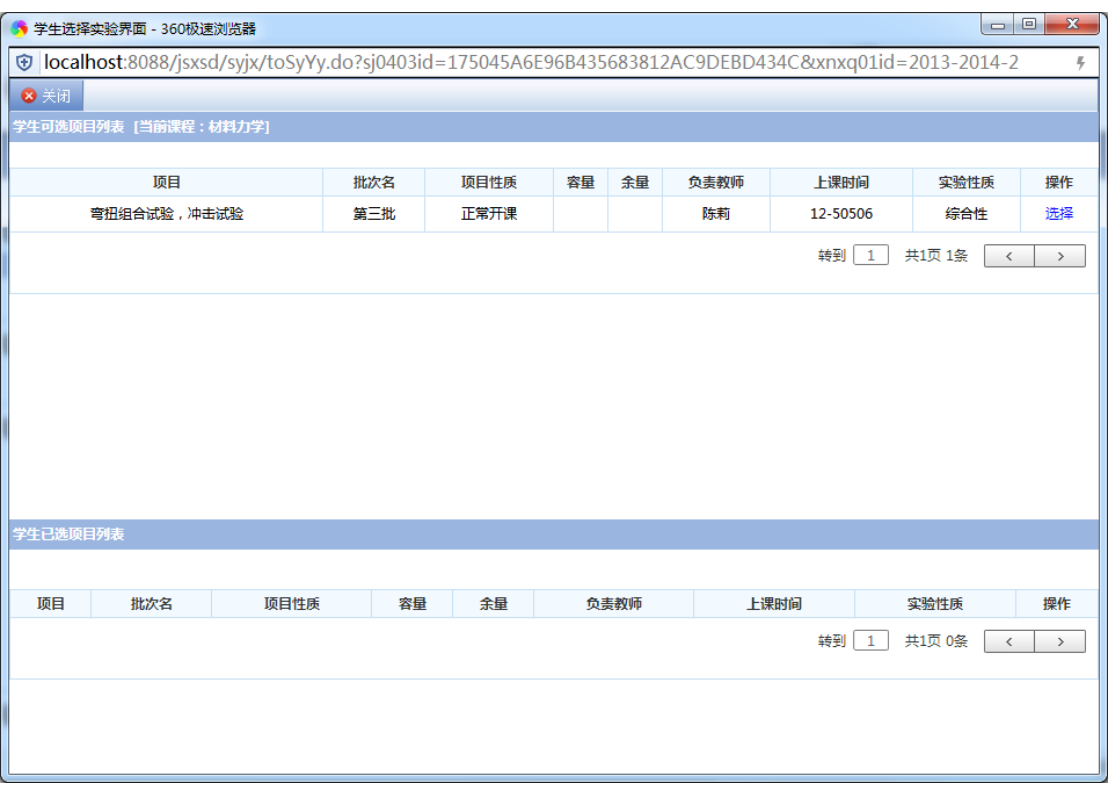

# 实验项目列表

步骤4. 找到要预约的项目,点击【选择】,即可完成实验项目的预约,如下图实 验项目预约页面。

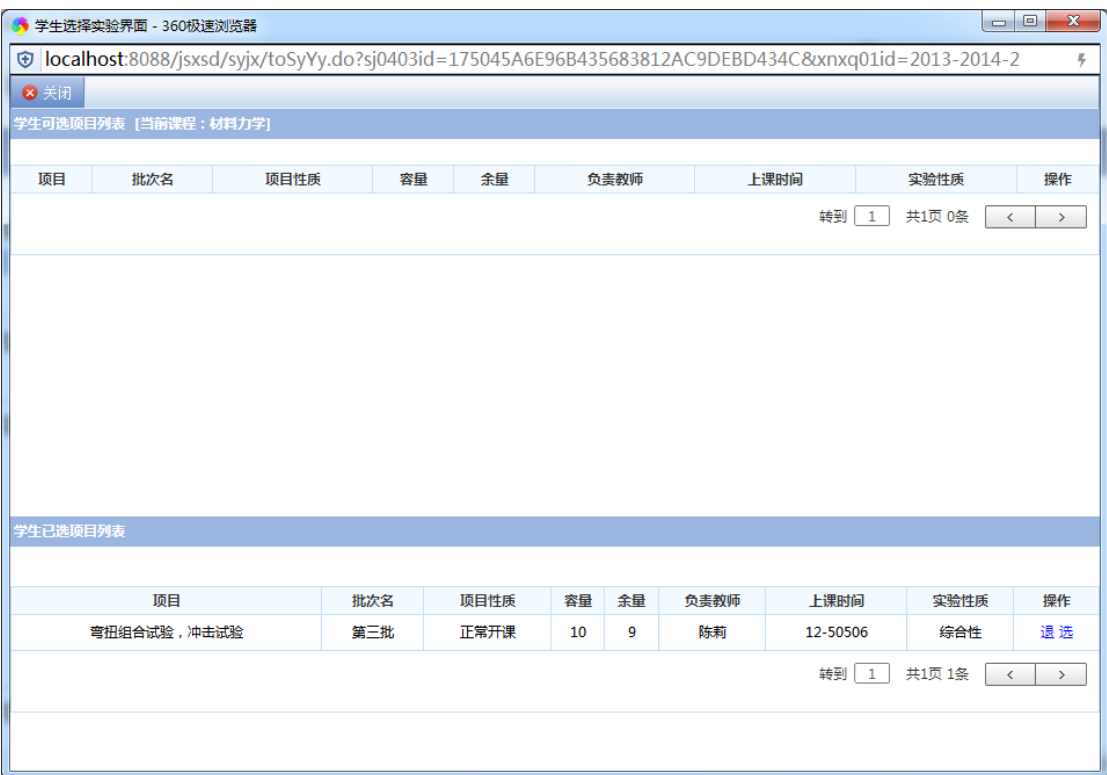

实验项目预约

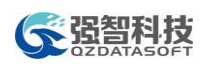

# 1-6.1.2 开放实验预约

步骤1. 请依次点击【实践环节】-【开放实验预约】,即可进入开放实验预约查询 页面。

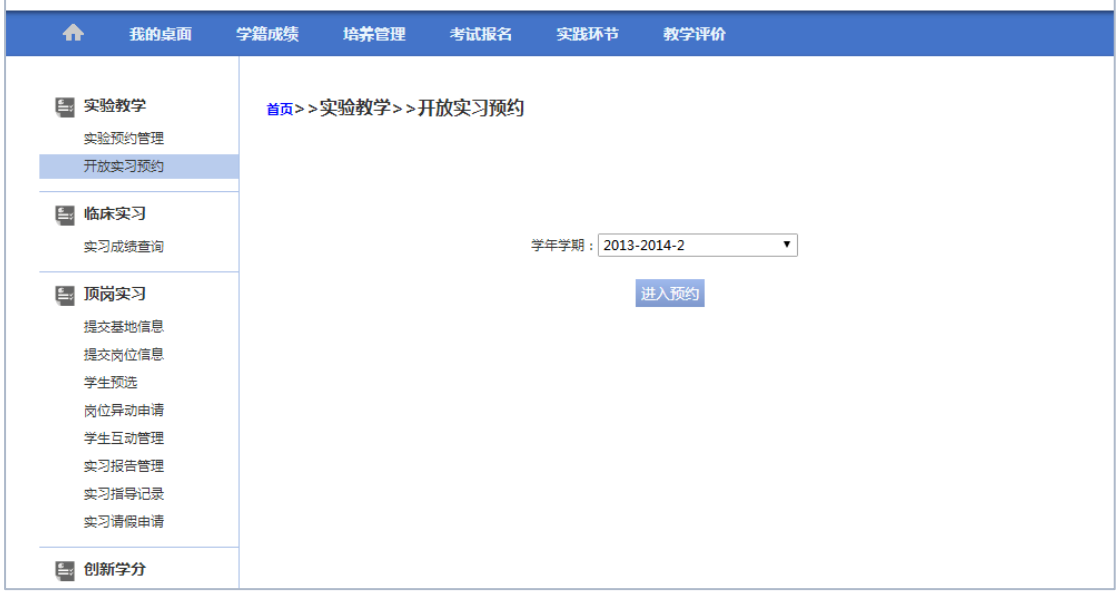

开放实验预约查询

步骤2. 选择学年学期,点击【查询】,即可查询出所有可预约的开放实验项目任 务,如下图开放实验项目列表页面。

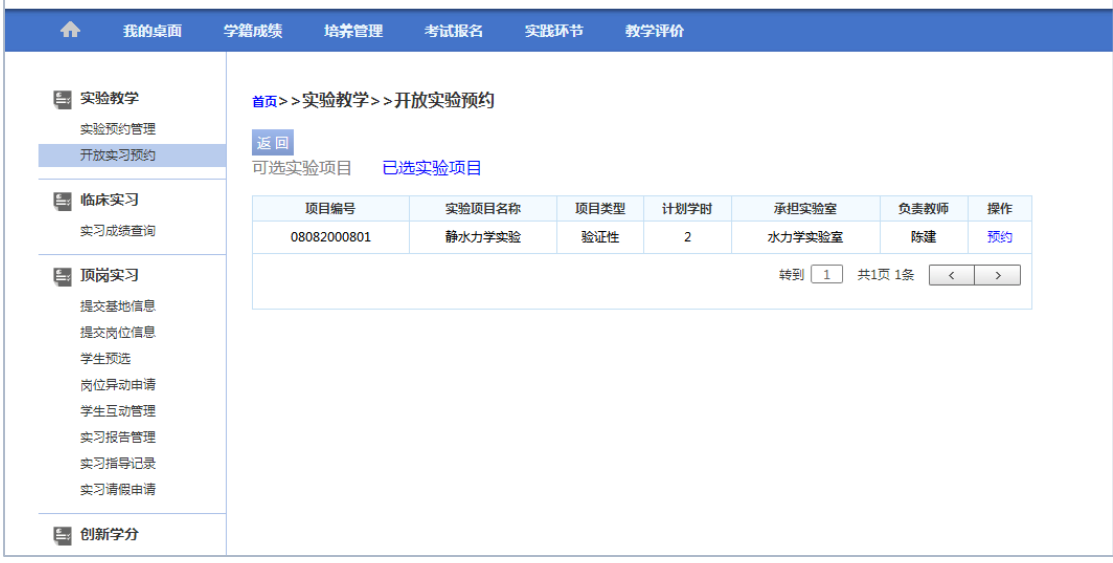

#### 开放实验项目列表

步骤3. 找到要预约的项目,点击【预约】,打开开放实验项目批次列表页面。找 到要预约的批次,点击【选定】,即可完成实验项目的预约。

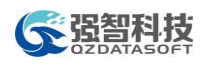

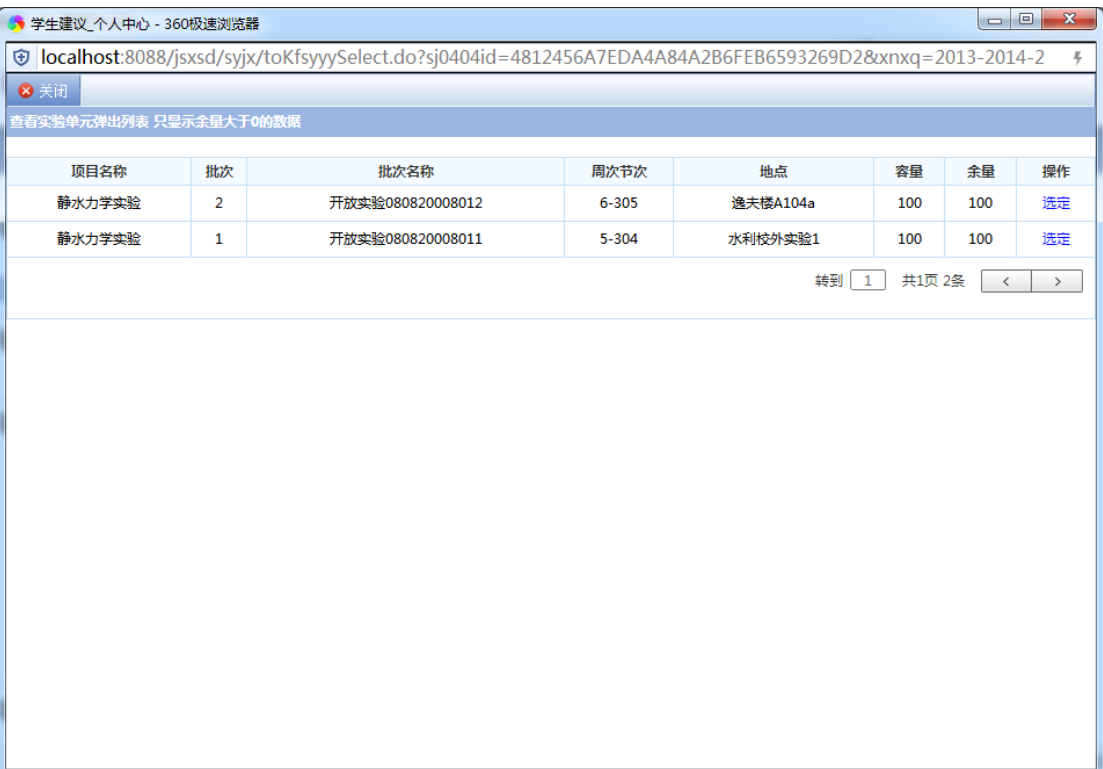

开放实验项目批次列表

# <span id="page-60-0"></span>1-6.2临床实习

学生可以在通过系统查询自己临床实习的成绩。

# 1-6.2.1 实习成绩查询

步骤1. 请依次点击【实践环节】-【临床实习】-【实习成绩查询】,即可进入实习 成绩查询页面查看到自己临床实习的成绩。

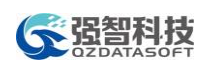

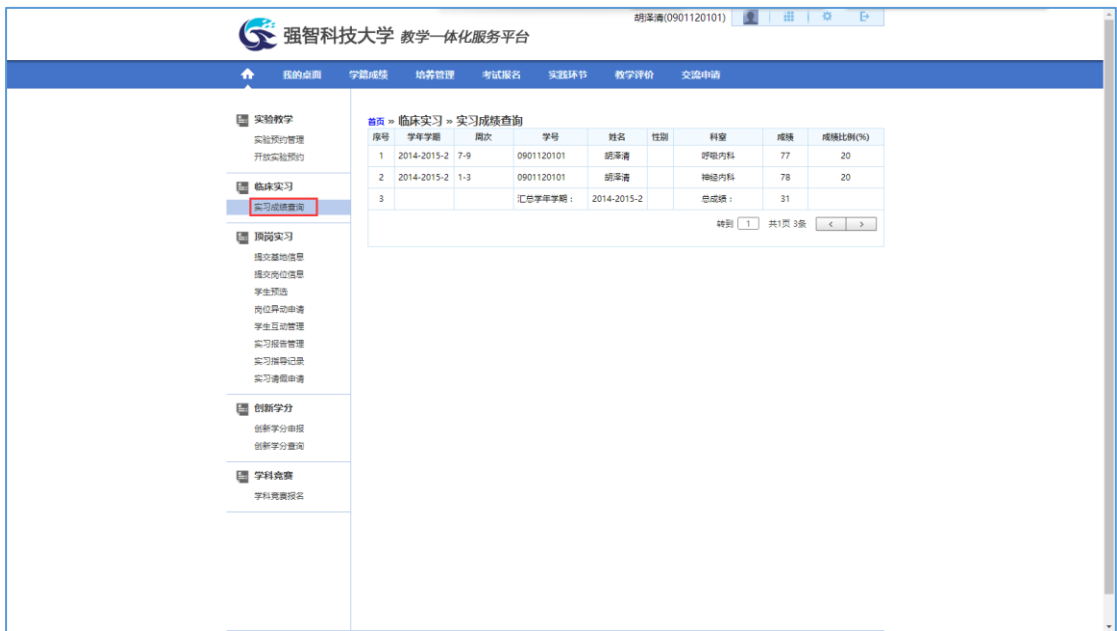

#### 实习成绩查询

# <span id="page-61-0"></span>1-6.3创新学分

学生在校期间按照学院的要求或自己的特长、爱好,通过考试取得各类外语、 计算机等级证书、专业相关从业资格或等级证书、发表论文或文学作品等都可通 过系统申请获得相应的学分。

学生用户可通过系统进行创新学分项目申报,查询个人创新学分获得情况。

#### 1-6.3.1 创新学分申报

步骤1. 请依次点击【实践环节】-【创新学分申报】,即可进入创新学分申报列表 页面。

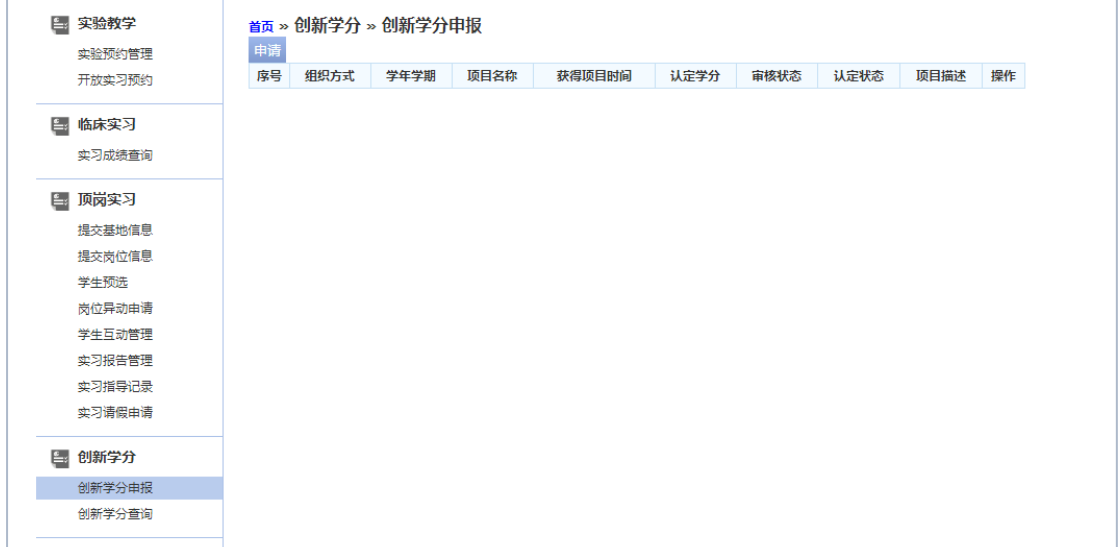

创新学分申报列表

步骤2. 点击【申请】按扭,打开创新学分申请页面。选择学年学期,创新学分项 目,输入获得项目时及相关项目描述,点击【确认】,即可完成申报。

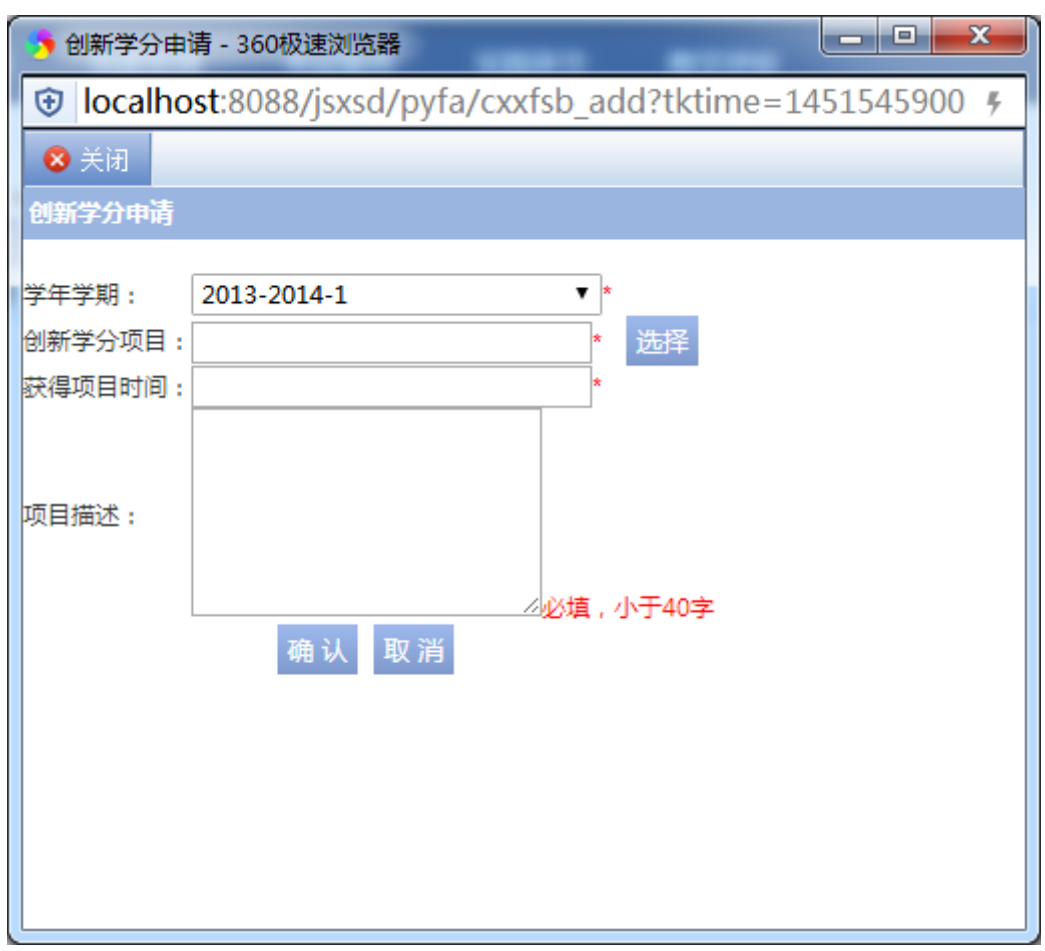

创新学分申请

#### 1-6.3.2 创新学分查询

步骤1. 请依次点击【实践环节】-【创新学分查询】,即可查询到所有的创新学分 记录,如下图创新学分查询页面。

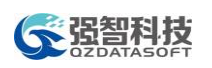

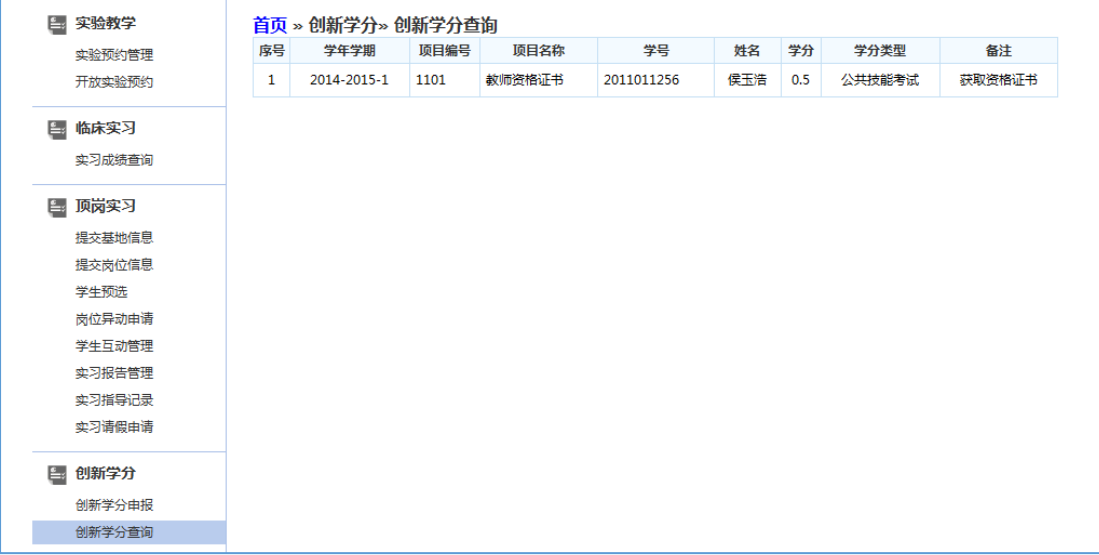

创新学分查询

# <span id="page-63-0"></span>1-7 教学评价

学生用户可通过系统对教师任课情况进行指标性评价,并可提出个人评价建 议。

# <span id="page-63-1"></span>1-7.1学生评价

步骤1. 请依次点击【教学评价】-【学生评价】,即可进入学生评价查询页面。

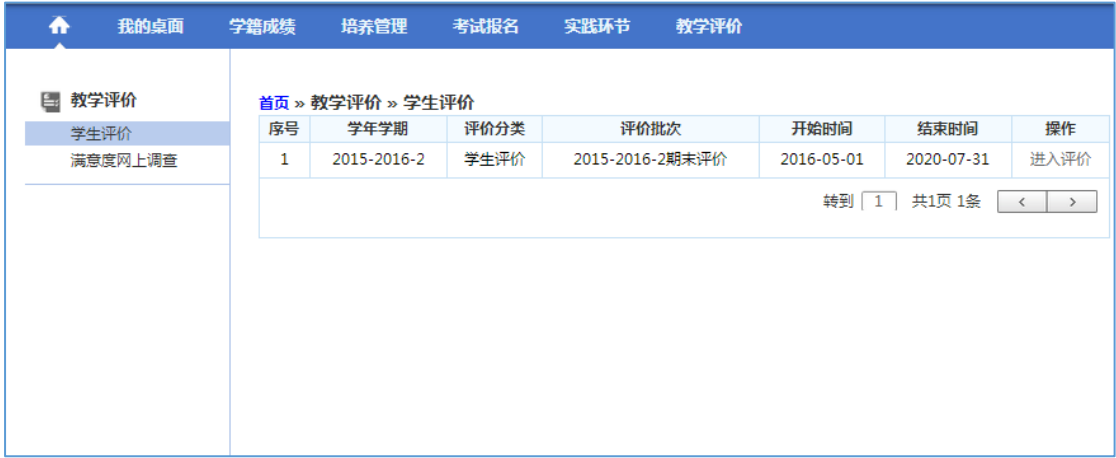

学生评价查询

步骤2. 点击【进入评价】,进入评价列表页面。

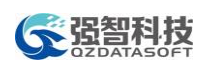

| ₳              | 我的桌面                     | 学籍成绩 | 培养管理                                                                     | 考试报名 | 实践环节 | 教学评价    |             |                      |        |                            |
|----------------|--------------------------|------|--------------------------------------------------------------------------|------|------|---------|-------------|----------------------|--------|----------------------------|
| 席号             | 首页 » 教学评价 » 评价信息<br>课程编号 |      | 课程名称                                                                     |      |      | 授课教师    | 总评分         | 已评                   | 是否提交   | 操作                         |
| 1              | 080820093                |      | 水工建筑物                                                                    |      |      | 牛曼太     |             | 香                    | 香      | [评价]                       |
| $\overline{2}$ | 080820034                |      | 水利工程学科前沿讲座                                                               |      |      | 陈炳贵     |             | 좀                    | 否      | [评价]                       |
| 3              | 080720236                |      | 钢筋砼结构                                                                    |      |      | 吴帅兵,鄢玉英 | $\mathbf 0$ | 香                    | 香      | 【评价】                       |
| 4              | 080820027                |      | 泄水建筑物高速水流设计                                                              |      |      | 曾晨军,张强  | $\mathbf 0$ | 香                    | 否      | [评价]                       |
|                |                          |      |                                                                          |      | 返回   |         |             | 转到<br>$\overline{1}$ | 共1页 4条 | $\rightarrow$<br>$\langle$ |
|                |                          |      | Copyright (C) 湖南强智科技发展有限公司 2003-2013 All Rights Reserved 湘ICP 备12010071号 |      |      |         |             |                      |        |                            |

评价列表

步骤3. 选择待评价的课程,点击【评价】,进入评价页面,对每项指标评价完后, 点击【提交】,即可完成学生评价如下图学生评价页面。

| ◆ 学生评教 - 360极速浏览器                                                                                                  |                         |  |  |  |  |  |  |  |
|----------------------------------------------------------------------------------------------------|-------------------------|--|--|--|--|--|--|--|
| ® localhost:8088/jsxsd/xspj/xspj_edit.do?xnxq01id=2013-2014-2&pj01id=2AA92CE1AF33436C87005454AE30BA1D&pj0502id=1 % |                         |  |  |  |  |  |  |  |
| 学生评教                                                                                                    |                         |  |  |  |  |  |  |  |
|                                                                                                    |                         |  |  |  |  |  |  |  |
| 课程名称:水工建筑物<br>评教大类:学生评教<br>总评分: 0                                                                                  |                         |  |  |  |  |  |  |  |
| 评价指标 (权重)                                                                                                    | 评价选项                    |  |  |  |  |  |  |  |
| 为人师表,言传身教                                                                                                    | $O$ A $O$ B $O$ C $O$ D |  |  |  |  |  |  |  |
| 以生为本,治学严谨                                                                                                    | O A O B O C O D         |  |  |  |  |  |  |  |
| 按时上下课,课前准备充分                                                                                                    | O A O B O C O D         |  |  |  |  |  |  |  |
| 老师介绍或提供了包括参考书目、网站等足够的学习资料                                                                                          | $O$ A $O$ B $O$ C $O$ D |  |  |  |  |  |  |  |
| 作业认真批改,考前认真辅导                                                                                                    | O A O B O C O D         |  |  |  |  |  |  |  |
| 上课进度适中                                                                                                    | $O A O B$ $C O D$       |  |  |  |  |  |  |  |
| 内容表达清楚                                                                                                    | $O$ A $O$ B $O$ C $O$ D |  |  |  |  |  |  |  |
| 能够适度的剖析问题                                                                                                    | O A O B O C O D         |  |  |  |  |  |  |  |
| 课件和板书好                                                                                                    | $O$ A $O$ B $O$ C $O$ D |  |  |  |  |  |  |  |
| 授课方法与手段符合课程需要                                                                                                    | O A O B O C O D         |  |  |  |  |  |  |  |
| 能够清楚的解答问题或过程                                                                                                    | O A O B O C O D         |  |  |  |  |  |  |  |
| 我对这门课程产生了学习兴趣,有问题会请教老师                                                                                             | $O$ A $O$ B $O$ C $O$ D |  |  |  |  |  |  |  |
| 我已经掌握课程所要求的知识                                                                                                    | O A O B O C O D         |  |  |  |  |  |  |  |
| 上课到课率怎么样?                                                                                                    | 效果不错                    |  |  |  |  |  |  |  |
| 保存                                                                                                    | 关闭<br>提交                |  |  |  |  |  |  |  |

学生评价